## **Uživatelský manuál TOPigeon Club Manager**

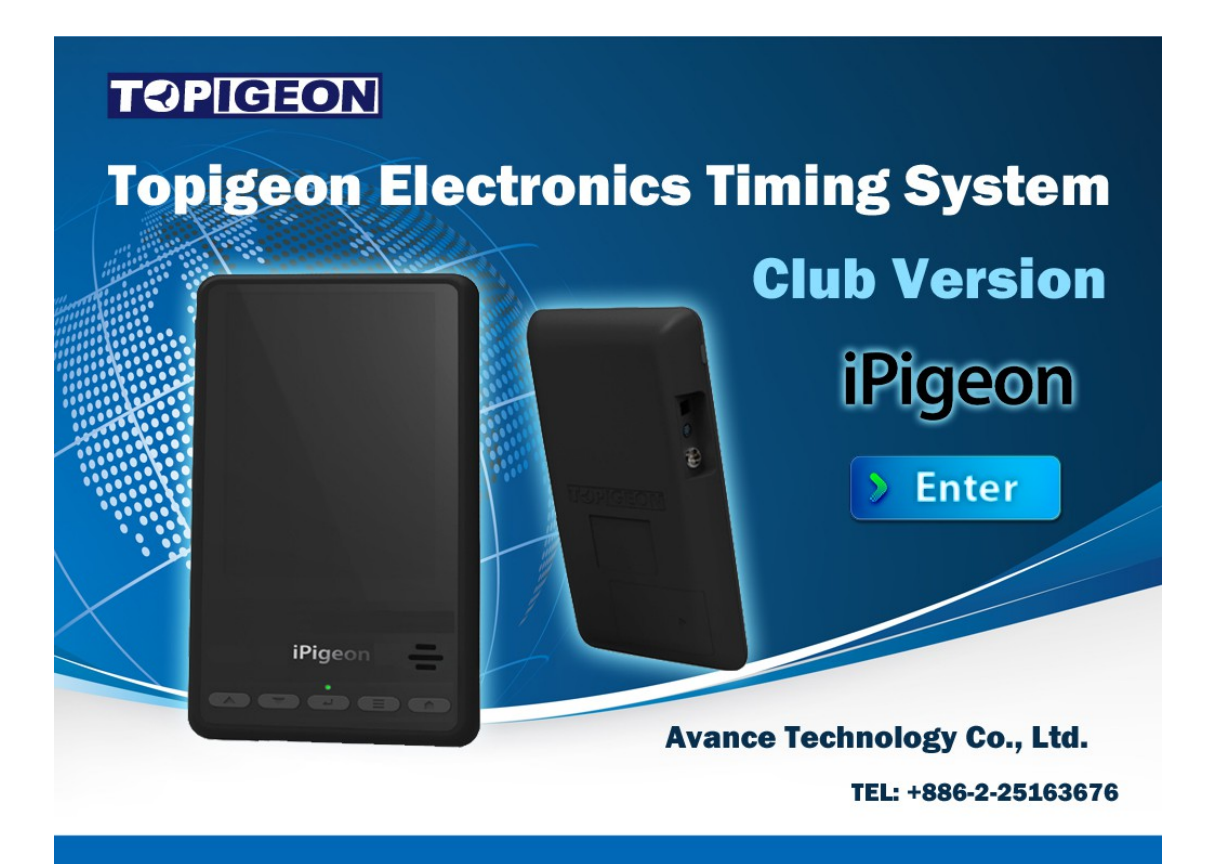

## **The Next Generation Timer**

Oct 2016

## **Začínáme**

Vítejte do TOPigeon V8.0 iPigeon Club manager software uživatelského průvodce a do uživatelského průvodce elektronických konstatovacích hodin (dále EKH) V8 iPigeon. EKS V8 iPigeon mohou pracovat bez připojení k počítači, pokud vaše základní organizace nemá počítač přejděte přímo do kapitoly Club management část 2. Zjistíte, že náš systém je velmi užitečný pro jak pro management na klubové úrovni, tak jako konstatovací hodiny pro jednotlivé členy.

**Prosím, mějte na paměti, že informace, které vytvoříte přímo v EKH (např. registrace holubů nebo závodů) nebudou synchronizovány do softwaru Club manager v počítači.**  Pokud jste členy ZO (klubu) s velkým počtem členů, pak software Club manager vám významně usnadňuje správu informací a databáze o členech, EKH, holubech a závodech. Club manager především plní tyto úkoly:

- 1. Bezpečně udržuje databázi informací o chovatelích, EKH, holubech a data o závodech.
- 2. Inicializuje EKH iPigeon do základního nastavení od výrobce.
- 3. Inicializuje důležitá nastavení komunikace, jako je jméno hostitelského serveru a číslo centra pro SMS zprávy, které vám umožňuje využívat TOPigeon online cloud databázy a vidět všechny výsledky online.
- 4. Založit snadno informace o novém členu a holubníku.
- 5. Jednoduše spravovat a sledovat informace o závodech.
- 6. Zajistit import a export dat pro snadnou aktualizaci informací o nových členech.
- 7. Snadno tisknout a třídit všechny data v systému.
- 8. Automaticky a bezpečně zálohovat všechny data v systému.
- 9. Manuálně vložit další informace z EKH o výsledcích závodu.
- 10. Exportovat výsledky do Excel tabulek pro další zpracování výsledků klubu.
- 11. Pomocí iPigeon informace o souřadnicích automaticky a online vypočítat vzdálenost ve výsledcích závodu.

Elektronický konstatovací systém TOPigeon je sofistikované elektronické zařízení, a potřebuje před zahájením užívání změnit některá nastavení ve vašem PC. Čtěte pozorně tento manuál a postupujte podle instrukcí.

## **Připojovací kabely**

Před první použitím klubové anteny nejdřív zkontrolujte kabelové připojení do vašeho notebooku či PC.

- 1. Virtual COM Port (dále VCP) kabel
- 2. RS-232 cable. (volitelný)
- 3. USB to RS-232 cable (volitelný)

## **TOPIGEO**

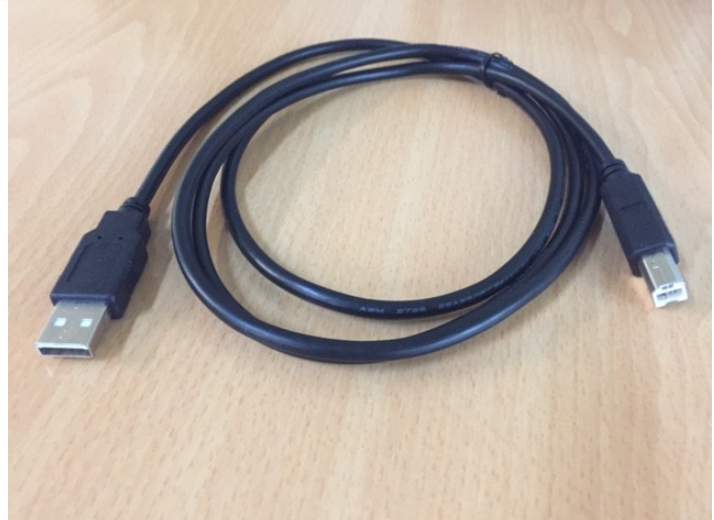

VCP cable

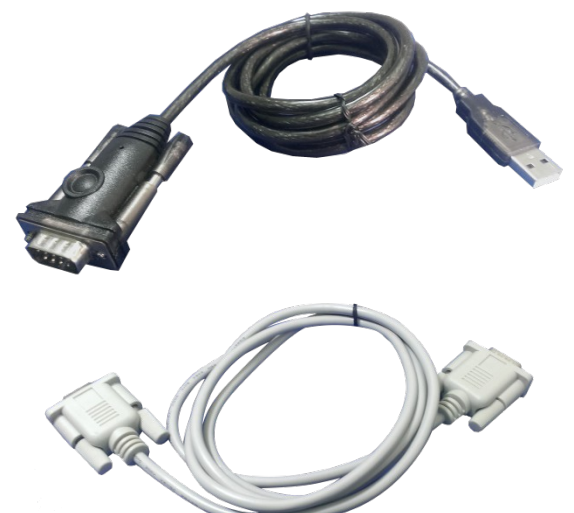

RS-232 and USB cables

### **VCP Kabel**

Virtual COM port (VCP) kabel je určen pro zařízení typu USB, které pak simuluje další COM port ve vašem počítači.

Po zapojení kabelu VCP do USB portu na vašem počítači (od verze Windows 7) výše, je automaticky detekován příslušný driver jako zařízení plug and play. Pokud máte starší verzi Windows můžete najít příslušný driver na této adrese: <http://www.ftdichip.com/Drivers/VCP.htm>

Při připojení VCP kabelu se samozřejmě ujistěte, že klubová anténa je připojena k elektrickému napájení. Zda připojení klubové antény je v pořádku, můžete zkontrolovat ve Správci zařízení, Porty (COM&LPT) a zde byste měli vidět USB Serial Port připojený.

iPigeon klubová anténa má následující porty vstupů/výstupů:

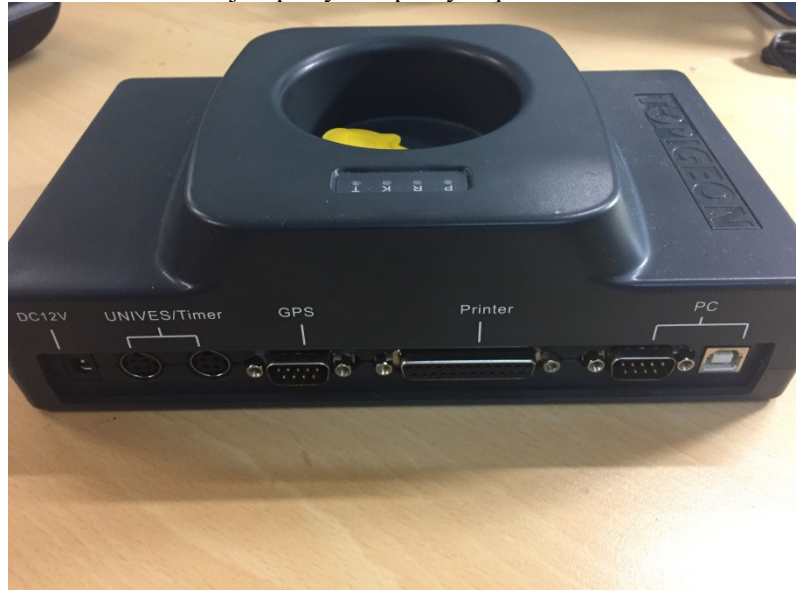

## **Nastavení COM portu**

Software club manager je nastavený tak, aby komunikoval na portu COM1, proto je potřeba nastavit vaše připojení ke klubové anténě na tento port.

Od verze Windows Win7 lze postupovat následovně:

Jděte do Ovládací panely, pak do Správce zařízení a najděte naše zařízení v adresáři Porty. VCP bude zobrazen jako USB to COM port s přiřazeným číslem.

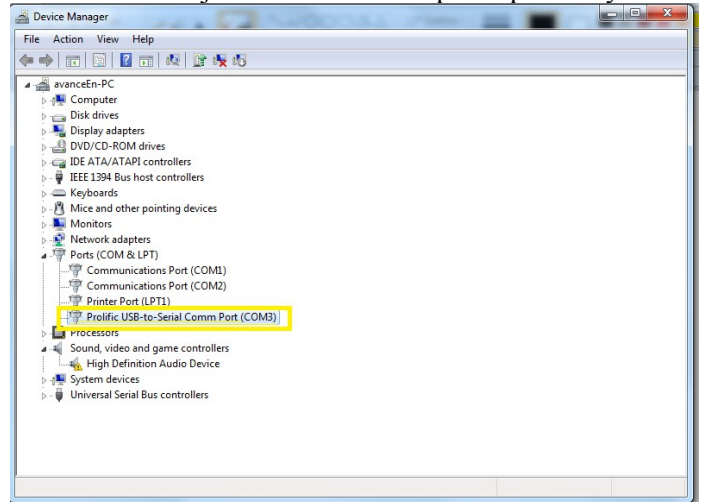

Označte jej a klikem pravého tlačítka myši přejděte do Vlastnosti a klikněte na Nastavení portu, Upřesnit, a pak změňte číslo portu na COM1.

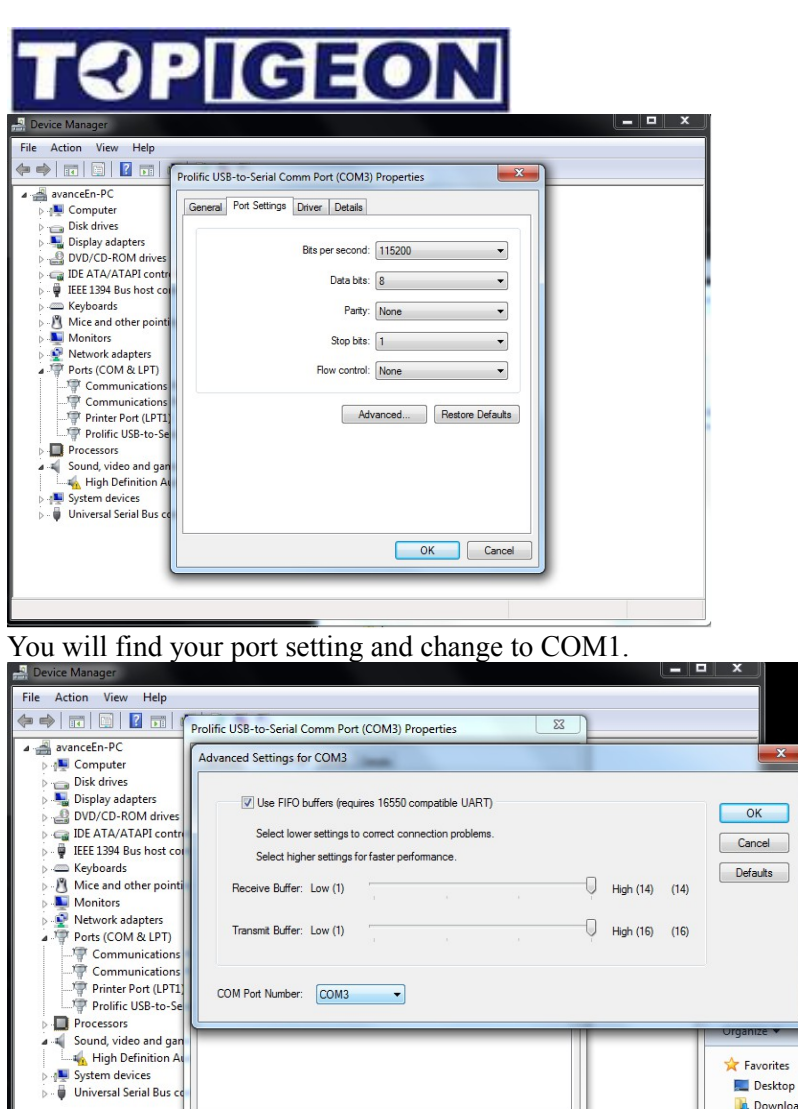

**Poznámka:** Jestliže máte více USB portů na vašem PC, je nutné, abyste si pamatovali, který port připojujete ke klubovém anténě. Jestliže byste někdy připojili klubovou anténu k jinému portu, spojení se automaticky neobnoví.

OK Cancel

aults  $\bigcap$ 

Downloads Recent Plac

Desktop En Libraries<br> **En Documen** 

## **Instalace software Club manager**

#### **Uživatelský účet**

Klikněte na soubor .exe a postupujte podle instrukcí dokud program není řádně nainstalován. Doporučuje se program spustit jako správce počítače (nebo jako administrátor)

Nebo lze změnit vlastnosti programu na "Spustit vždy jako správce počítače"

Pokud přeskočíte výše uvedený krok, pak operační systém vytvoří další databázi a všechna data budou uvnitř tohoto adresáře "WindoOS/User/(Your computer)/Appdata/Local/Virtualstore/Program Files(X86)/Avancetech/ClubsysV8\_EU\_TC". To vás má ochránit, pokud nemáte dostatečnou autorizaci (jste jen uživatel na počítači), pro práci s databází.

#### **Ochrana Software**

Ve vašem systému, obzvláště ve verzi Windows 10, může být nastavena následující ochrana s touto hláškou:

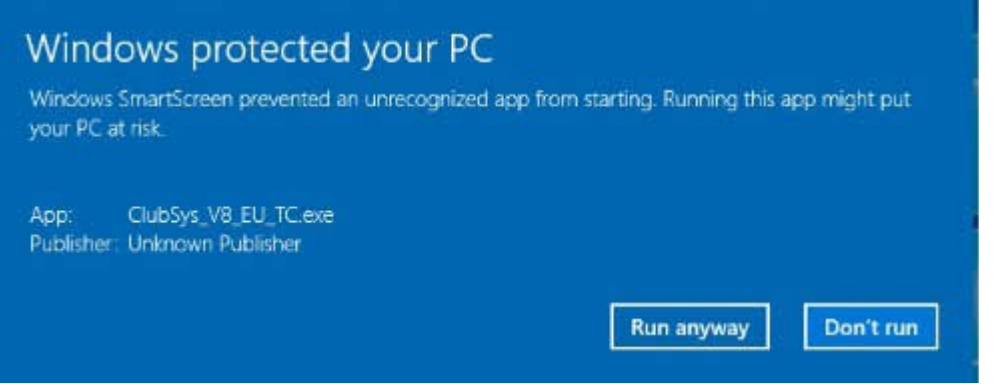

Toto varování můžete ignorovat a kliknout na **Run anyway nebo Přesto spustit** pro spuštění instalace.

### **System region a nastavení času**

EKS iPigeon používá ISO formát pro datum/čas a tento formát je dále vyžadován pro kalkulaci výsledků závodů. Standardní formát je RRRR-MM-DD a HH/MM (24 hodinový systém). Tento formát je vnitřní formát iPigeon systému. Potřebujete tedy nastavit časový formát ve vašem PC, aby byl v souladu se systémem iPigeon. Jděte do Ovládací panely – Oblast a jazyk - Krátký formát data – Krátký formát času.

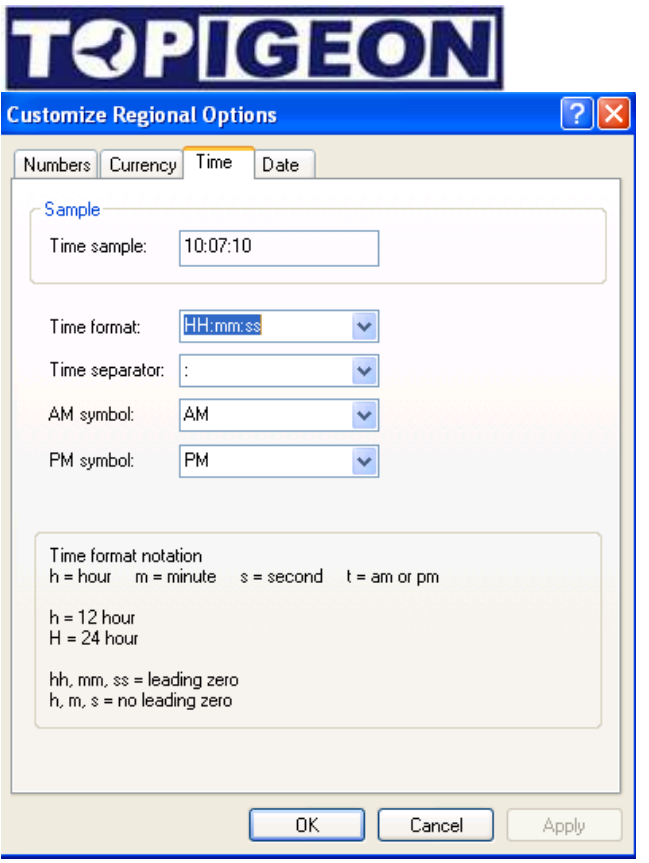

## **Vkládání souřadnic**

**.**

Je nutné vkládat GPS souřadnice do systému, jestliže chcete používat tento nástroj pro generování výsledků závodu. Pro připojení používejte pouze originální TOPigeon GPS modul. Je nutná zadat všechny GPS souřadnice jako jednotlivých holubníků, tak vypouštěcích míst. Pokud neznáte GPS souřadnice pak vložte do tohoto pole jakékoli souřadnice, ale nelze pak využít tuto funkci oficiálního vyhodnocování závodů. Souřadnice GPS zadávejte v následujícím formátu: N024"22:03 (pro reálné souřadnice N 24"22'3).

## **Vkládání dat**

Při vkládání dat dobře využívejte klávesy "Tab" "Šipky". Např. Potřebujete vyplnit více polí. Když vyplníte jedno pole a zmáčknete klávesnici Tab, pak kursor automaticky najede do dalšího pole. Pokud vkládáte více dat do jednoho sloupce jako např. Souřadnice, datum, a čas, pak můžete v rámci sloupce přeskakovat pomocí šipek.

#### **Nastavení souboru TECS .ini**

Předtím než spustíte program Club manager, je potřeba zkontrolovat event. upravit soubor TECS.ini, který se nachází ve složce Program files (X86)/advancetech/ClubSys\_V8

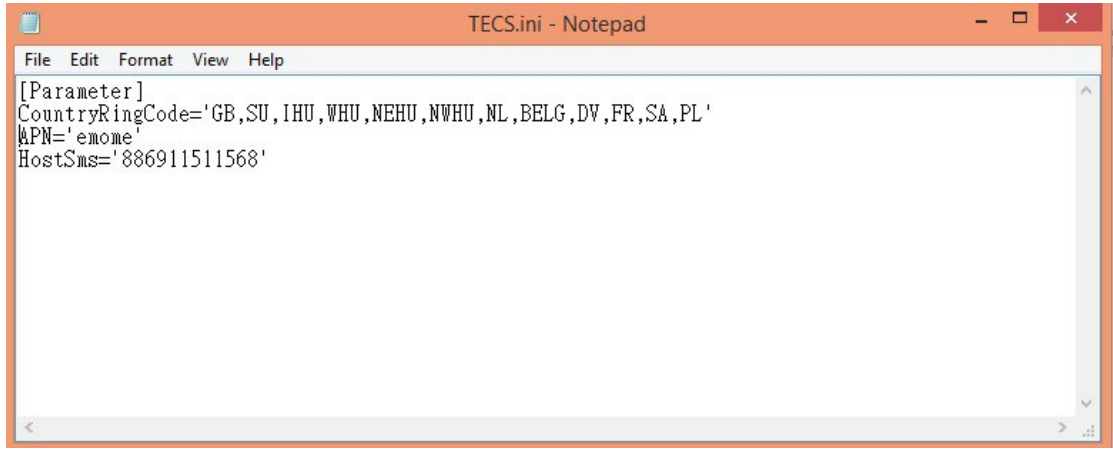

V notepadu můžete editovat následující nastavení.

**CountryRing Code (Kód země na svazových kroužcích):** Zde je potřeba přidat CZ (pro Česko).

**APN:** Access Point Name – což základní nastavení pro 3G komunikaci. Toto je defaultní nastavení, když poprvé pustíte EKS iPigeon. Přímo v EKH iPigeon můžete také změnit toto nastavení, pokud vložíte vlastní SIM kartu od svého operátora.

**HostSMS:** Toto je centrum SMS zpráv, které jednotlivý chovatelé nemohou měnit. SMS centrum může přijímat a rozesílat SMS zprávy o svazových závodech na telefony jednotlivých chovatelů. Tuto funkci může poskytovat buď GSM modul nebo HTC Mobile APP. Kontaktujte svého distributora pro více informací.

## **Základy používání programu**

Program je velmi intuitivní, celý program proklikáte pomocí ovládací lišty v horní části obrazovky. Pravým tlačítkem myši se dostanete do dalších voleb pro jednotlivá pole v tabulkách jako např. Smazat (delete), přidat (add) a upravit (edit).

Do programu se dostanete dvouklikem na ikonu programu na ploše vašeho PC. Program nejprve kontroluje zda je vaše PC připojeno ke klubové anténě. Pokud PC není připojeno pak se na obrazovce objeví chybová hláška.

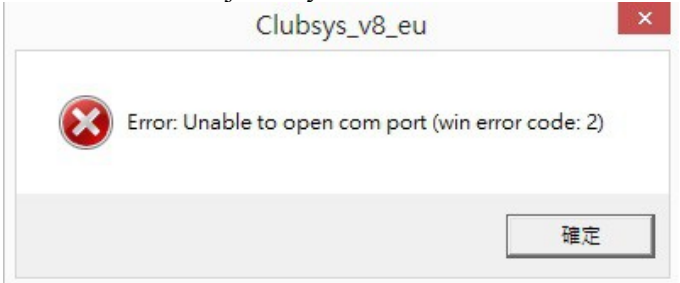

 Pokud je PC připojeno ke klubové anténě, pak se objeví Login obrazovka. Heslo bude poskytnuto vaším distributorem.

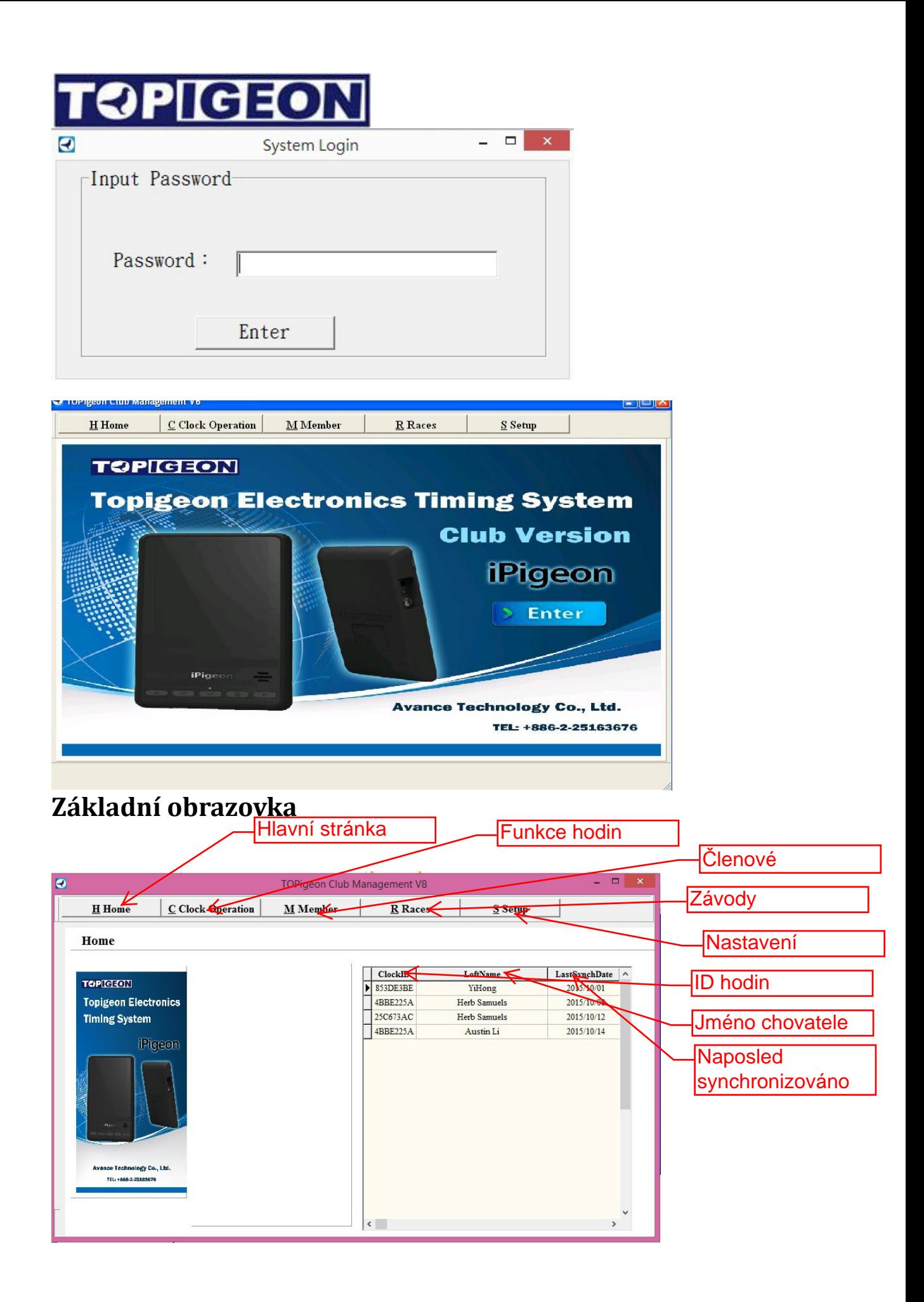

Základní obrazovka ukazuje systémové logy jako např. Informace o downloadu či synchronizaci s jednotlivými EKH členů. To poskytuje základní informaci o klubových aktivitách.

## **Nastavení (Setup)**

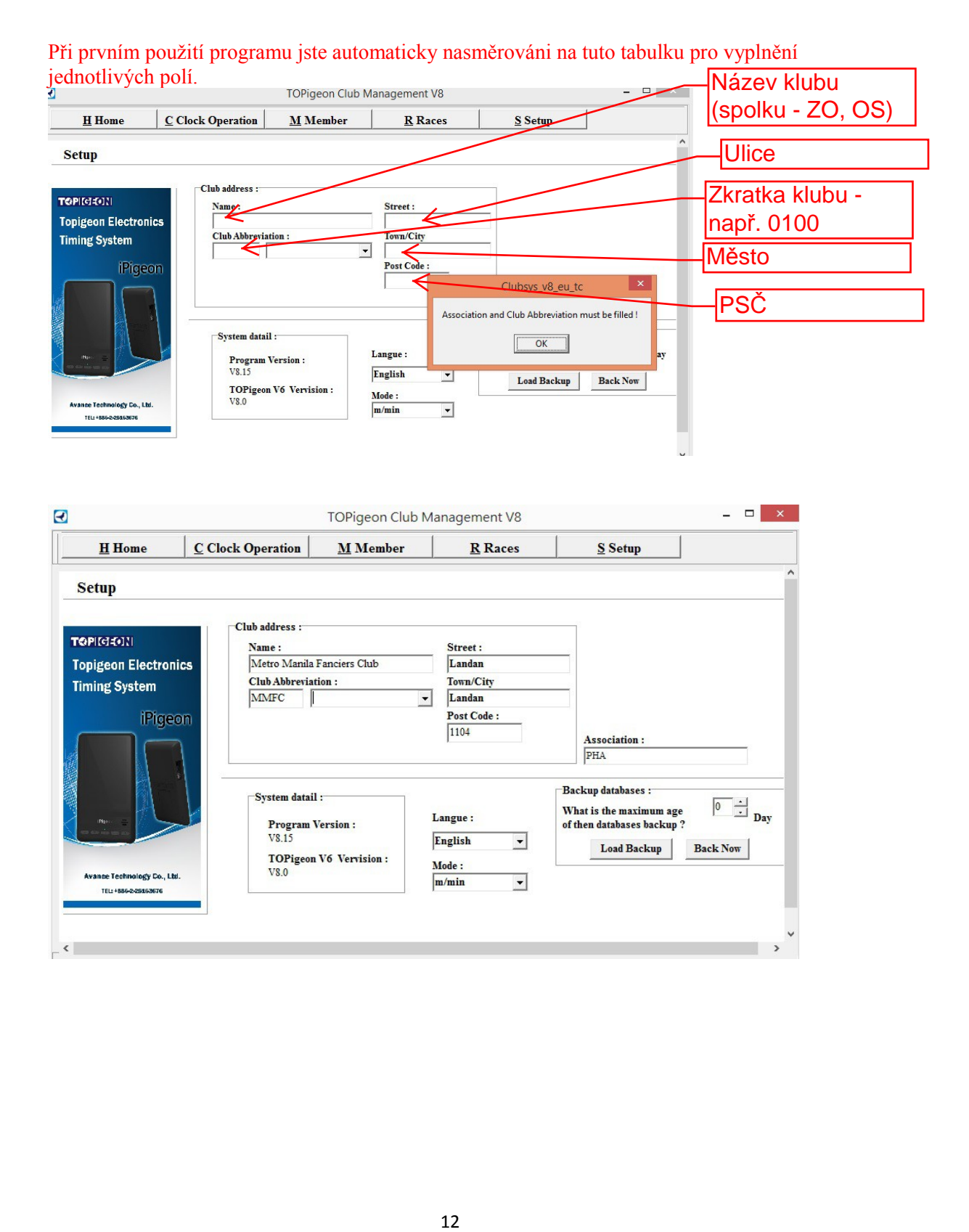

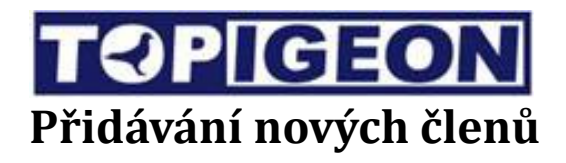

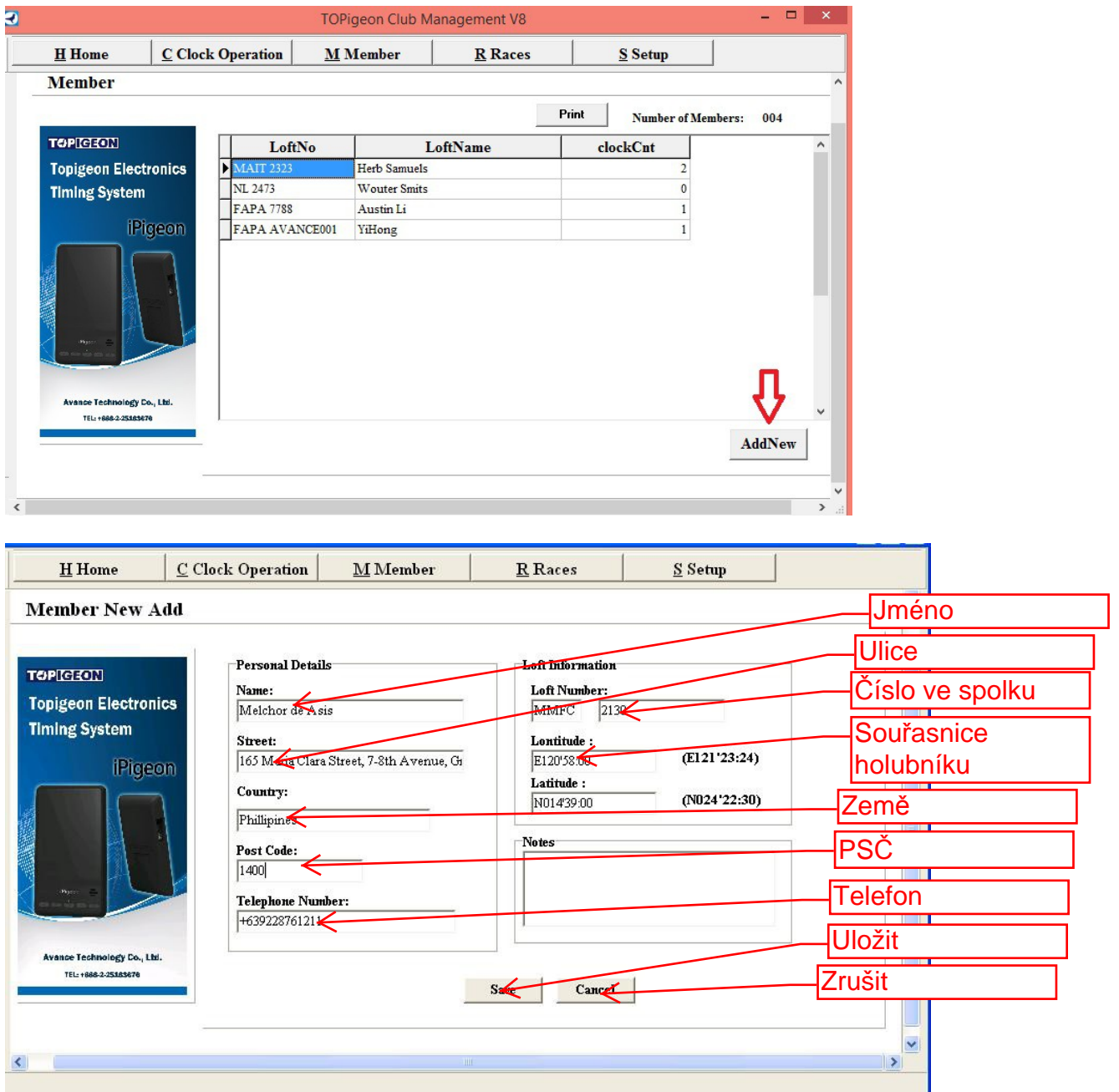

## **Editace (úpravy) členů**

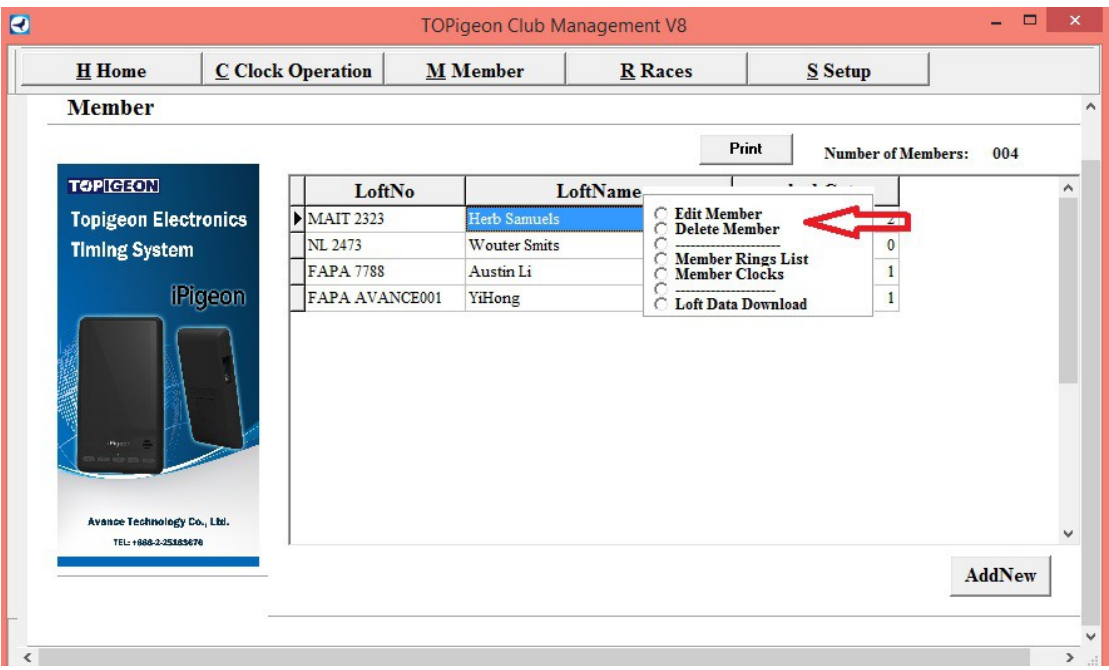

### **Download informací o holubníku Club managerem a**

### **EKH iPigeon**

Předtím než spustíte tuto operaci, ujistěte, že vaše EKH iPigeon jsou připojeny do klubové antény a, že jsou ve stavu "**Connect to PC**".

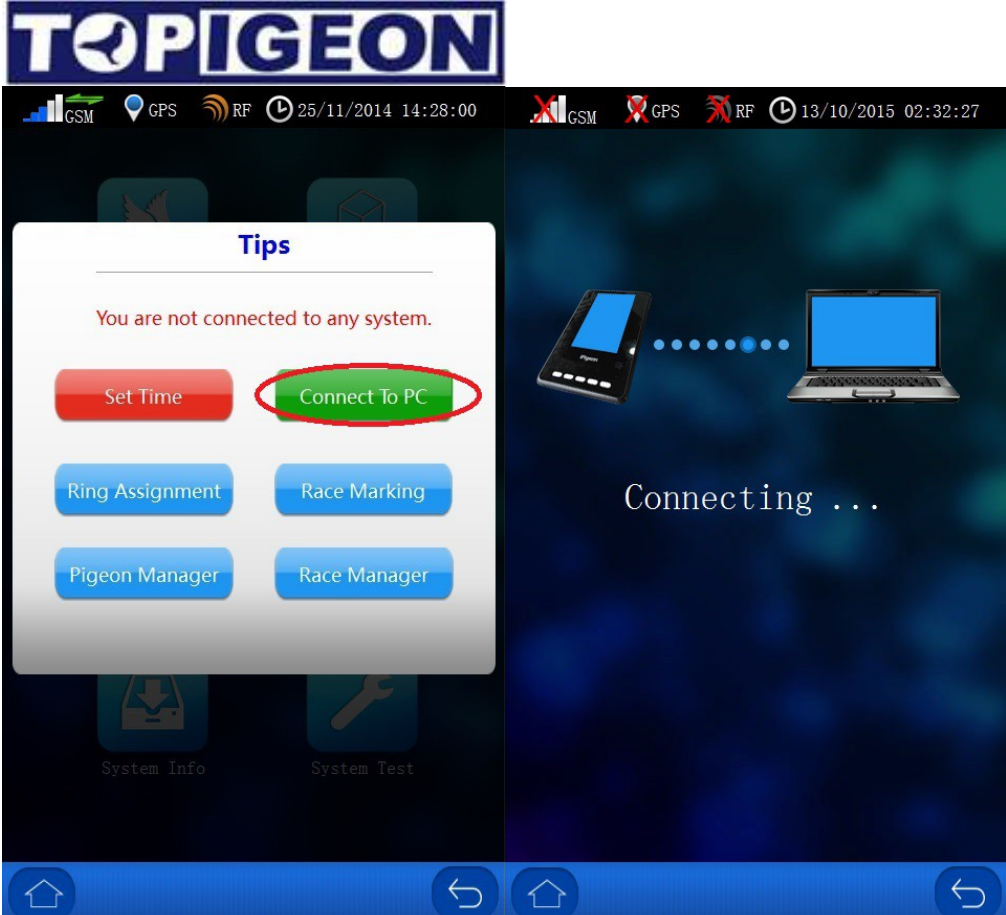

Možnost synchronizace využíváte ve 3 situacích:

- 1. Nové EKH iPigeon u nového chovatele.
- 2. Převod EKH iPigeon na jiného chovatele.
- 3. Chovatel mění své členské informace, např. Adresu apod.

V případě 1 a 2 potřebujete inicializovat EKH iPigeon. V situaci 3 nepotřebujete inicializovat EKH.

Klikněte pravým tlačítkem na řádek s příslušným členem a vyberte "**Loft Data Download**"  $\blacksquare$ TOPigeon Club Management V8  $\infty$ 

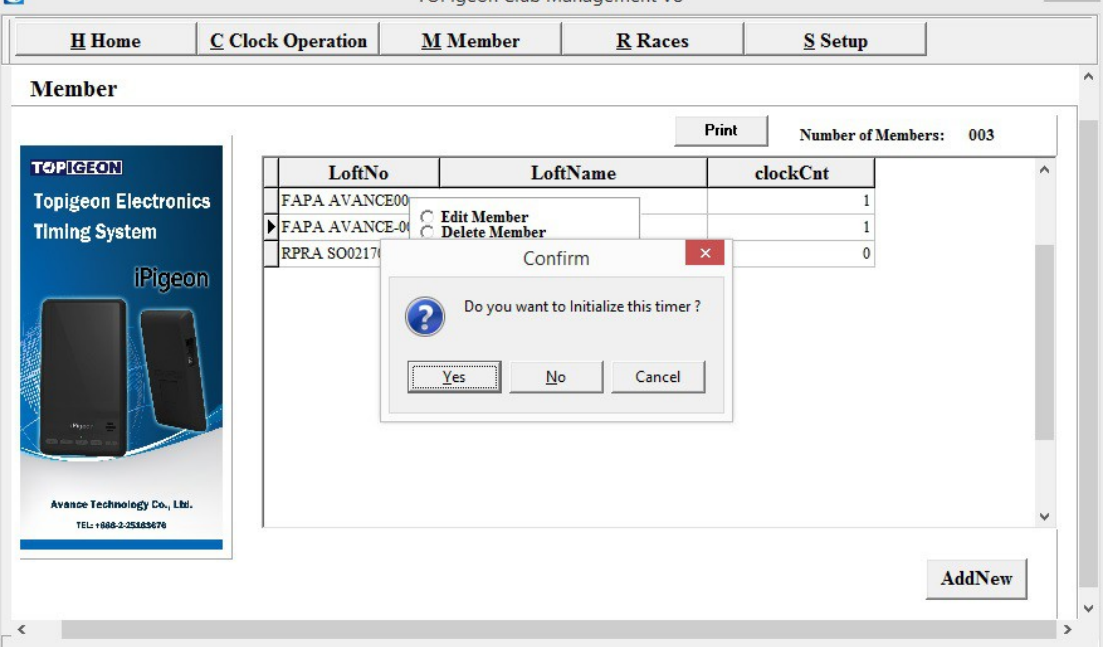

Objeví se potvrzující hláška "**Do you want to initialize this timer?**" Zde buď vyberete:

1. "**YES**": Ano. To zinicializuje EKH daného člena – vymaže všechna data o holubníku, a stáhne nová data o holubníku. Platí pro situace 1+2.

2. "**NO**": Pokud zvolíte ne, pak zůstanou všechna data v EKH a pouze se nahrají nové informace o holubníku. Tento postup je pro situaci 3.

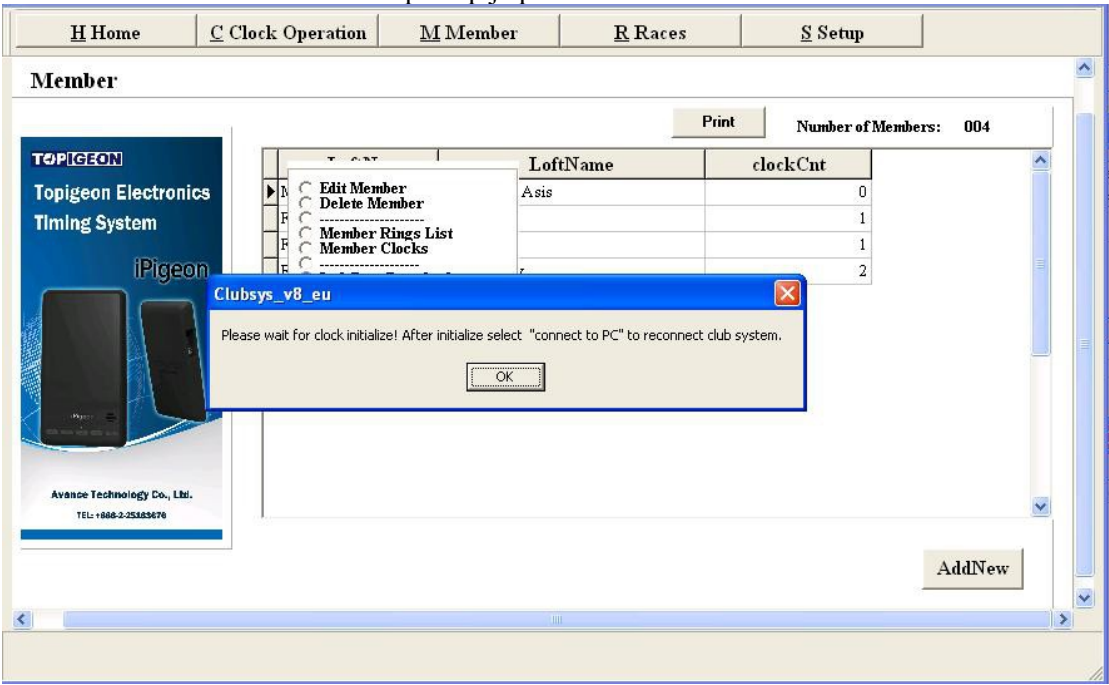

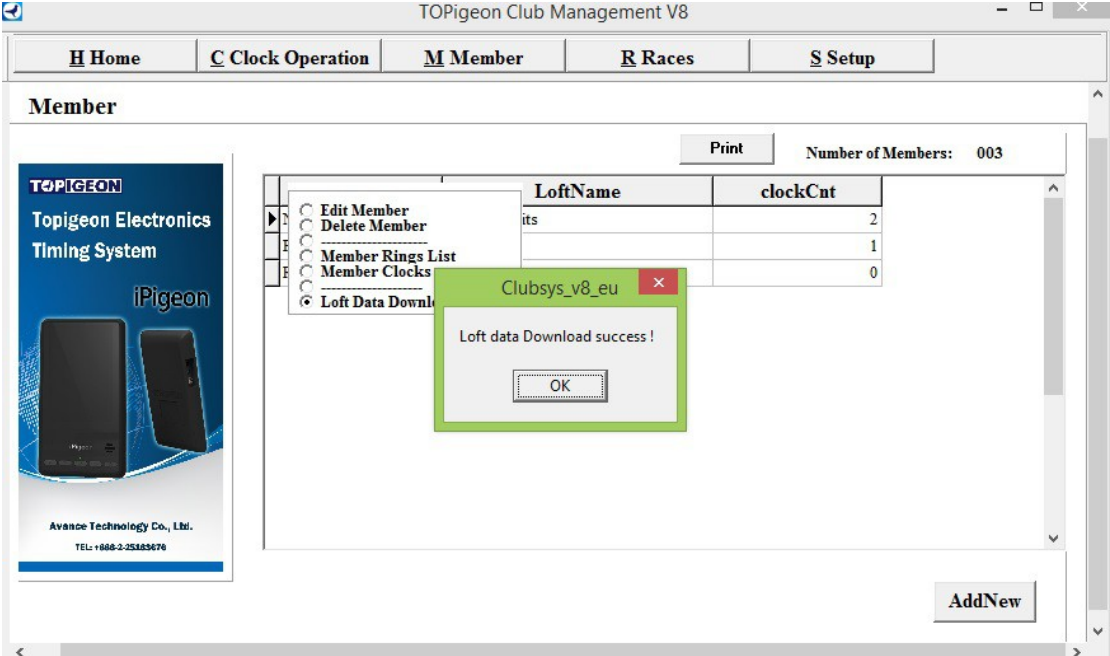

Po stažení nových dat o holubníku se objeví zpráva "**Loft data Download success!**", stejná hláška se objeví také na EKH iPigeon,

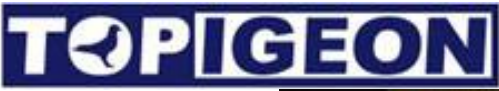

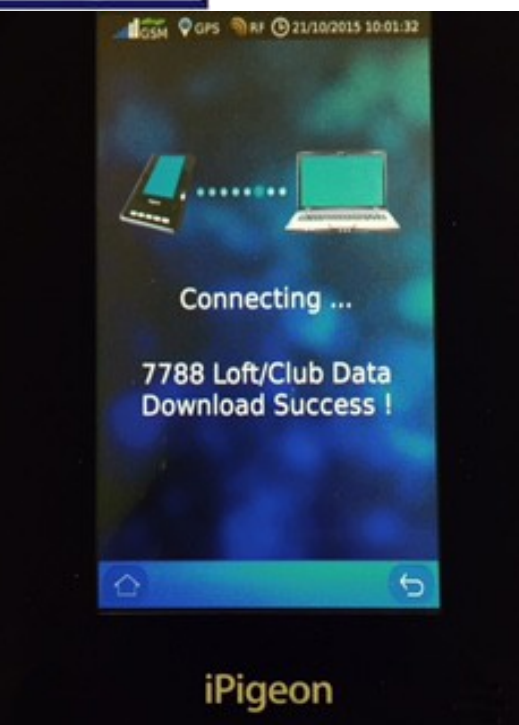

### **Přidávání holubů**

Do tabulky přidávání holubů se dostanete z tabulky Members (členové), buď dvojklikem na člena, u kterého chcete přidat holuba nebo klikem pravým tlačítkem myši a výběrem submenu "Members ring list".

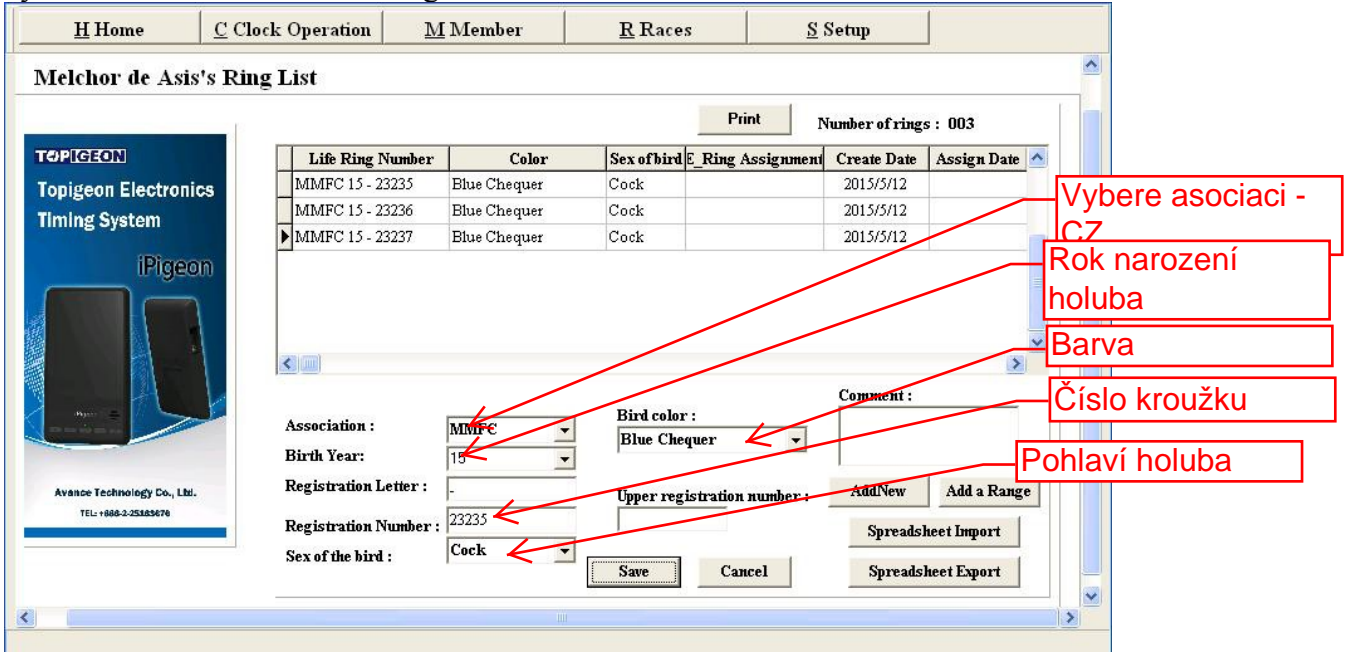

### **Přidávání více kroužků/holubů**

Club Manager vám usnadní život tím, že můžete přidat více holubů (kroužků) např. Do prázdné databáze nového člena. Kliknutí na tlačítko "**Add a Range**" se z zobrazí pole "Upper registration number" tozn. Poslední registrační číslo v řadě. Tím, že vyplníte první registrační číslo holuba, a zadáte poslední registrační číslo, pak se automaticky vytvoří všichni další holubi v řadě. Detailní informace u každého holuba můžete zadat později. Tato funkce se dá využít samozřejmě jen v případě, že holubi jsou kroužkováni na kroužky v následném pořadí např. CZ-16-0100-601(násl. 602, 603 atd.)

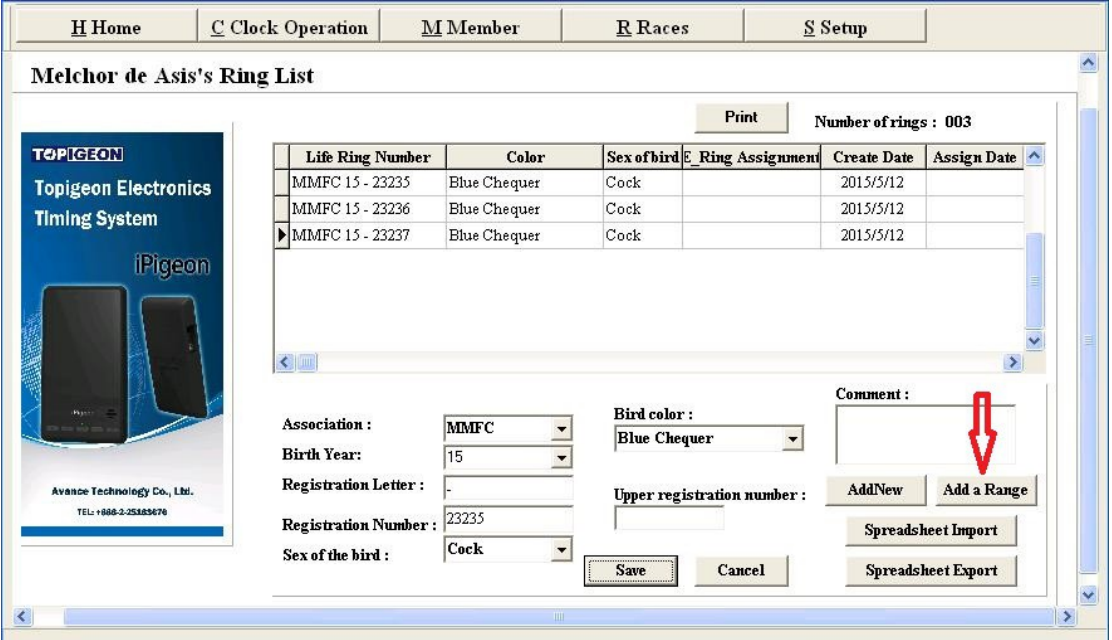

### **Přidání/vymazání barvy holuba**

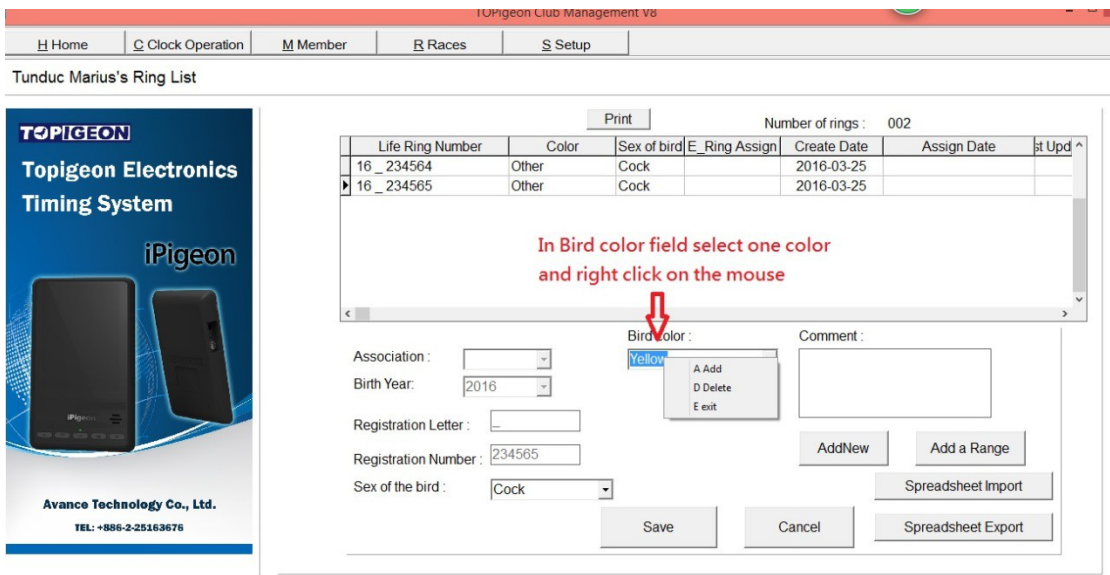

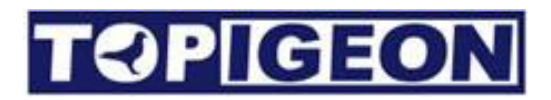

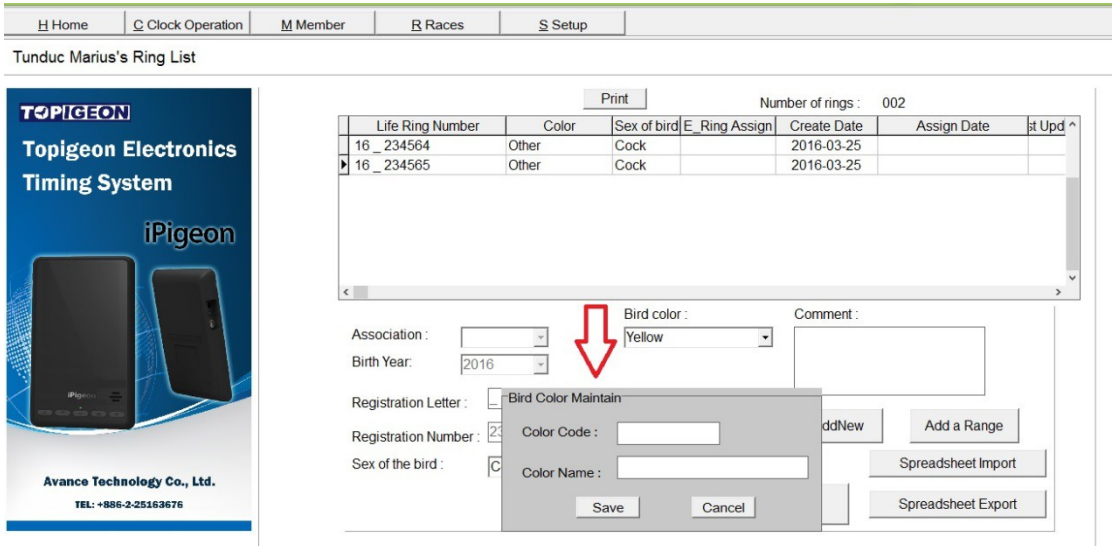

## **Základní práce s programem**

## **Synchronizace s EKH iPigeon**

Synchronizaci hodin použijete v těchto případech:

- **1. Upload a download nových kroužků do databáze**
- **2. Upload přiřazených čipů**
- **3. Download dat závodu**
- **4. Vymazání starších dat závodu (po 5 dnech).**

EKH iPigeon musí být připojeny k PC. Na EKH zvolte záložku "Matka tj. Klubová anténa", zde vyberte možnost Připojit do PC, a pak se objeví na obrazovce "Připojování..."

V adresáři Matka najdete také podadresáře Košování a Přiřazení čipu, ale pro tyto funkce se nepotřebujete připojovat do PC.

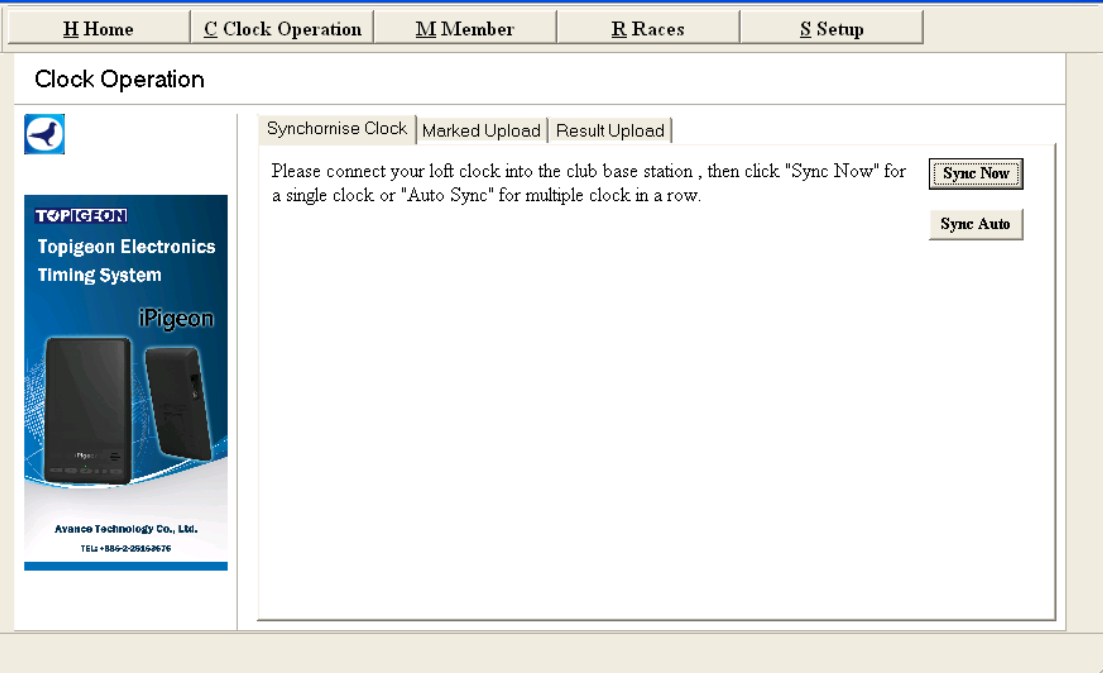

**Sync Now:** Jednorázová synchronizace, když stisknete toto tlačítko. **Sync Auto:** Synchronizace se spouští každých 5s automaticky během vaší práce v Club manageru. Tuto funkci využijete na klubové úrovni, např. Během košování.

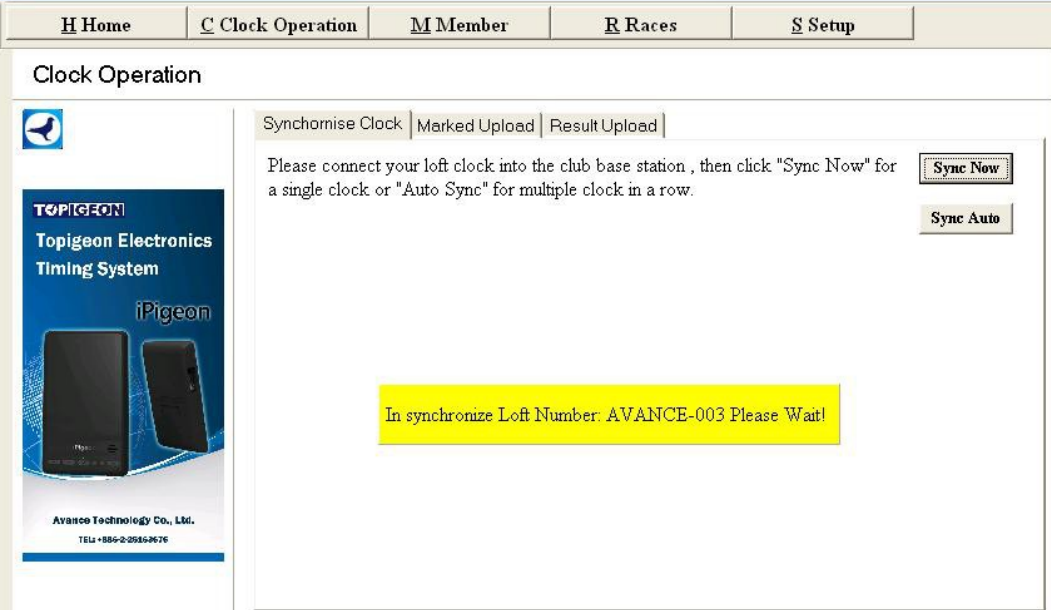

## **OPIGEO**

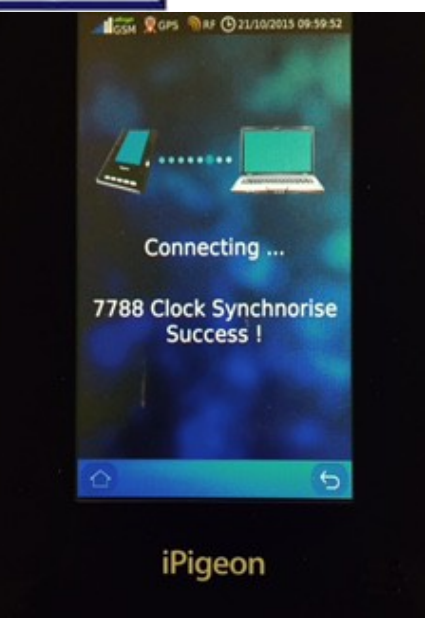

## **Upload dat z košování**

Pokud nechcete využívat Club manager pro výpočet výsledků závodu(ů), pak tuto funkci nemusíte využívat. Ipigeon V8 je v současnosti jediný systém na trhu, který umožňuje vypočítat výsledky závodů automaticky z vložených dat.

#### Důležité:

- 1. Předtím než spustíte tuto funkci, ujistěte se, že byla synchronizována data o přiřazených čipech.
- 2. Nelze uploadovat data ze závodu, který jste manuálně vytvořili pouze v EKH iPigeon.

Po ukončení košování je možné uploadovat tato data do Club manageru. Je nutné provést upload předtím, než první holub doletí ze závodu. Je to velmi jednoduchá procedura, přejdete na stránku **Mark Upload** v záložce **Club Operation**. Vyberete kód závodu - **Race Code** – do kterého jste holuby nakošovali, a počkáte na ukončení automatického uploadu. that you marked and wait for the system upload automatically. V systému se objeví hláška uvedená níže. Ta stejná hláška se také objeví na EKH iPigeon.

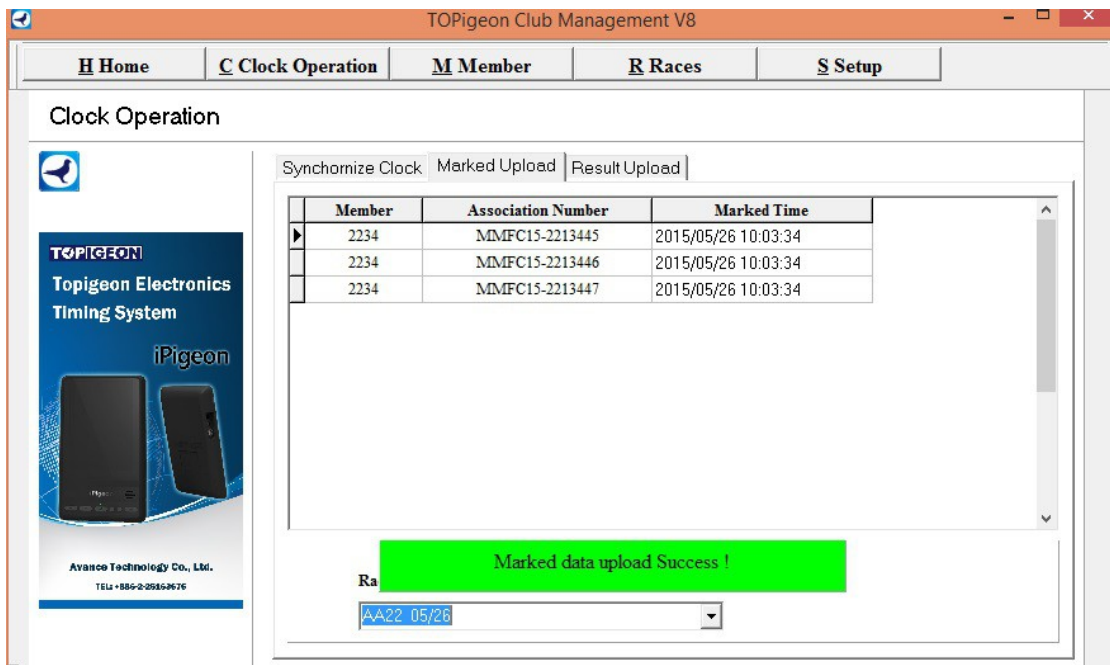

## **Závody**

## **Přidání nového závodu**

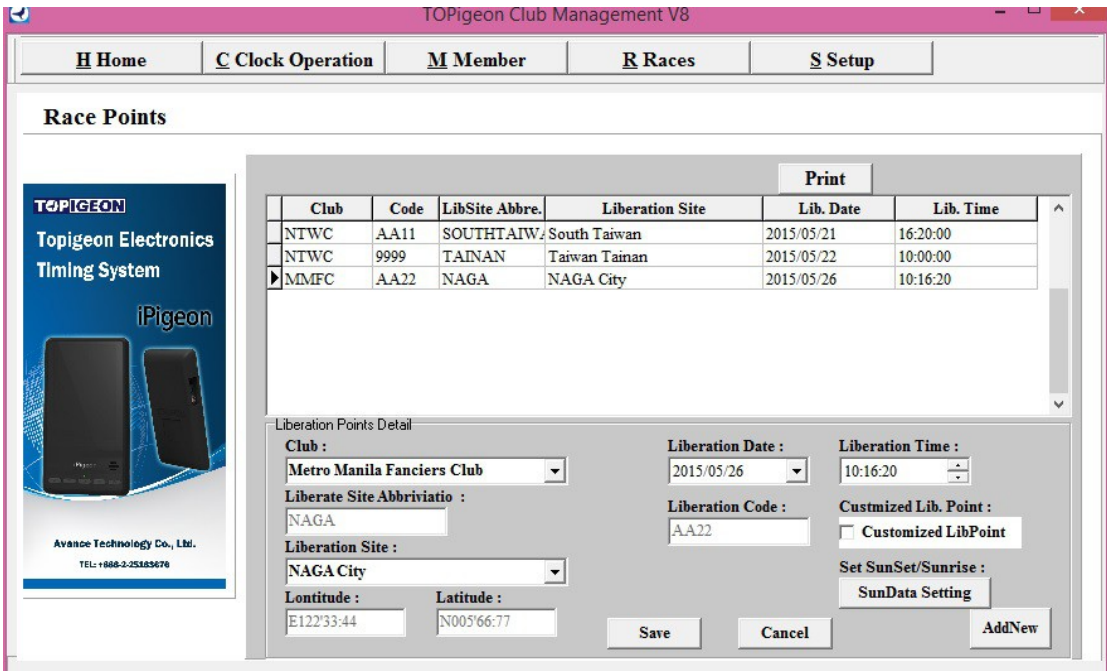

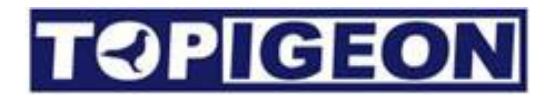

#### **Poznámka:**

- 1. Kód vypouštěcího místa nesmí mít více než 4 znaky. Kód závodu pak kombinuje Kód vypouštěcího místa a datum vypouštění, např. Jeli vypouštěcí kód 1122 a vypouštěcí datum 0526, pak je kód závodu 1122/0526.
- 2. Souřadnice vypouštění nemusíte vyplňovat, pokud nechcete, aby Club manager vypočítal rychlost letu holubů.

### **Závody přes noc**

Pokud předpokládáte, že závod bude trvat více než 24h, musíte zadat čas východu slunce **Sun Rise Time** a čas západu slunce - **Sun Set Time** v nastavení **SunDataSetting, abyste byla automaticka získána hodina setmění tj. Hour of Darkness (HOD).**<br><sup>10Pigeon Club Management V8</sup>

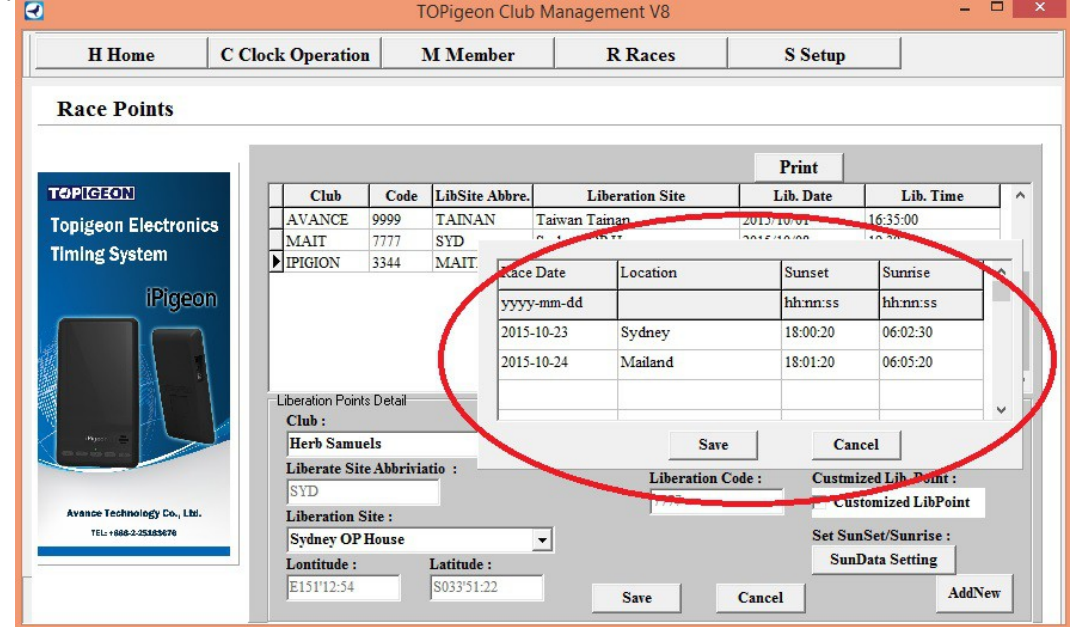

Vložte data podle přednastaveného formátu. Systém pak automaticky vypočítá dobu letu po odečtení HOD.

Např. Závod přes noc, vypouštění 23.10.2015 a předpokládaný dolet 24.10.2015, který je uvedený v obr. Nahoře. Pokud bude závod trvat přes 2 noci, je nutné přidat další řádek s časem západu a východu slunce.

## **Přidání/Úprava/Vymazání Vypouštěcího místa**

Pomocí tlačítka **Customized LibPoint** lze vždy upravit vypouštěcí místo. Vypouštěcí místo můžete také vymazat následujícím postupem.

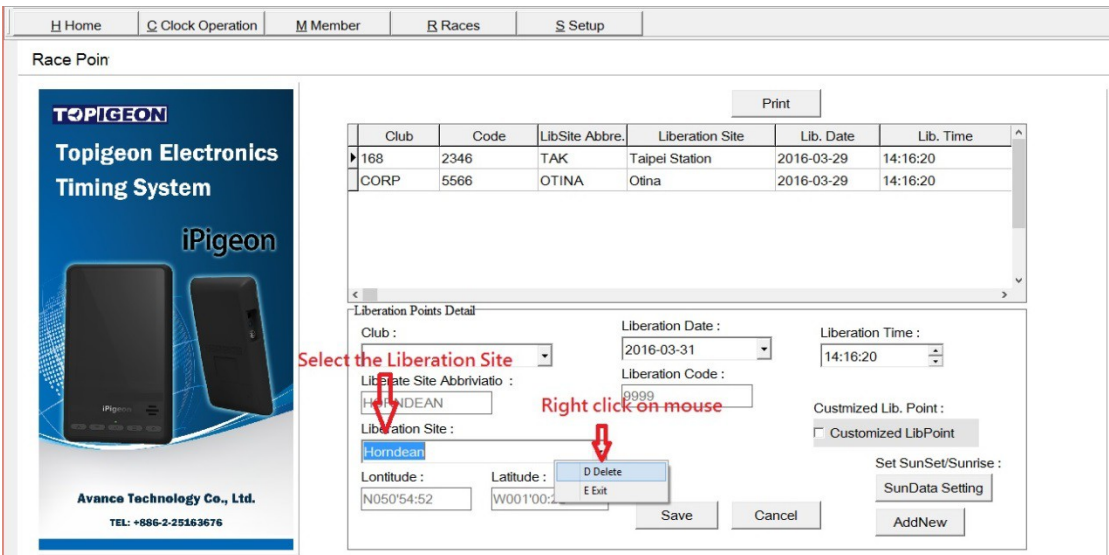

## **Přidat/smazat informace o klubu**

### **Informace**

Club Manager může sloužit nejen jednomu klubu tj. ZO nebo OS, ale také může být využíván pro svazové či celorepublikové závody napříč OS. Pokud je Club manager využíván mnoha ZO či OS, pak je potřeba mít možnost přidávat a mazat informace o ZO/OS. Tuto možnost najdete v tabulce závody RACE,

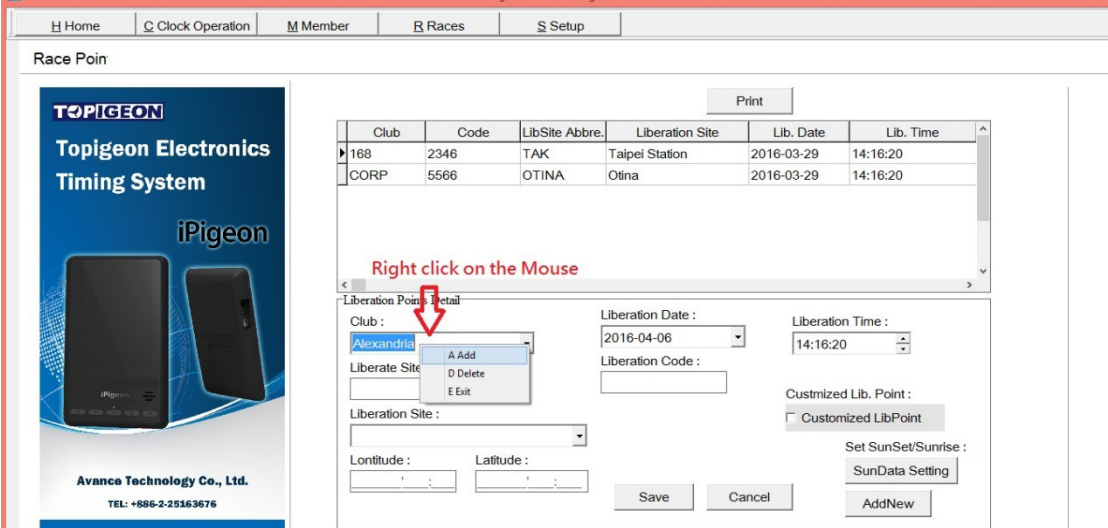

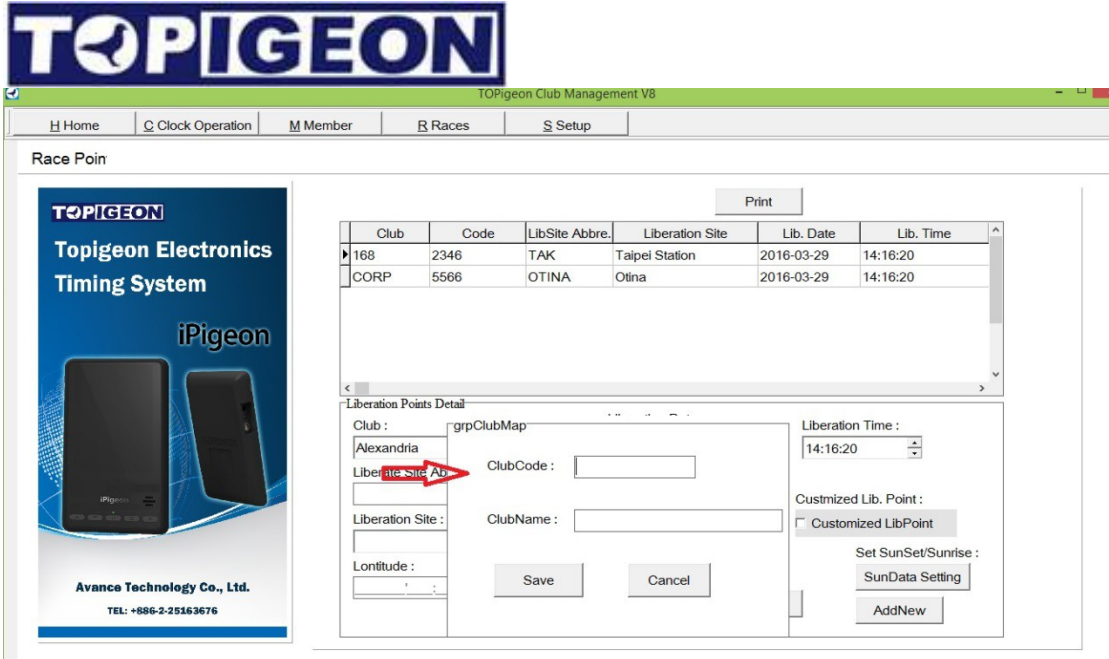

Pokud využíváte online transfer výsledku závodu, pak kód klubu bude transferován zároveň s výsledky. Tedy ne váš vlastní kód ZO v hodinách.

## **Vzdálenost holubníku**

Je nutné, abyste aktualizovali vzdálenost k holubníku, protože jinak systém nevypočítá rychlost v závodu.

Pokud chcete, aby Club manager spočítal výsledky závodu automaticky, pak musíte umožnit tuto funkci předtím, než členové začnou uploadovat výsledky.

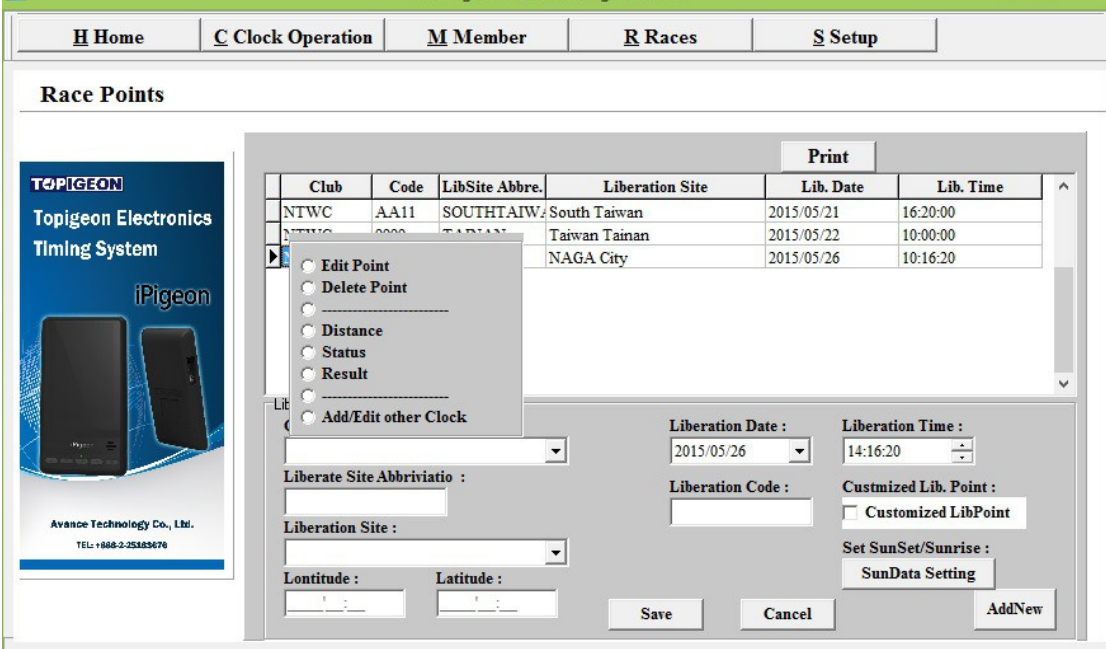

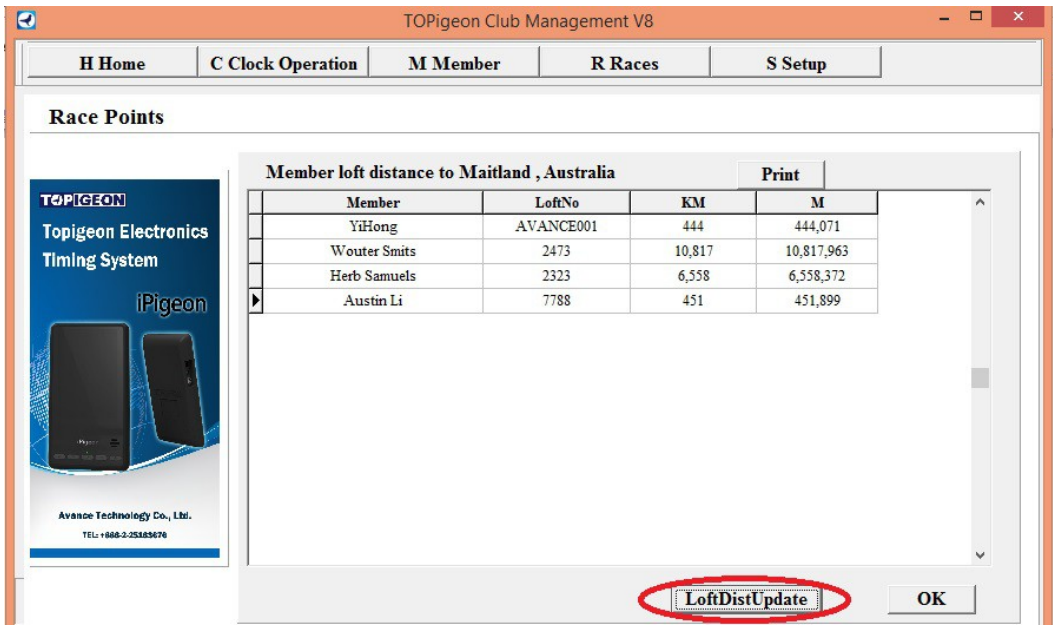

V případě nového vypouštěcího místa, klikněte na "**LoftDistUpdate"** pro nový výpočet vzdálenosti od tohoto vypouštěcího místa na jednotlivé holubníky členů.

Je možné, také přepsat vzdálenost manuálně, tím, že kliknete kursorem do příslušeného pole a vepíšete novou vzdálenost. Zmáčkněte OK a po opuštění této stránky bude informace uložena.

## **Stav závodu**

Můžete také kontrolovat stav závodu pomocí tlačítka status. Zde uvidíte u všech zůčastněných členů, kolik holubů nakošovali a kolik dolétlo. Tuto sestavu můžete také vytisknout.

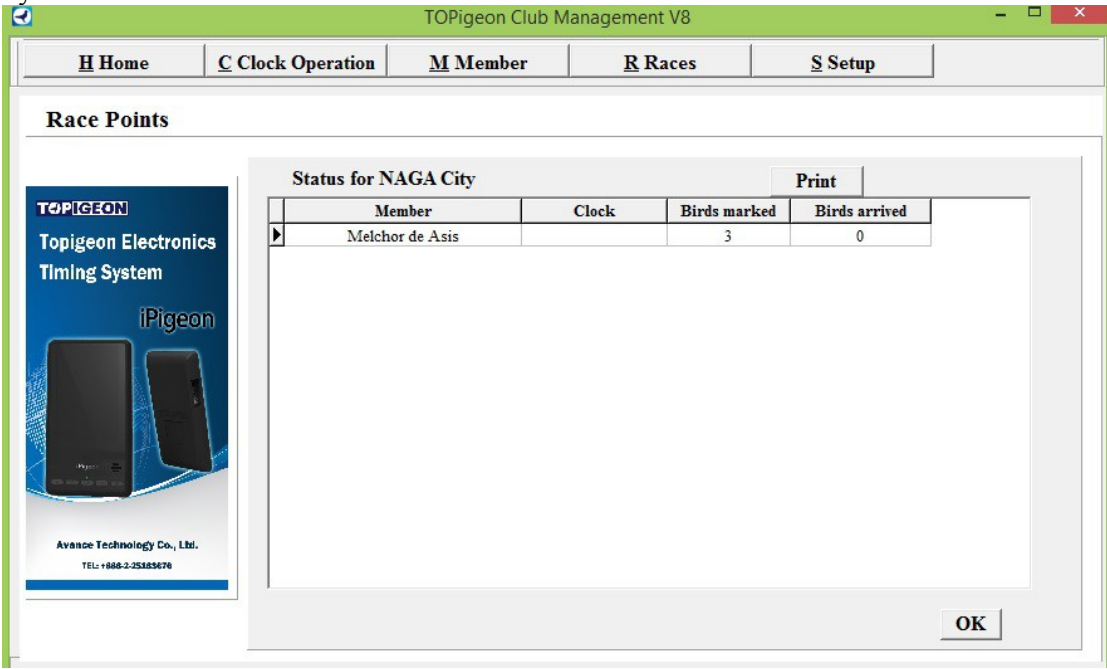

## **TOPIGEON Upload výsledků závodu**

Je nutné nejdříve vytisknout z EKH iPigeon seznam výsledků závodu- **Race Finalization List a pak teprve** můžete uploadovat výsledky do Club manageru. Pokud to neuděláte dostanete chybovou hlášku Print out form.

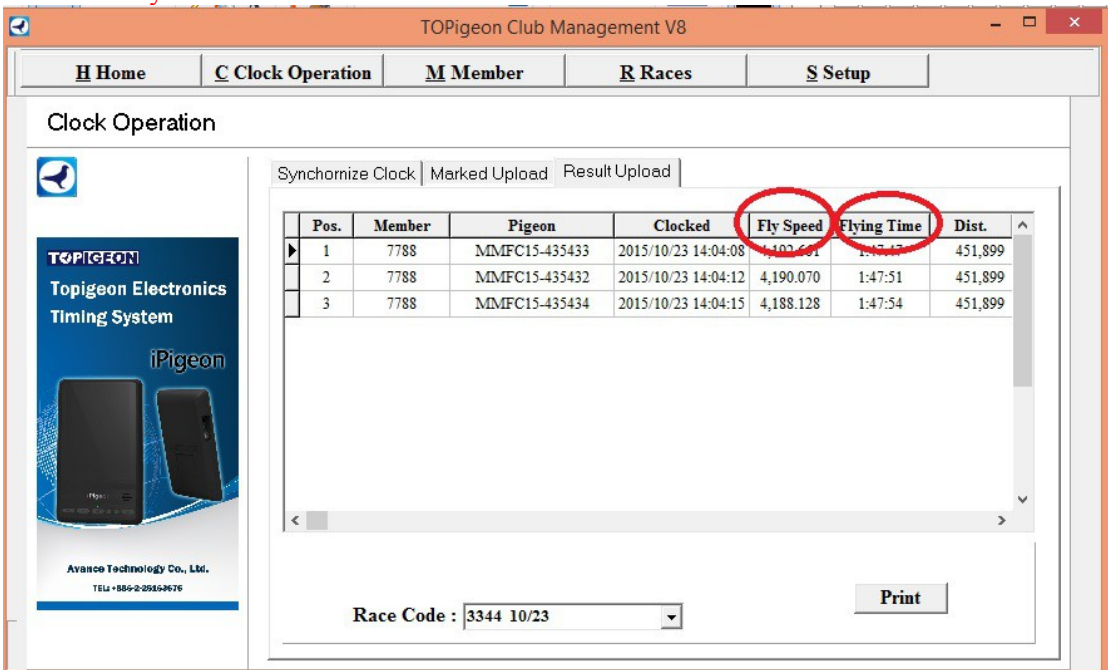

EKH iPigeon musí být připojen do klubové antény (matky), a ta připojena do PC. V záložce matka, vyberte Připojit do PC a jděte do **Clock Operation** - **Result Upload** tab. Vyberte příslušný kód závodu. Po uploadu dostanete informace jak patrno z obr. Nad textem.

## **Rozšířené možnosti**

### **Manuální vložení externích hodin**

Jestliže váš klub používá jiný typ EKH, které nemohou uploadovat do Club manageru, ale přesto chcete generovat výsledky závodů také z těchto hodin, můžete manuálně vkládat data. Nejdříve musíte založit nového člena, a jeho holubi do systému. V tabulce RACE, klikněte levým tlačítkem na Race entry, a vyberte "**Add/Edit** jiné hodiny.

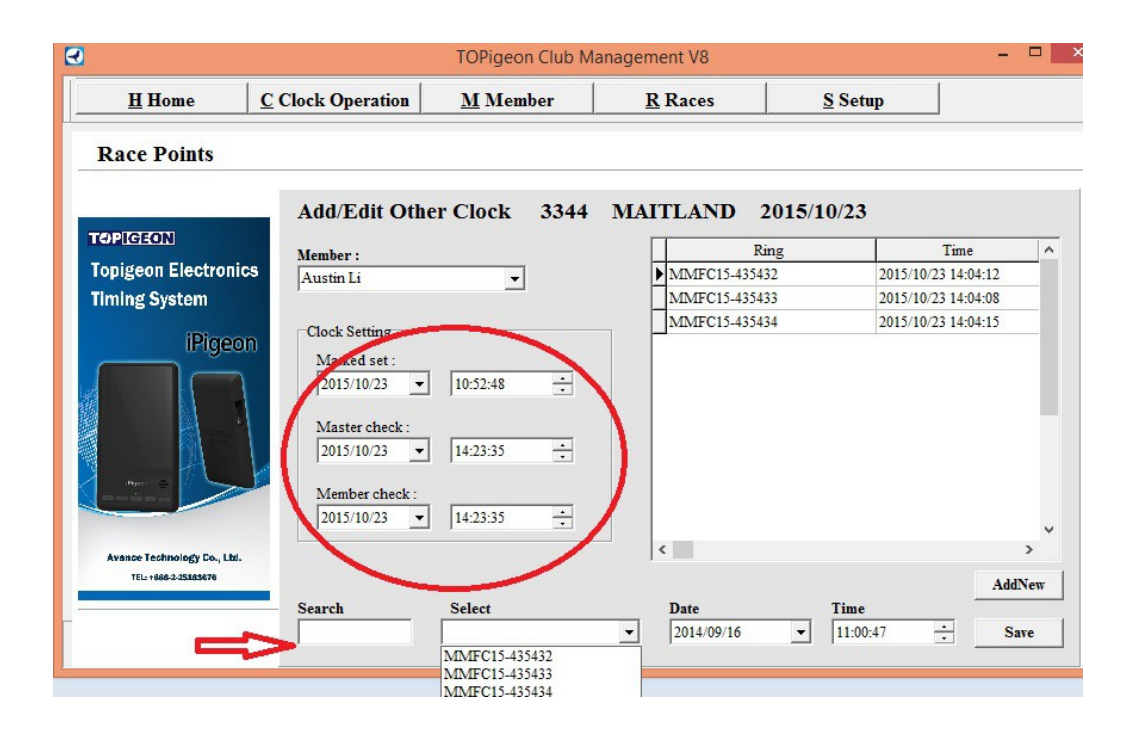

## **Import/Export seznamu holubů**

Pokud další členové se chtějí připojit do club manageru, lze využít možnosti import/ export v okně Member (členové). Nejdříve musíte založit nového člena. Pak upravte jeho seznam holubů v Microsoft Excel. Pak klikněte na "import spreadsheet" a vyberte správný souboru na PC. Seznam holubů se naimportuje přímo pod tohoto člena.

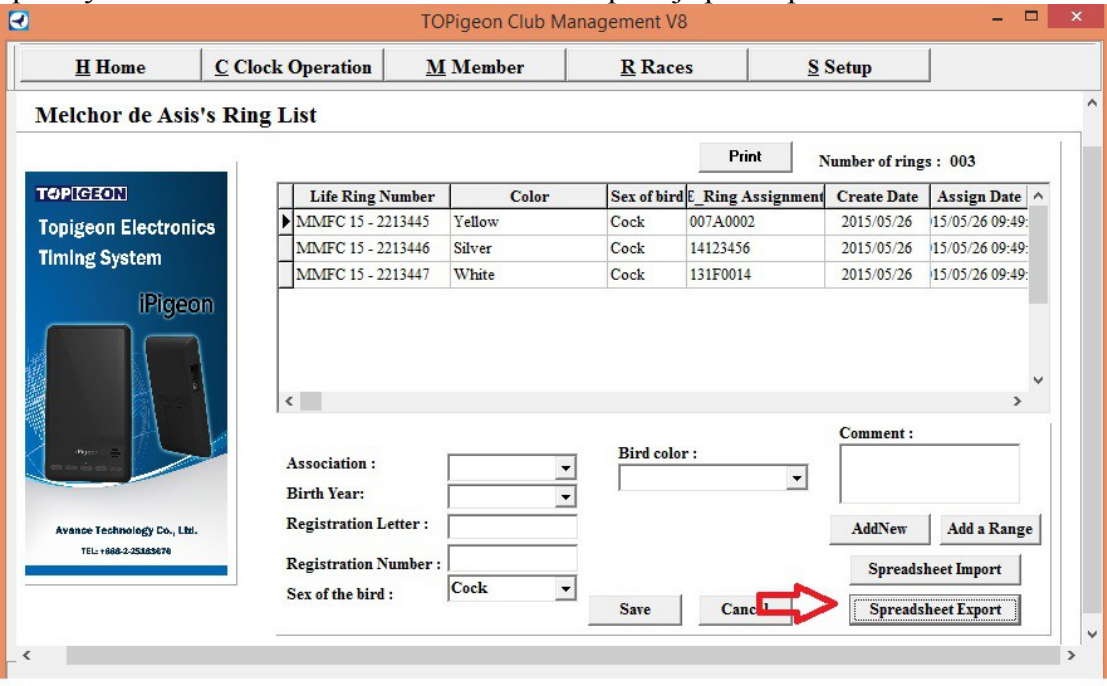

# **Export výsledků závodu**

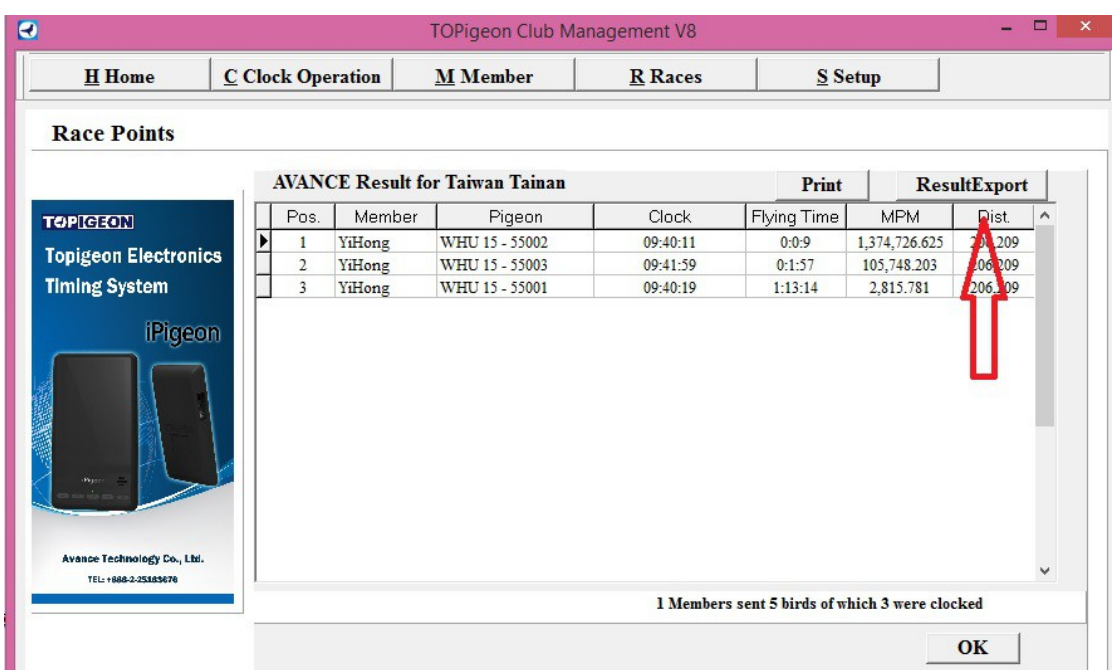

Club manager může vyexportovat výsledky závodu jako Excelový soubor. Tlačítko pro Export je v tabulce RACE. Možnost výsledky - "result export".

## **Sestavy**

Club manager může vygenerovat následující sestavy:

- 1. Sestava košování.<br>2. Seznam vzdálenos
- 2. Seznam vzdáleností z holubníků členů do vypouštěcího místa.
- 3. Seznam všech členů ZO nebo OS.
- 4. Seznam holubů včetně čipů a informací o košování.
- 5. Seznam aktivních závodů v OS.
- 6. Výsledky závodů všech členů (pokud je uvedena vzdálenost na holubník).
- 7. Sestava se stavem závodu. Nakošovaní holubi, dolétlí holubi.
- 8. Zprávu o uploadu závodu od jednotlivých členů.<br>9. Zprávu o uploadu z EKH.
- Zprávu o uploadu z EKH.

## **EKH iPigeon a Klubový Management**

Všechny klubové operace jsou za záložkou "Matka" ve vašich EKH iPigeon.Předtím, než kliknete na tuto ikonu ujistěte se, že jste připojili EKH iPigeon ke klubové anténě (dále "Matce") pomocí kabelu **Mini DIN**. Kromě toho potřebujete také autorizační klíč.

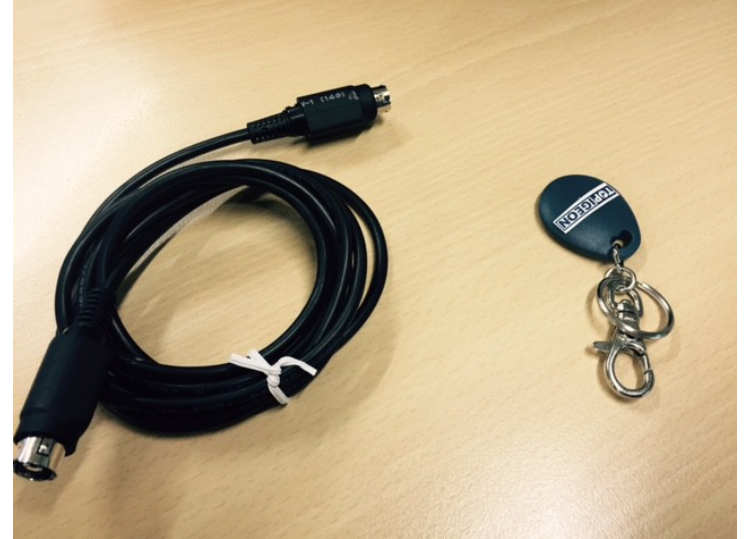

Pod záložkou Matka ve vašich hodinách je 6 funkcí: **Nastavení času; Připojit do PC; Přiřazení čipu; Košování; Správce holubů; Správce závodů**.

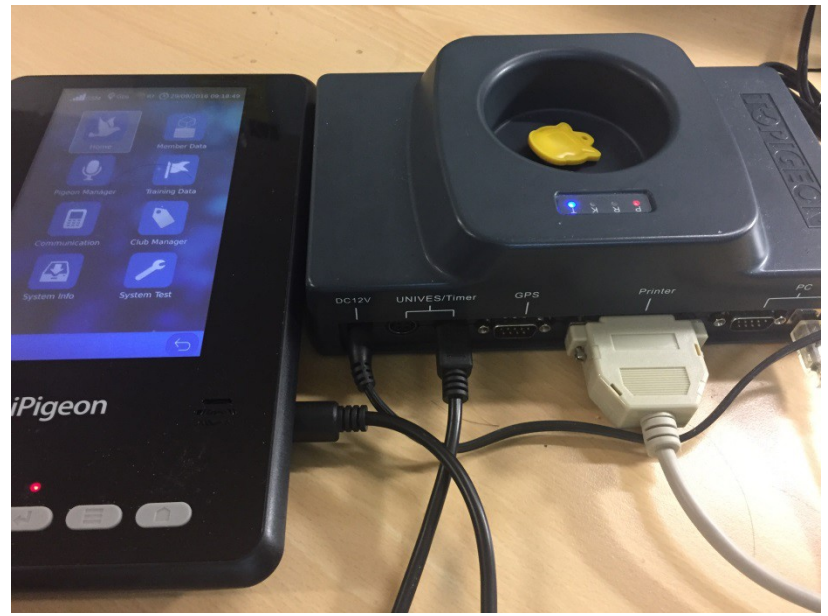

iPigeon připojený k matce

Funkce Matky budou představeny v další kapitole.

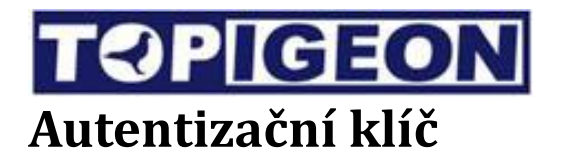

Autentizační klíč reprezentuje autoritu vedení klubu (ZO, OS nebo Svazu). Tento klíč nechávejte vždy na bezpečném místě. Club manager se zaktivuje jen v případě pokud vložíte klíč do klubové antény (matky). Jakmile vystoupíte z Club manageru, budete opět potřebovat tento klíč pro obnovení připojení.

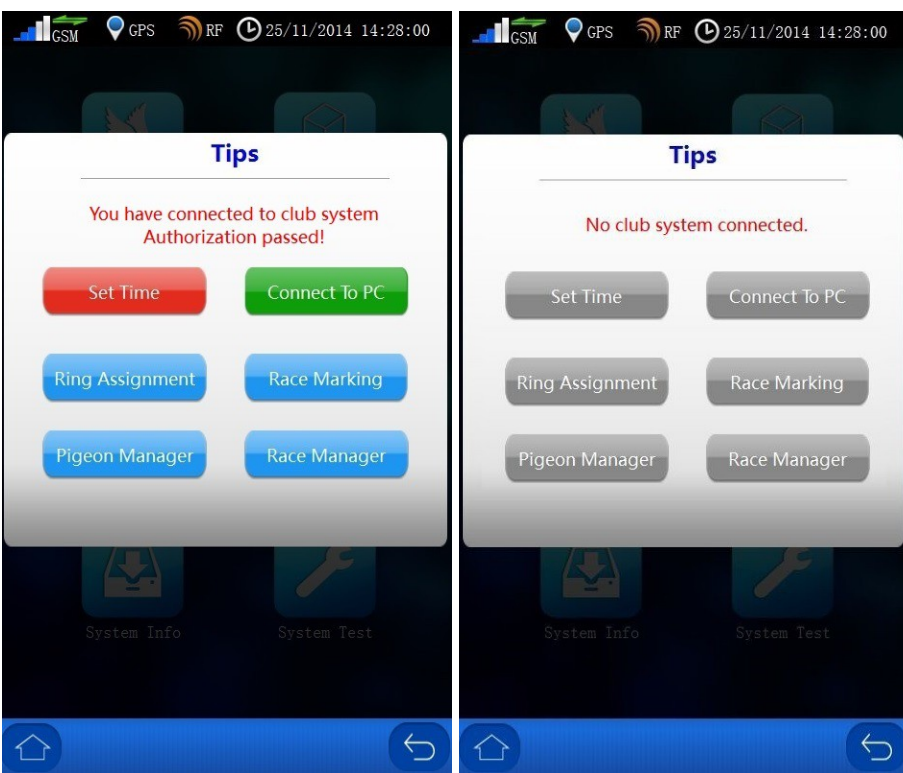

## **Nastavení času**

Pokud Matka je připojena GPS signál, pak nepotřebujete nastavovat čas manuálně, protože synchronizace času proběhne automaticky.

U nových hodin, vstupte nejdříve do adresáře Systémové informace a zkontrolujte zda je vybráno správné časové pásmo:

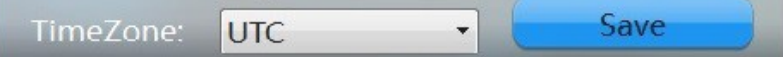

#### **Letní čas**

Nepotřebujete speciální nastavení pro letní čas. Jak čas Matky (včetně GPS) tak čas hodin používá čas UTC. Je potřeba jenom nastavit v adresářei Systémové informace – Časové pásmo UTC na letní čas. Např. Pokud jste v pásmu UTC +2, pak automaticky v letním času budete v UTC  $+3$ .

Je potřeba také nastavit čas v PC, na kterém máte software Club manager.

#### **Manuální nastavení hlavního času Matky.**

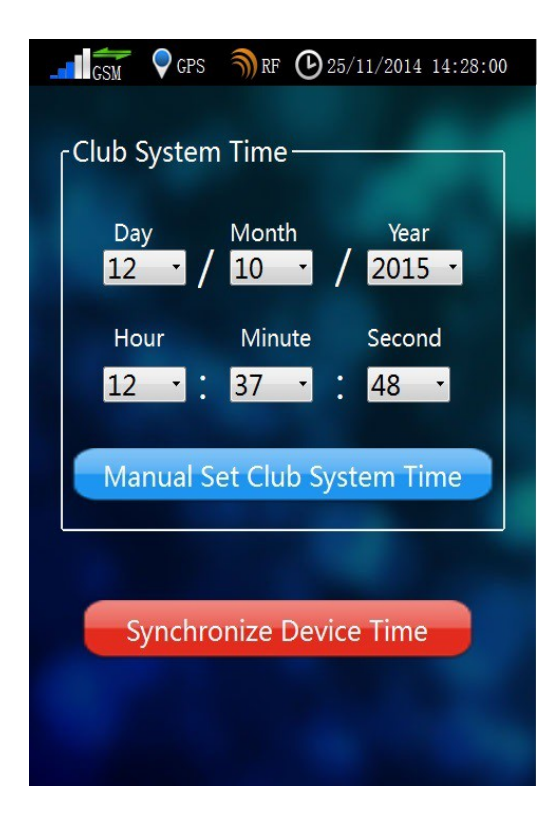

Jestliže bliká modrá dioda na klubové anténě, pak po manuálním nastavení času, blikat přestane a pouze svítí.

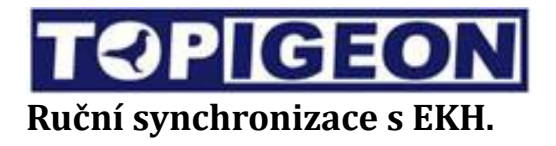

Jakmile zmáčknete červené tlačítko pod časy, pak vaše EKH budou synchronizovány s časem Matky.

#### **Platí že,**

- 1. během košování, je čas matky automaticky synchronizován s časem EKH.
- 2. Ruční synchronizování bude znemožněno pokud v EKH probíhá nějaký aktivní závod.

## **Připojit do PC**

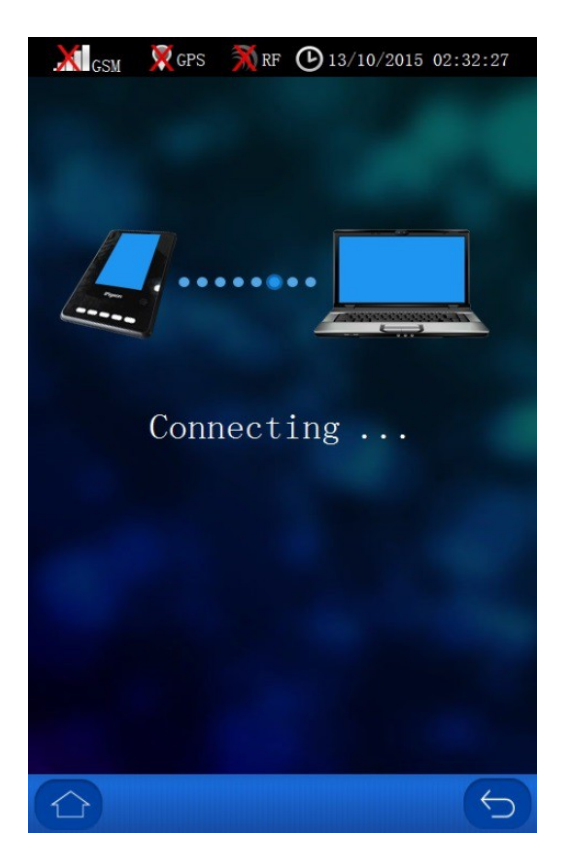

Tato akce se provádí pro připojení EKH iPigeon na komunikační port PC přes klubovou anténu. Klubové (buď na úrovni ZO, OS nebo svazu) musí mít nainstalovaný Club manager software. Fungování tohoto software bylo popsáno v předcházejících kapitolách.

## **Přiřazení čipu (Čipování)**

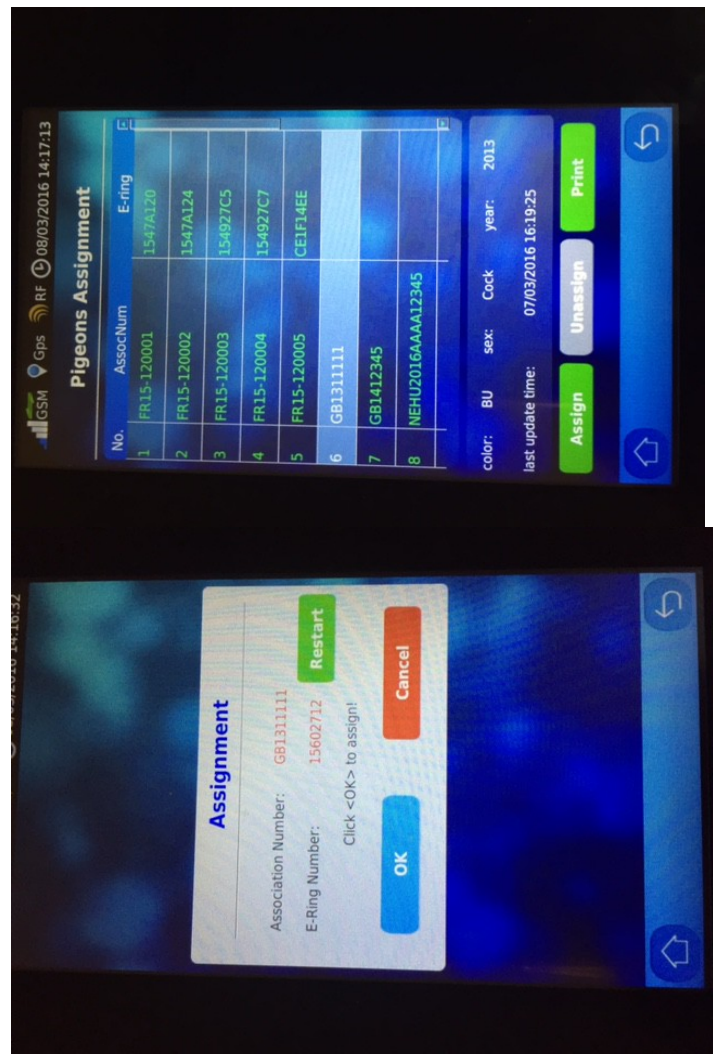

Obrazovka "Přiřazení čipu" je podobná obrazovce Spráce holubů, kde můžete přidávat nebo hledat speficického holuba, kterého chcete očipovat. Vybráním určitého holuba, který ještě není načipovaný, se zaktivuje tlačítko "Čipovat nebo Přiřadit čip". Zmáčkněte tlačítko "čipovat" a na obrazovce se objeví "Skenuji...". V tu chvíli můžete přejet čipem po klubové anténě pro přiřazení čipu k holubovi. Pokud se spletete a přiřadíte špatný čip, můžete začít znova stiskem Restart. Zmáčkněte OK pro ukončení čipování. Můžete také čipování kdykoli zrušit zmáčknutím tlačítka Zrušit.

Holuba můžete také odčipovat pomocí tlačítka Odčipovat.Po odčipování můžete holuba vymazat z databáze.

### **Tisk seznamu očipovaných holubů**

Seznam očipovaných holubů můžete kdykoli vytisknout.

## **Košování**

Předtím než můžete začít košovat se ujistěte, že jste vytvořili příslušný ZÁVOD. Pro vytvoření závodu běžte do záložky Správce závodů, nebo můžete závod vytvořit v Club manager software v PC a synchronizovat Závod(y) do hodin.

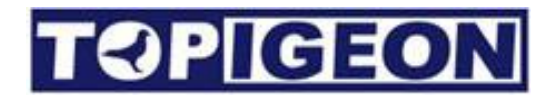

Je přísně zakázáno připojovat se do počítače při košování. Můžete se připojit do do počítače po ukončení košování pro upload informací o košování do Club manageru.

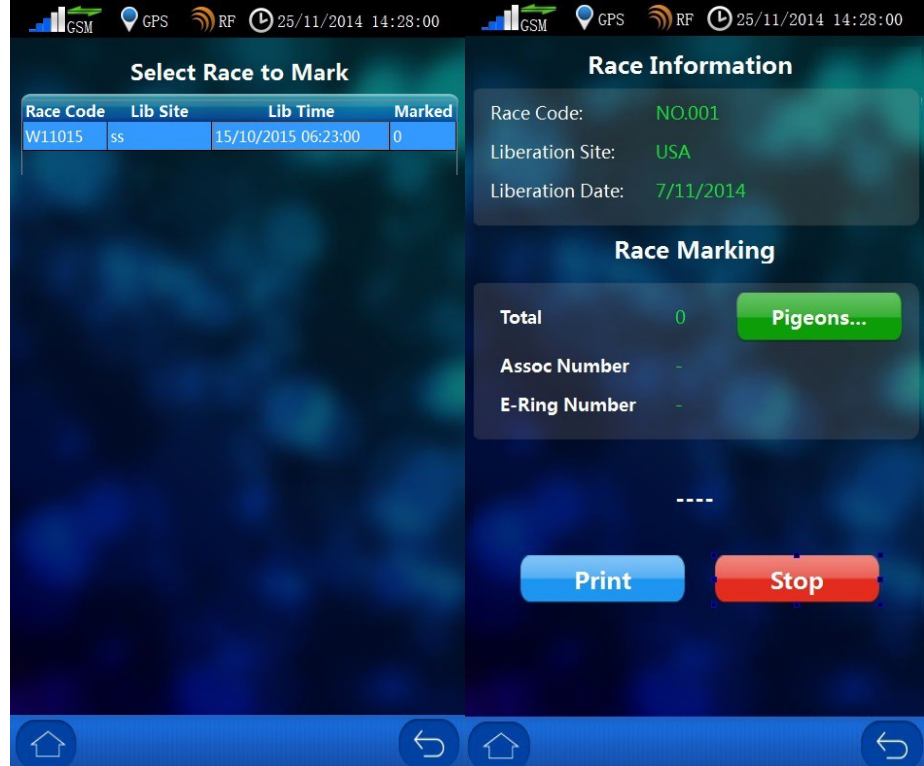

Když vyberete záložku Košování, dostanete nabídku aktivních závodů do kterých můžete košovat. Poté co vyberet správný závod, jdete do sekce košování. Během košování stále vidíte záhlaví s Informacemi o závodě – Kód závodu, Vypouštěcí místo a Datum a čas vypouštění.

V zápatí je Košovací okno, které vás vede celým procesem košování.

Postupujete v tomto pořadí:

- 1. Zmáčkněte červené tlačítko Start pro zahájení košování. Objeví se hláška "Čekám..."
- 2. Od toho okamžiku lze přikládat holubi s čipem (určené pro daný závod) ke klubové anténě.
- 3. Když skončíte košování, zmáčkněte Stop pro ukončení procesu.
- 4. Automaticky je aktivováno tlačíko Tisk (v zelené barvě). Objeví se okno, které vás vyzývá k tisku Nasazovacích listů. **Tisk je nutné provést po ukončení košování a předložit kontrolní komisi.**
- 5. Pokud nejste připojeni k tiskárně, na displeji se objeví Tisk neproběhl. Zmáčknete OK a proces pokračuje.
- 6. Po vytisknutí 2 kopií Nasazovacích listů, objeví se aktivní tlačítko Holub, kde si můžete prohlédnout seznam holubů, které jste nakošovali. Prohledávací okno vám pomůže najít specifického holuba, pokud jste nasadili velký počet holubů.

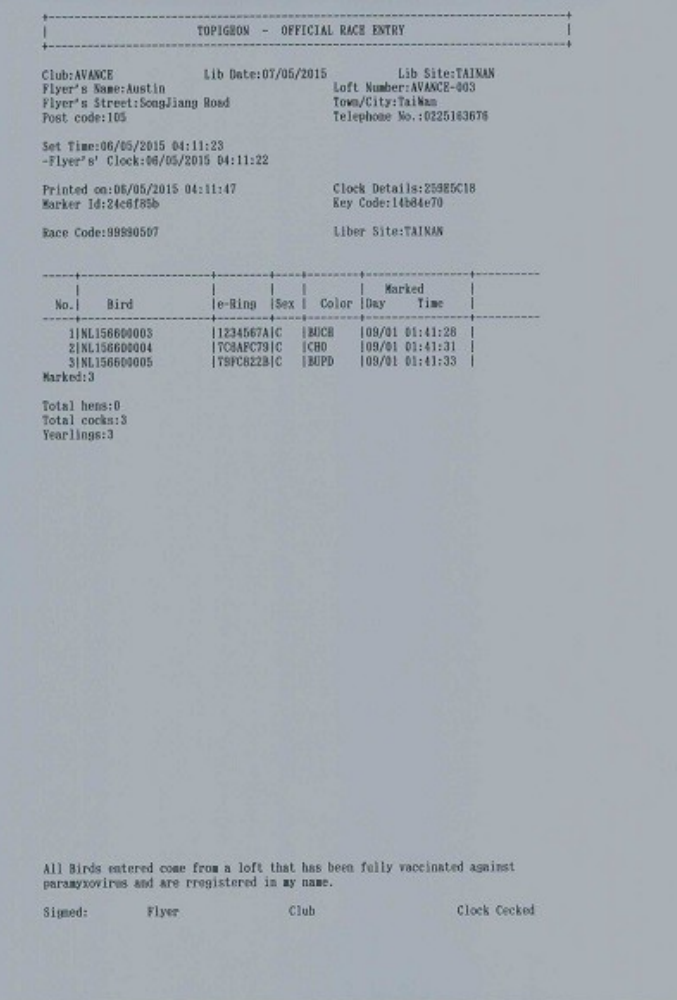

Vzor Nasazovacího listu v angličtině.

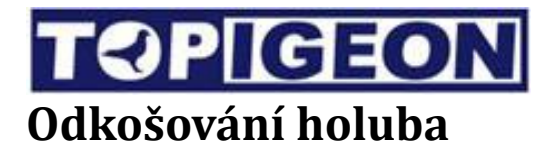

Během košování se mohou naskytnout situace, kdy je nutné vyřadit již nakošovaného holuba (ze zdravotních důvodů, či z jiných administrativních důvodů). Obvykle vedoucí nasazovací komise pak rozhodne o vyřazení takového holuba ze závodu. Kliknete tedy opět na tlačítko

v sekci Košování, vyberete příslušeného holuba a zmáčknete tlačítko

Odkošovat.

Pigeons...

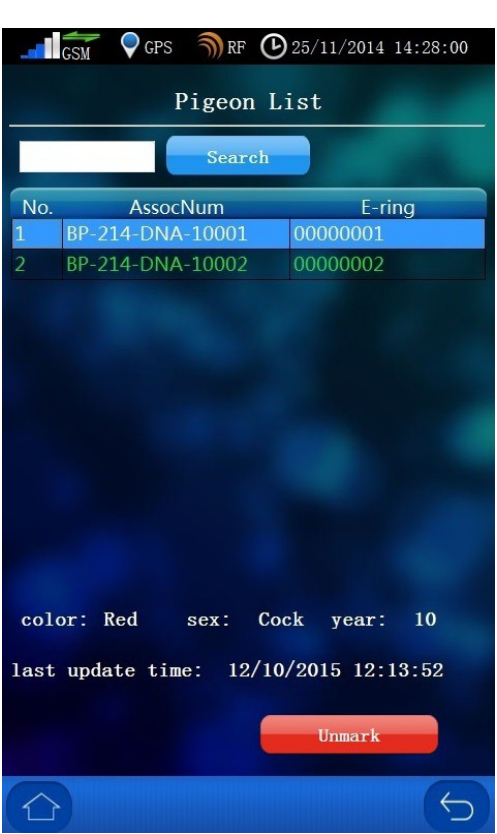

Po zmáčknutí Odkošovat se objeví potvrzující okno pro dvojité potvrzení odkošování daného holuba. Pokud zmáčknete OK, pak bude holub vyřazen ze závodu – odkošován.

## **Správce závodů**

Správce závodů spravuje všechny závody klubu. Nejdříve přejděte na seznam aktivních závodů. Můžete také ručně přidat závod přímo v EKH.

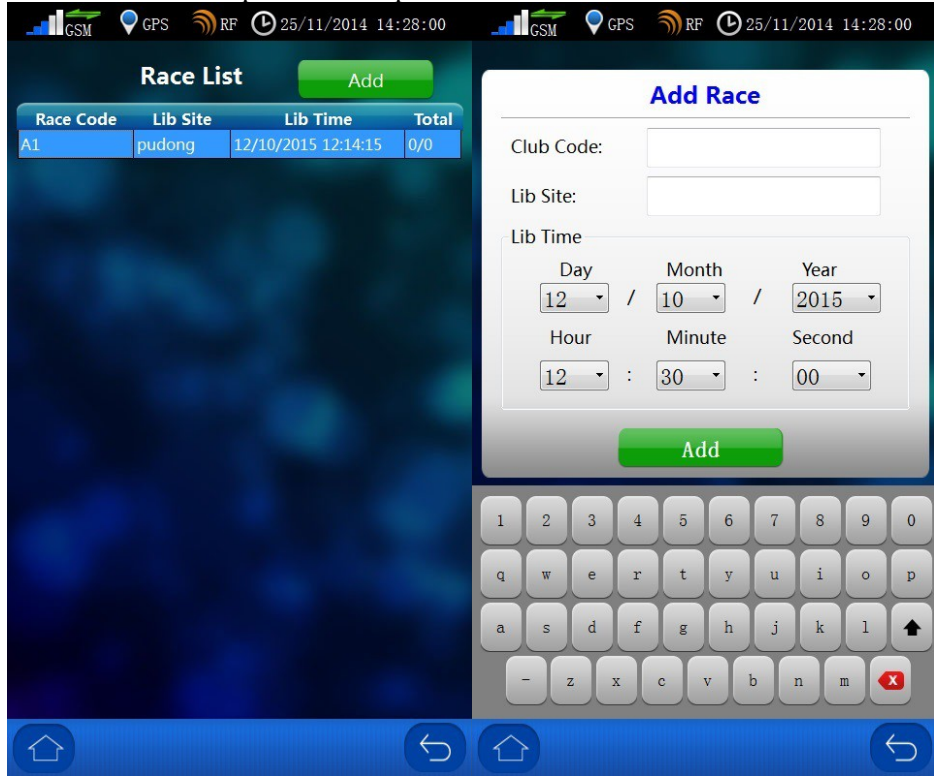

### **Přidat závod**

**Tato funkce je POUZE pro ruční zadávání, tedy pokud nepoužíváte software Club manager.** Tuto funkci použijete v případě, která bude zřejmě v ČR a SR dost častá, kdy se připojíte ke klubu, kde se používají jiné značky EKH a proto musíte ručně zadávat všechny závody spolku.

Zmáčkněte tlačítko Přidat, abyste se dostali do obrazovky, kde vytvoříte nový závod. Zde vložíte stručné informace o závodu – Kód klubu (ZO/OS), Vypouštěcí místo, Čas a datum vypouštění. Detailnější informace jsou možné pouze ze software Club manager, jak bylo vysvětleno v kapitolách předtím.
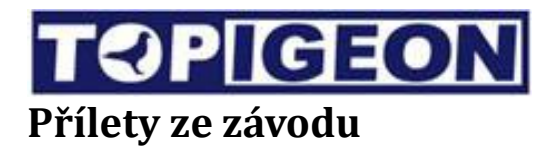

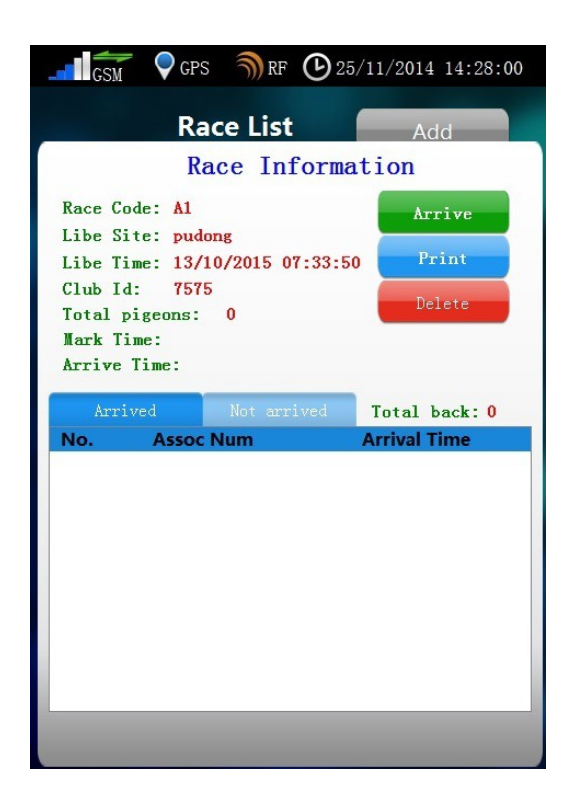

Jakmile se vaši holubi vrátí na holubník, vezmete sebou EKH iPigeon na sraz vašeho spolku pro sběr výsledků závodu. Když připojíte EKH iPigeon k matce s autorizačním klíčem, objeví se informace o daném závodě a tlačíčko Přílety (nebo dolety). Klikněte na toto tlačítko a dostanete se do módu příletů.

#### **Mód příletů (Probíhající závod)**

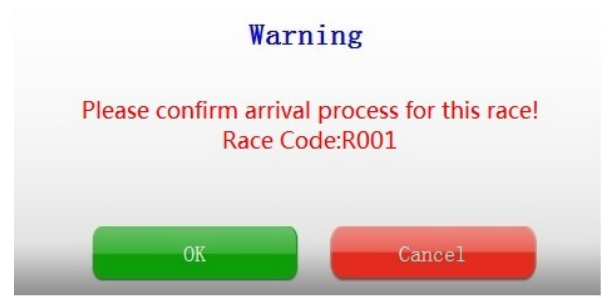

Objeví se konfirmační okno, které vyžadujete potvrzení ukončení příletů z daného závodu. Po zmáčknutí tlačítka OK, se stanou aktivní tlačítka Tisk a Smazat.

**Tisk:** Zde vytisknete výsledky závodu v tolika kopiích kolik chcete. **Nicméně, musíte vytisknout minimálně jednu kopii předtím než můžete závod vymazat.** Pokud používáte Club manager, a chcete uploadovat výsledky závodu do něj, pak se objeví chybová hláška pokud jste výsledky závodu ještě nevytiskli.

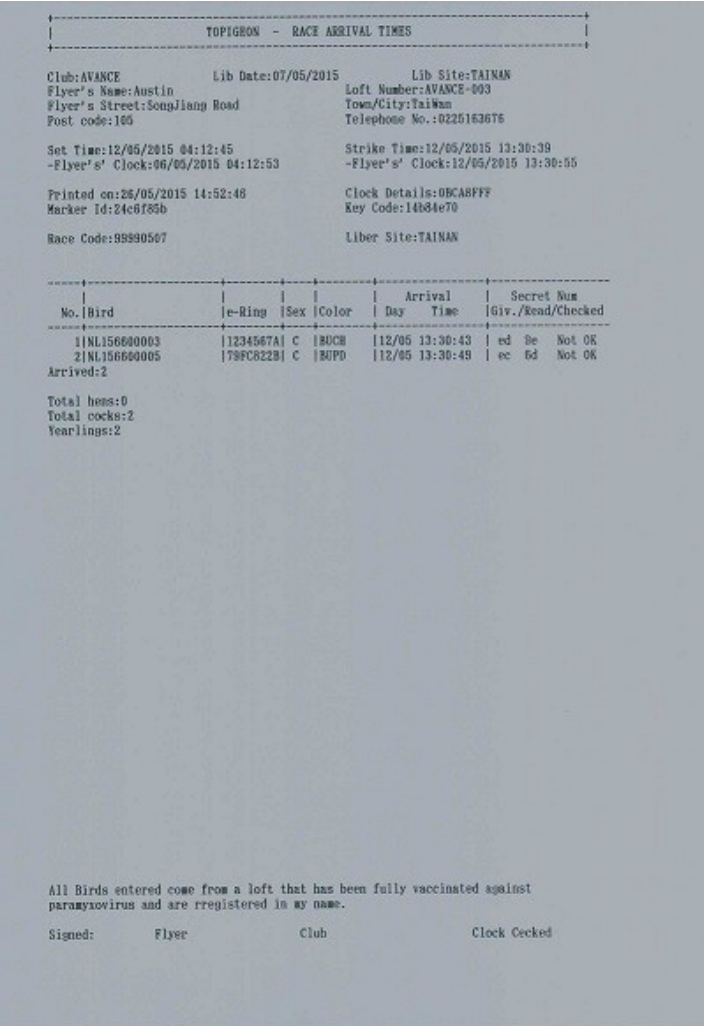

Vzor výsledkového listu v angličtině.

**Smazat:** Poté co potvrdíte ukončení příletů a uzavřete závod, jej můžete vymazat. Na obrazovce se objeví varování, abyste opravdu potvrdili, že chcete daný závod vymazat. Tím se vymažou všichni nasazení holubi v závodu. Po stisknutí OK, se status EKH iPigeon navrátí do módu Tréning a EKH je připraven na další závod.

#### **Logicky – NIKDY NEMAŽTE ZÁVOD, KTERÝ STÁLE PROBÍHÁ.**

#### **Firmware upgrade**

Upgrade firmware EKH iPigeon se provádí pomocí SD paměťové karty (stejná jako se používá např. Do většiny fotoaparátů a kamer). Nový firmware dostanete e-mailem na vyžádání a zdarma. Firmware je komprimován jako soubor ZIP. Tozn. Je potřeba jej odzipovat přímo na kořenový adresář SD karty vložené do vašeho PC nebo notebooku. Kartu pak vložíte do příslušného slotu na hodinách, vypnete a zapnete zařízení, a systém se automaticky upgraduje, pouze vyžaduje vaše potvrzení klikem na obrazovku. Systém lze pouze upgradovat, nikoli downgradovat tj. Vrátit předchozí verzi.

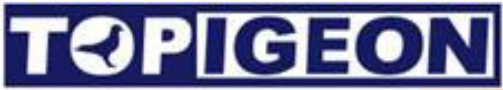

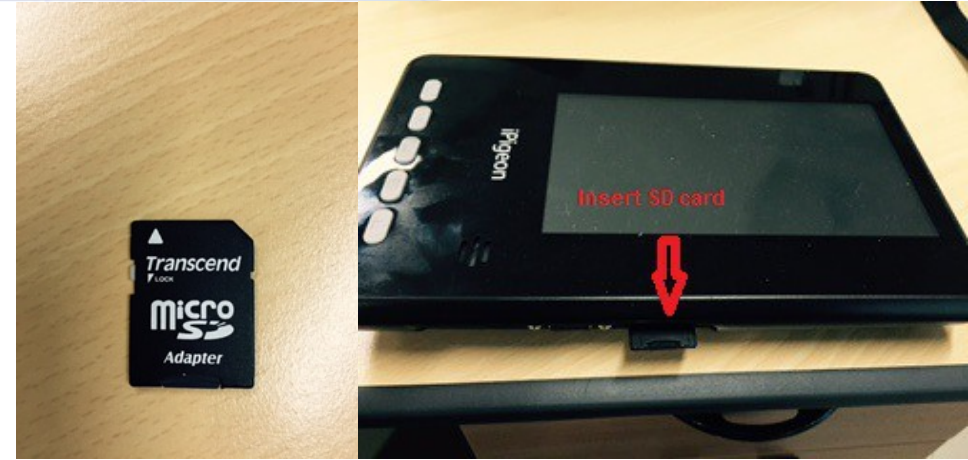

#### **System Test**

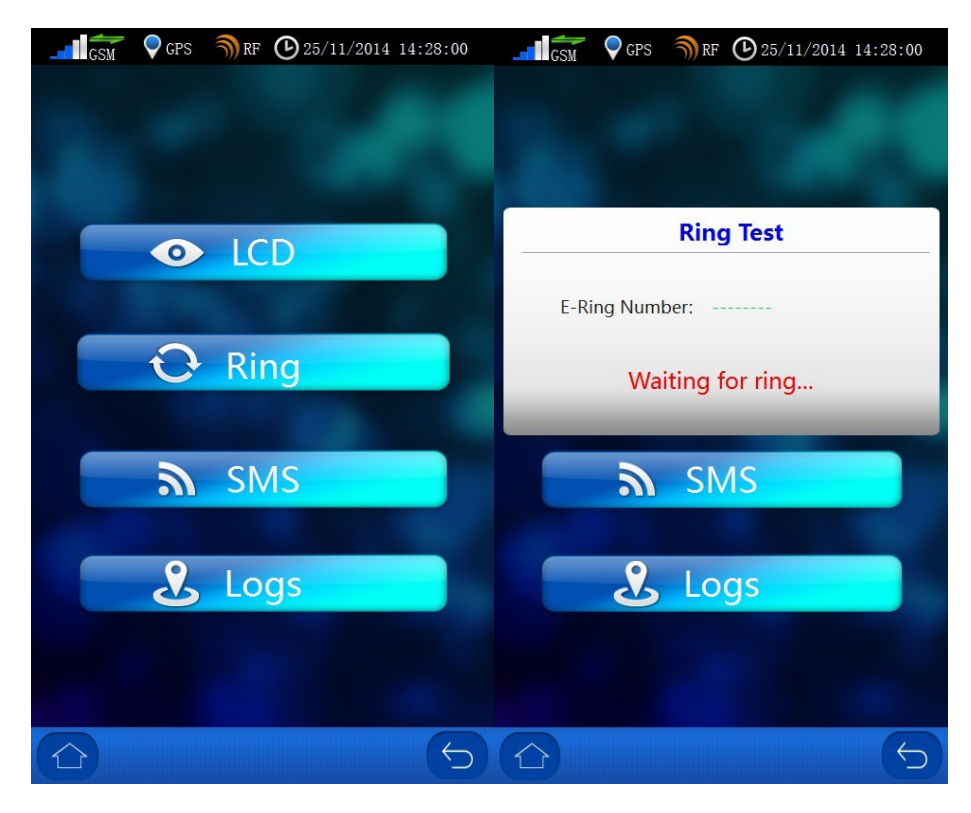

**LCD test:** EKH iPigeon používá dotykovou LCD obrazovku, a zde lze provést kalibraci barev.

**Test čipů:** Pomocí tohoto testu si můžete zkontrolovat čísla čipů a zda jsou přiřazeny ke svazovým kroužkům či nikoli. Můžete testovat čipy jak přímo přiblížení k EKH iPigeon nebo k doletové anténě.

**SMS test:** Zde můžete naťukat vaše číslo mobilního telefonu pro testovací SMS. Pokud status GSM ukazuje dobrý signál, mělo by to fungovat. Samozřejmě, máte li vloženou a odblokovanou SIM kartu v EKH.

**Logy:** Toto jsou záznamy o historii základních příkazů systému. Tak vidíte přesné informace o historii fungování hodin.Např. Holub se vrátí na holubník, a vy pak vidíte detailní záznam, kde je zobrazeno číslo holuba, jestliže je signál GPS, SMS, internet, online funkce a informace o závodě. Tyto informace lze využít pro případné reklamace oficiálních výsledků závodu s autoritami klubu. Tato obrazovka ukazuje jak logy vypadají přímo v EKH.

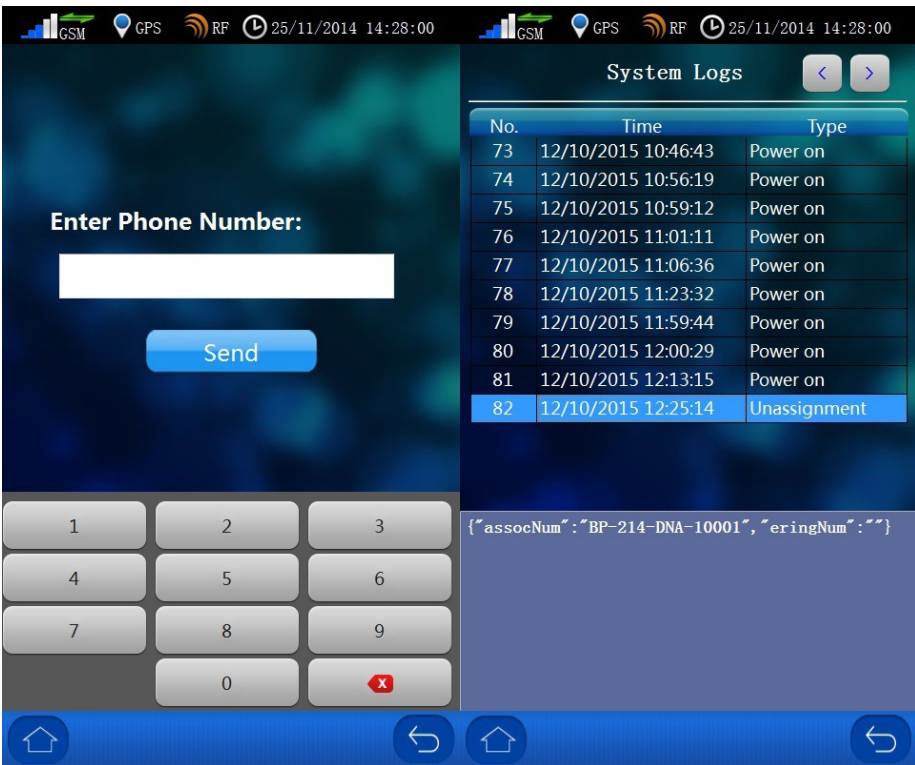

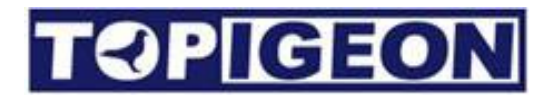

# **Klubová anténa aka Matka**

Klubová anténa aka Matka je centrem operací na klubové, či chcete li, spolkové úrovni. Matka má porty vstupů a výstupů I/O, které poskytují možnost samostatného fungování bez jakéhokoli dalšího routovacího zařízení. Matka je vybavena dvěma konektory mini-DIN, konektorem pro připojení antény GPS, standardním paralelním portem pro tiskárnu tzv. LPT, a USB virtuálním COM portem (tzv. VCP) pro připojení k PC.

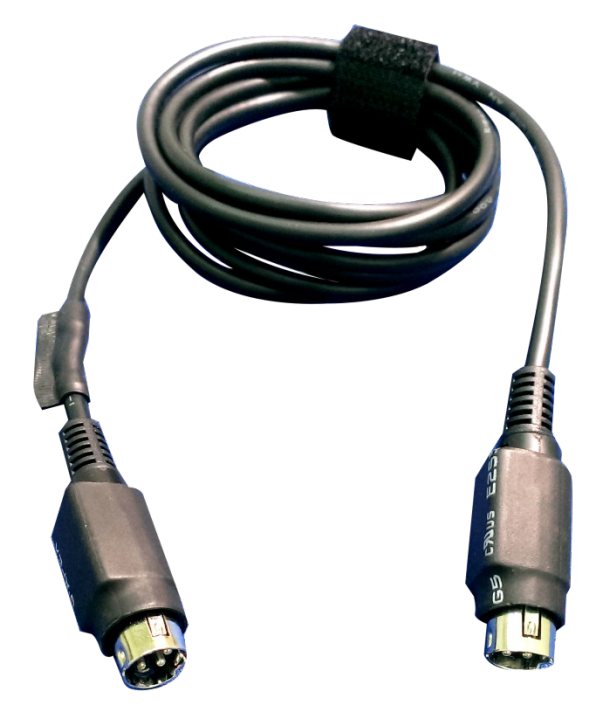

Mini DIN

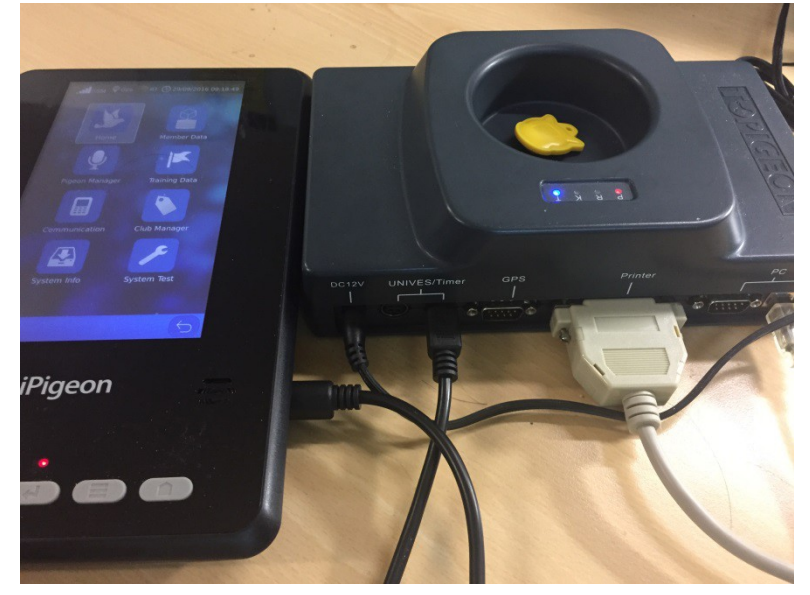

Mini Din port a kabel se používají na propojení Matky a EKH iPigeon. Ujistěte se, že jste konektor na obou stranách řádně zasunuli do příslušné zásuvky.

Konektory na obou stranách jsou poměrně jasně označeny jak mají pasovat, a naštěstí je jednoduché je vsunout do příšlušného slotu, protože jiným než správným způsobem to nejde.Na straně Matky je konektor o 90st. Otočený než na na straně EKH, kde je orientován směrem dolů.

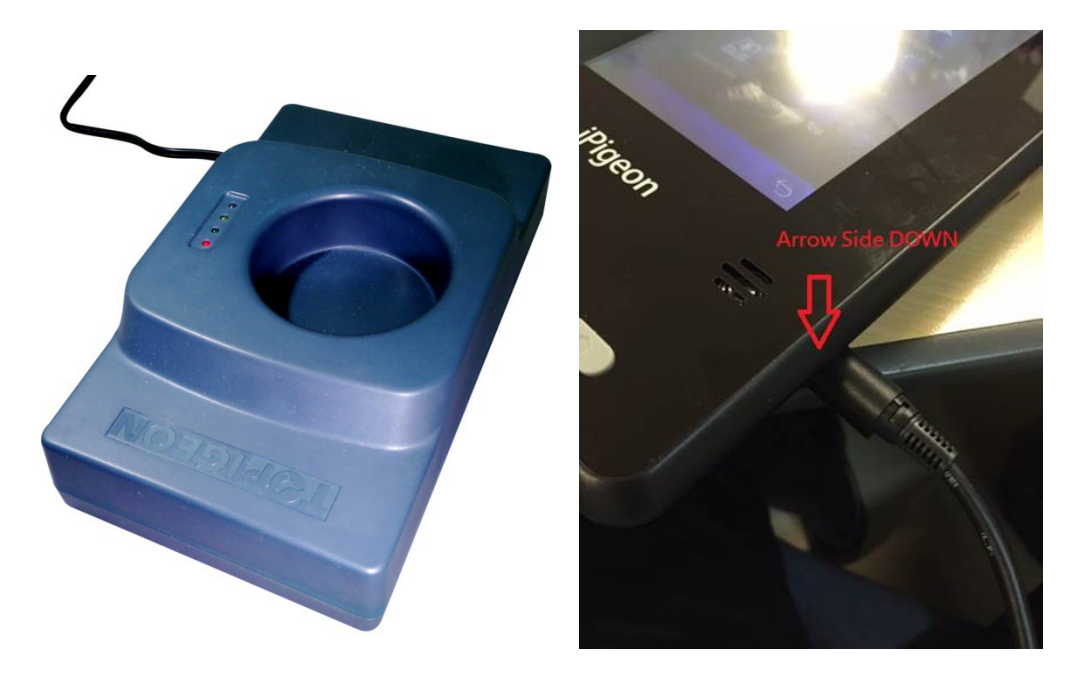

#### **Možné problémy s připojením:**

Existuje pouze jeden důvod, kdy spojení nefunguje a to je VADNÝ např. Zlomený kabel. Kontaktujte nás pro výměnu kabelu.

Také zkontrolujte zda 4-piny na zástrčce jsou ve stejné pozici.

Pokud by jeden nebo dva PINy byly kratší, tak opět mohou nastat problémy s připojením

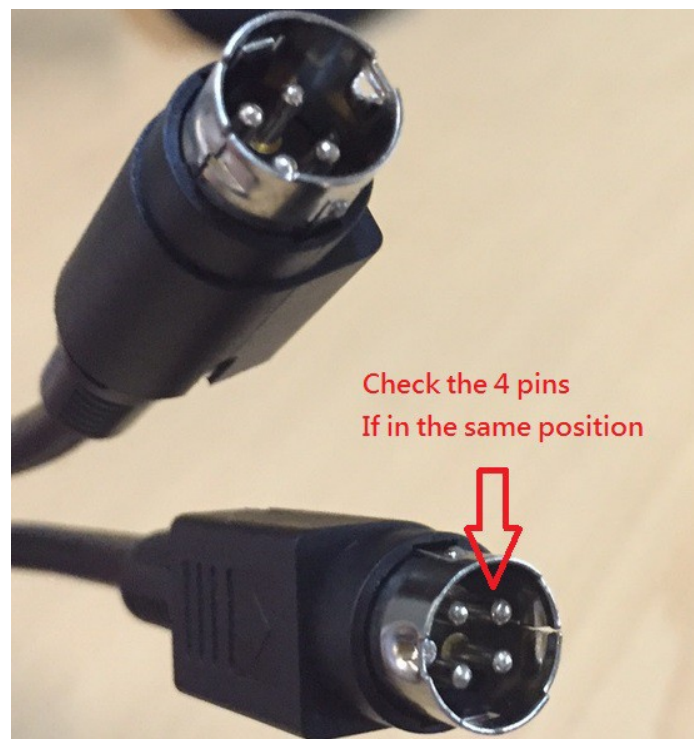

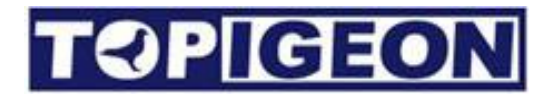

Když připojíte EKH iPigeon pomocí kabelu MiniDIN do matky, zároveň tím zajistíte přívod elektřiny do EKH. Tiskový port LPT podporuje pouze tiskárny s tímto portem tj. V dnešní době především laserové tiskárny výrobce HP. Externí modul GPS je volitelné zařízení, které si můžete od nás kdykoli doobjednat. Obvykle je automaticy dodáváme ke každému novému systému, protože se využívá pro automatické seřízení času podle GPS.

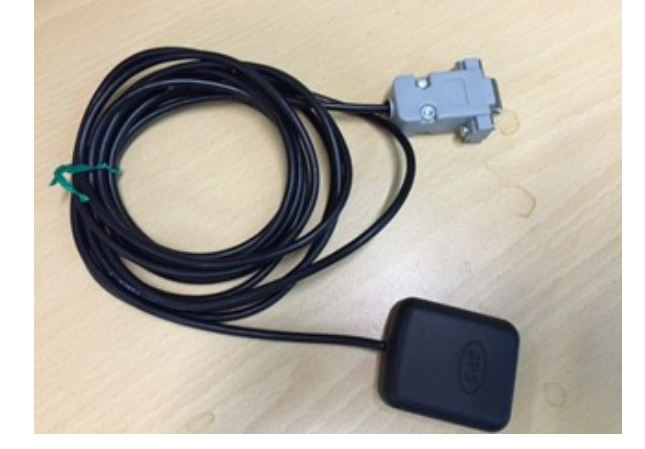

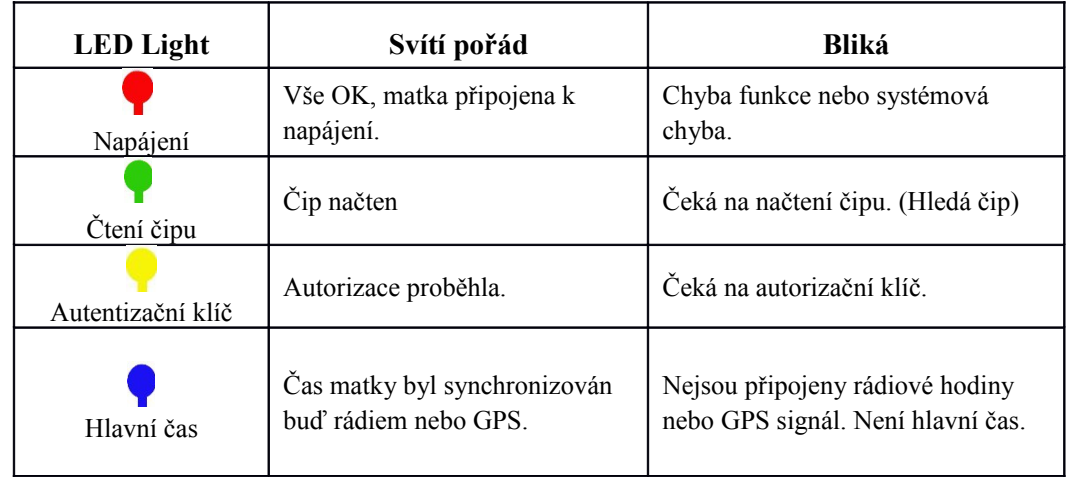

Na Matce jsou 4 LED diody, se 4 různými barvami. Led diody buď svítí permanentně nebo blikají.

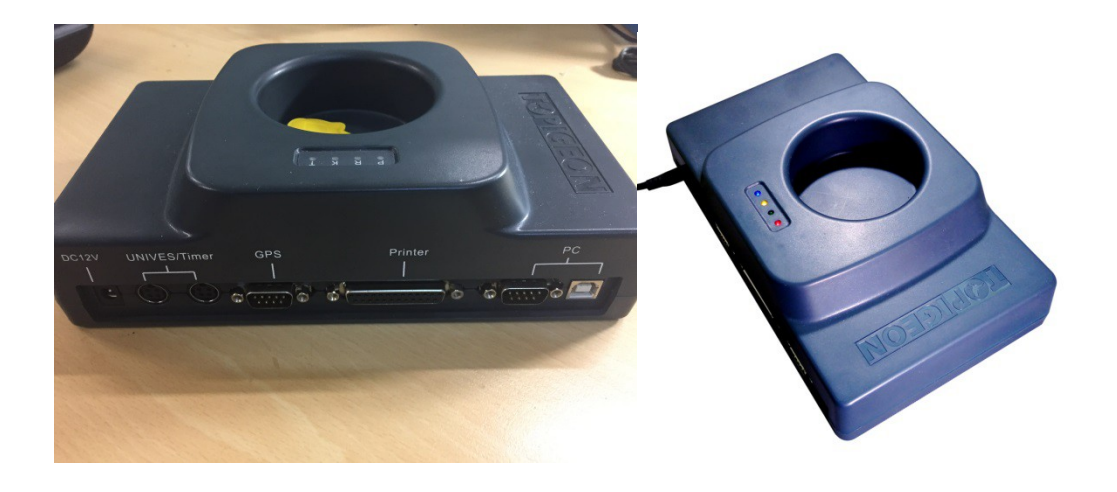

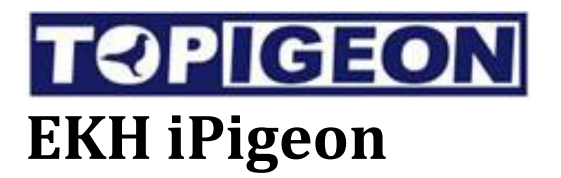

Popis hodin:

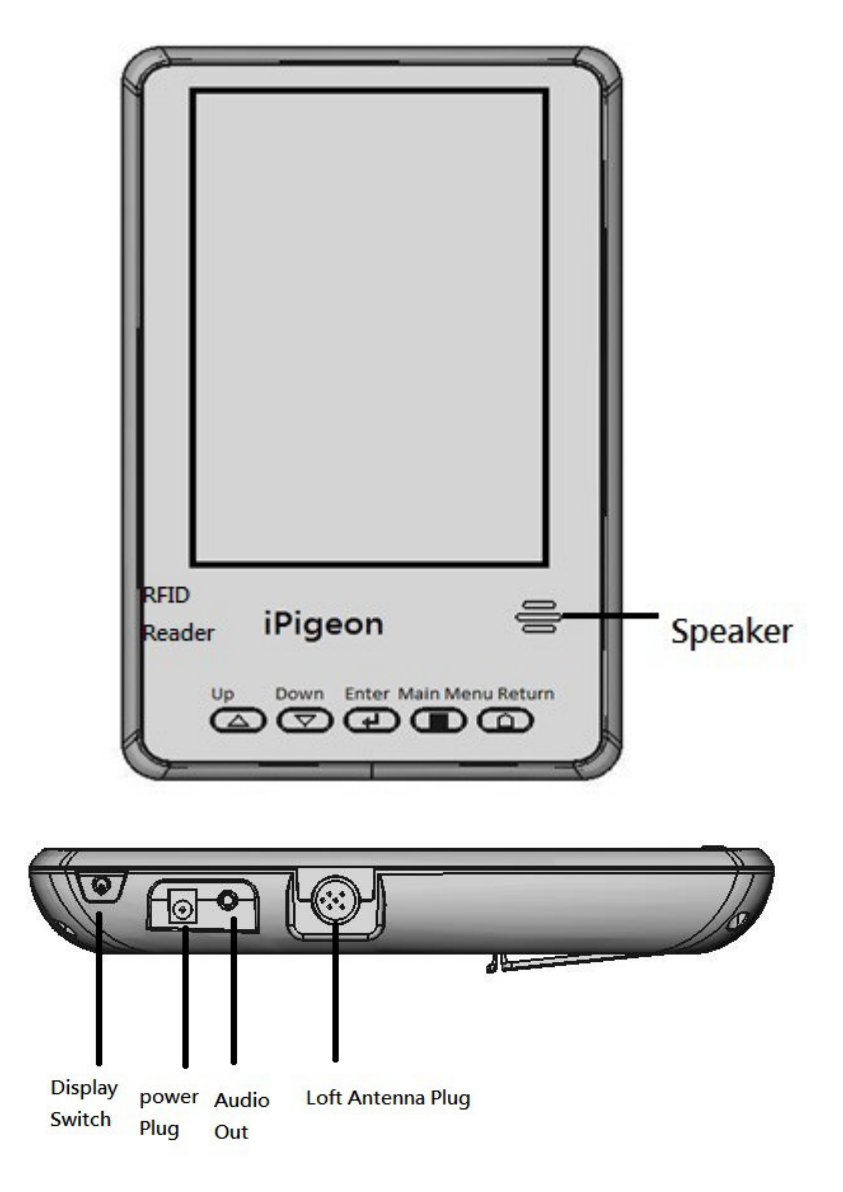

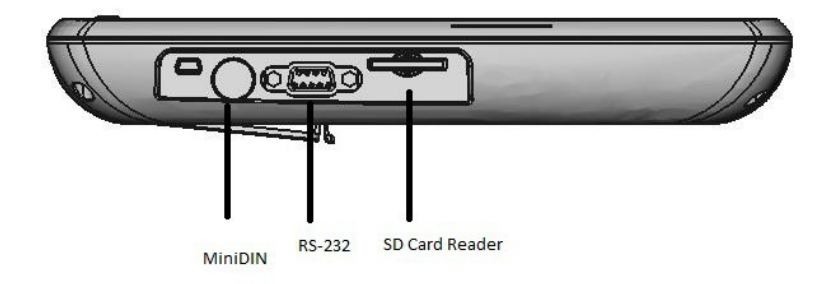

### **Doletová anténa**

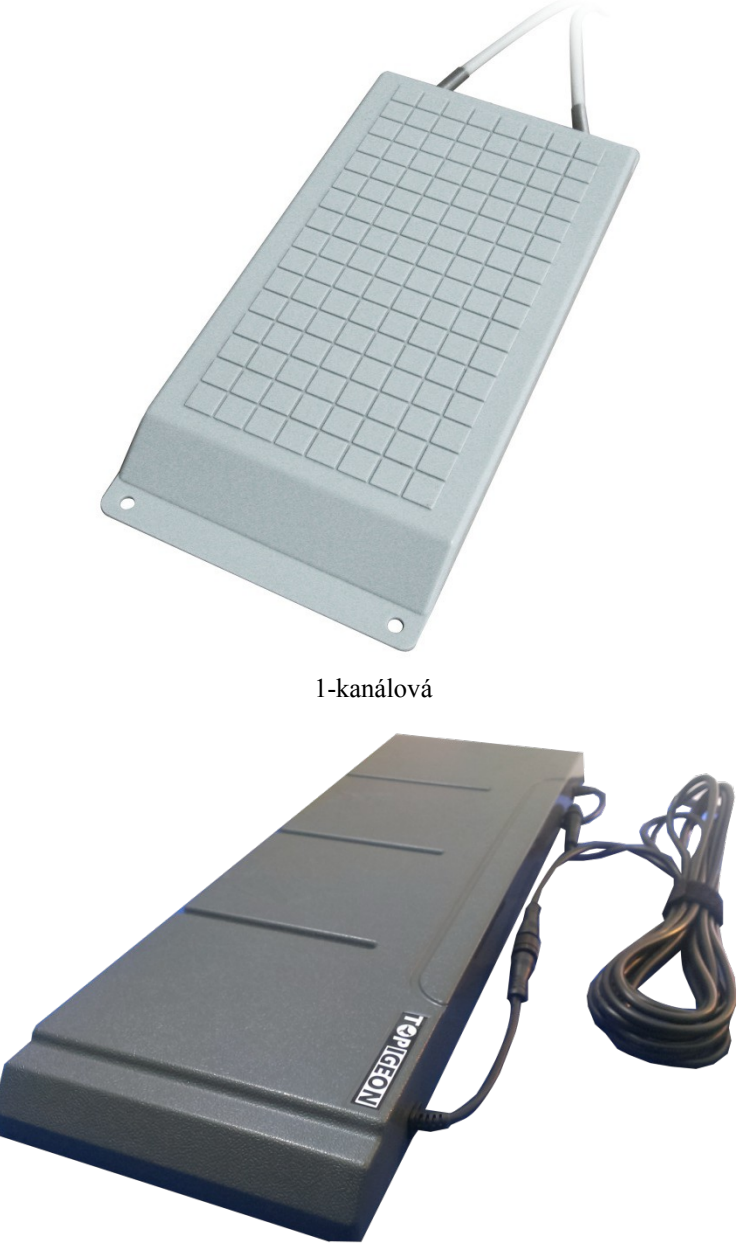

4-kanálová

Antény jsou zhotoveny ze super silného materiálu, který je odolný vůči všem povětrnostním vlivům. Všechny tištěné obvody uvnitř antény jsou zataveny ve voděodolném plastickém lepidle. Antény jsou modulární zařízení pro jednoduchou údržbu. **Např. Zlomí li se propojovací kabel, pak chovatel pouze vymění kabel namísto výměny celého setu anténa – kabel** (jako je tomu téměř u všech ostatních výrobců). Konektory jsou unikátní a jejich konstrukce je chráněna patentem. Připojení je na standardu DIN (RS-485) a je vzduchotěsné, vodotěsné a vhodné do vnějšího prostředí. Technická specifikace antény:

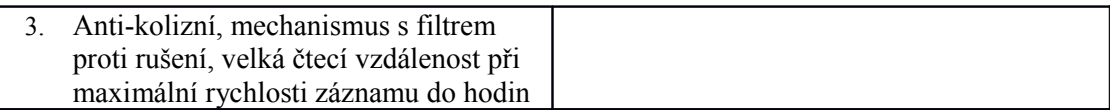

# **OPIGEON**

# 4. Vodotěsné<br>5. 5m připojo

- 5. 5m připojovací kabel je součastí balení.
- 6. Velikost: 540mm x 186mm x 35mm

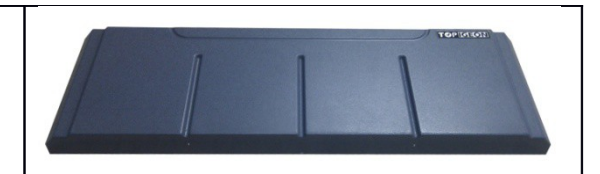

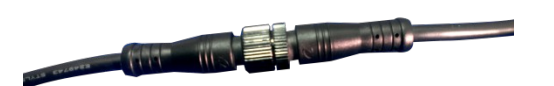

Detail konektorů.

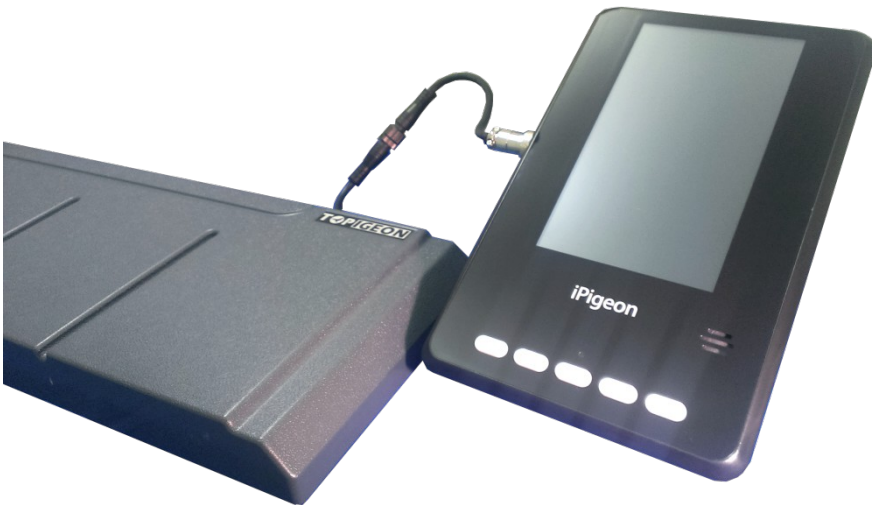

Připojení hodin k doletové anténě.

# **Příslušenství**

Ostatní příšlušenství dodáme na vyžádání.

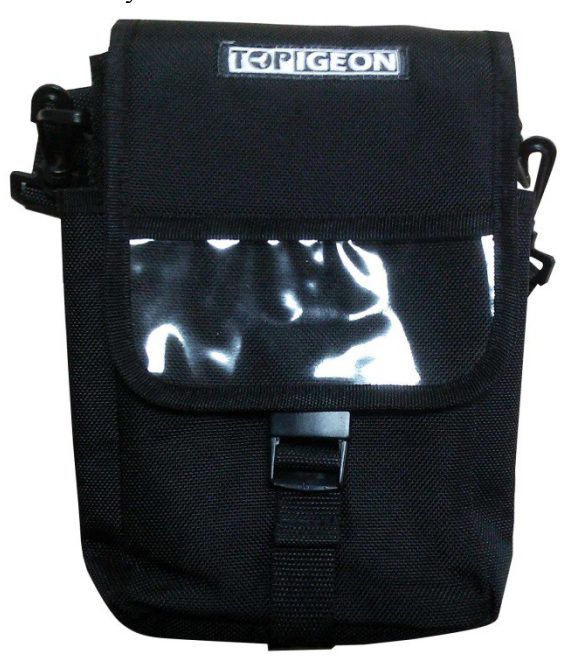

TOPigeon Taška na hodiny

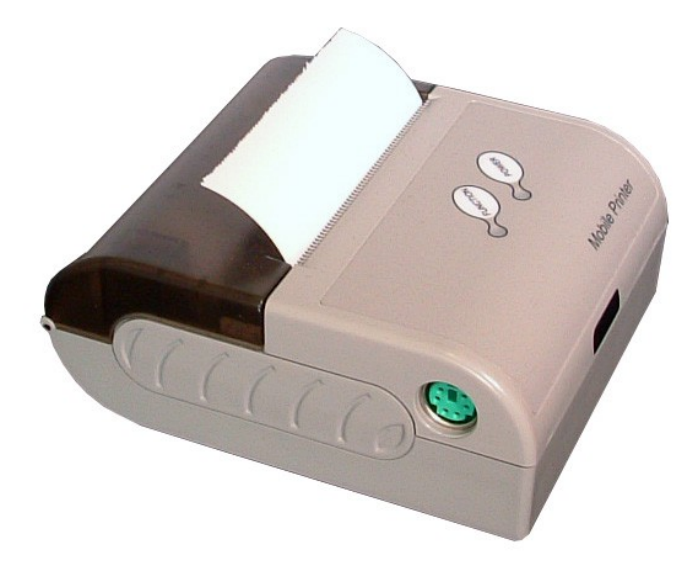

Termální tiskárna

# **TOPIGEON**

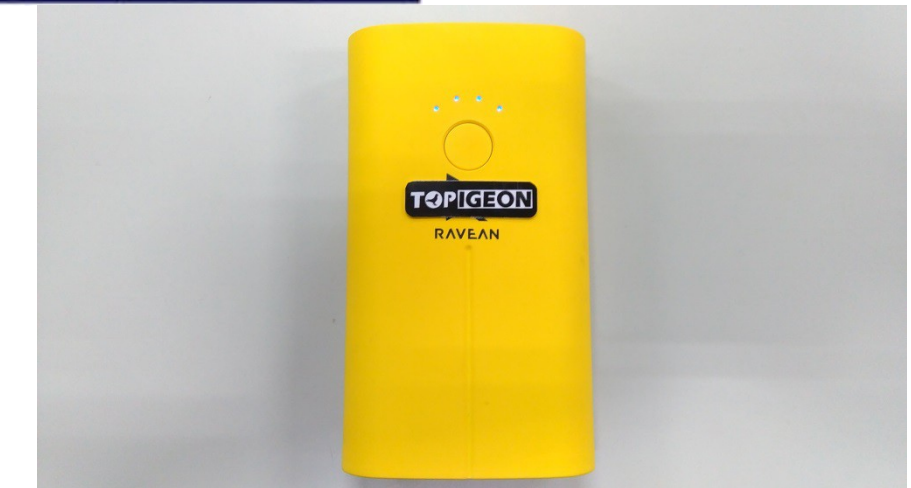

Mobilní záloha energie

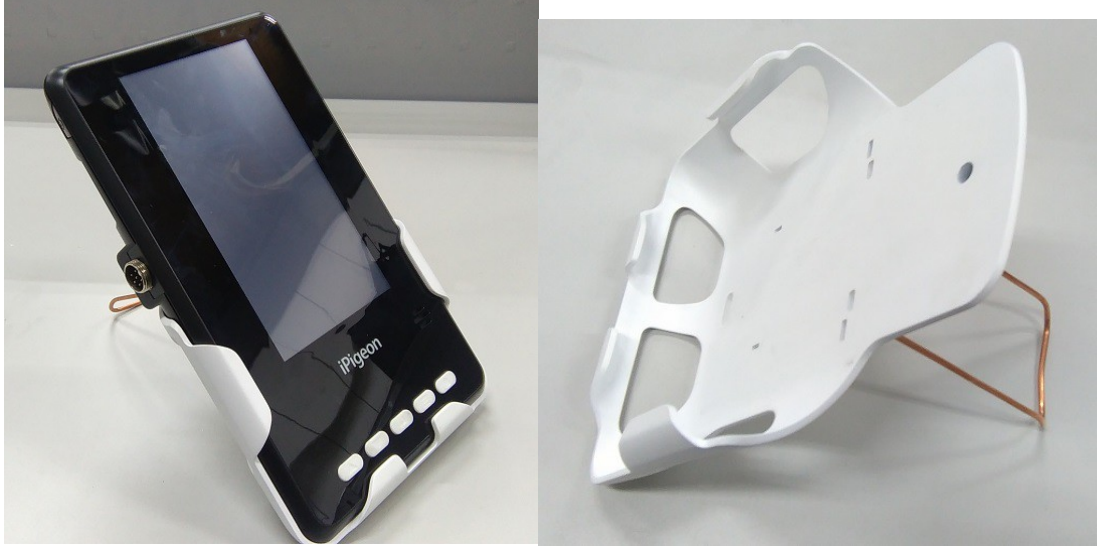

Držák na stěnu

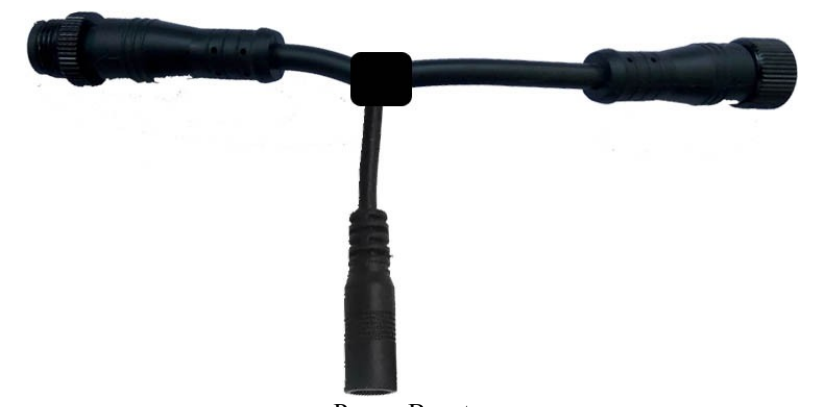

Power Booster Power booster umožňuje přidat více anténa na jedny EKH. Při použití power boosteru můžete připojit 4 4-kanálové antény nebo 6 1-kanálových antén.

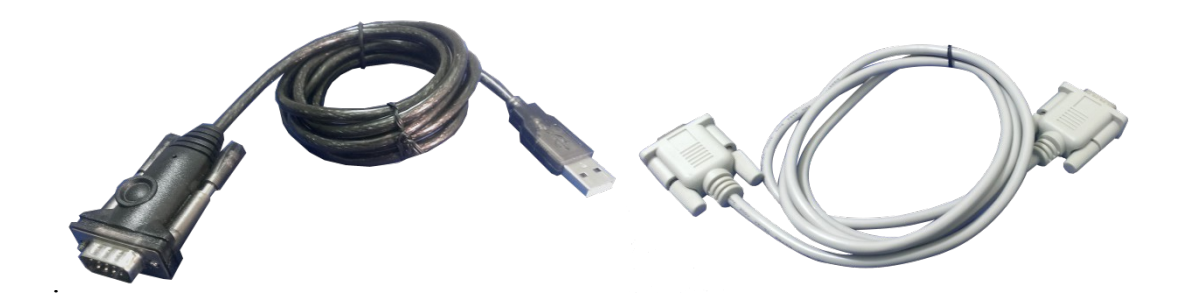

.

RS-232 9-9 (female-female) a USB-COM kabel Tyto 2 kabely se používají pro připojení k PC a Matce.

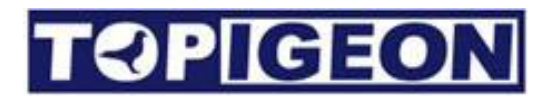

# **iPigeon Funkční popis**

# **Hlavní menu**

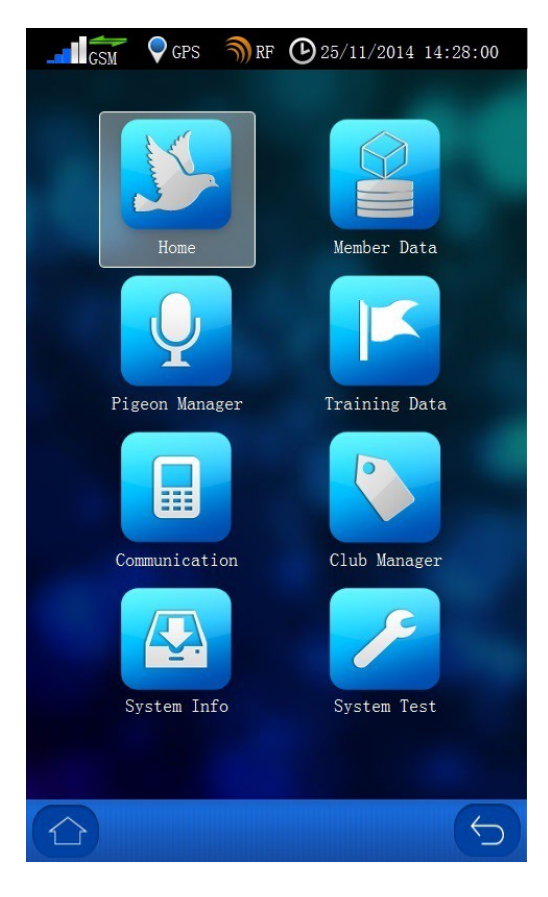

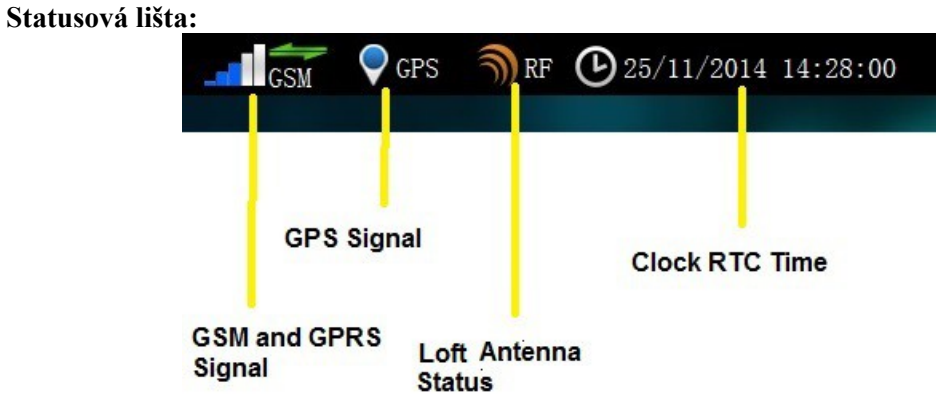

 GSM signál status ukazuje sílu GSM signálu SIM karty, kterou jste vložili do hodin. 2 zelené šipky značí úroveň připojení 3G, pokud není 3G signál k dispozici, pak tam ty šipky nejsou.

 $\bigcirc$  GPS GPS ikona ukazuje status připojení GPS. Pokud jsou zachyceny satelity, pak se ikona změní na modrý kruh, a přes Home stránku můžete vidět souřadnice. Ipigeon také podporuje protokol AGPS který vyžaduje 3G signál. Pro 3G signál potřebujete také zapnout záložku Upload dat ve funkcích komunikace.

RF ikona ukazuje stav doletové antény, a jestli jsou antény správně připojeny k hodinám.

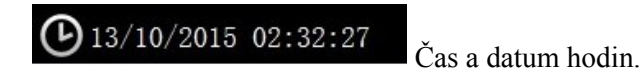

Pokud jakýkoli z výše uvedených módů selže objeví se následujíc ikony na liště. Kontaktujte nás pro více informací či opravu.

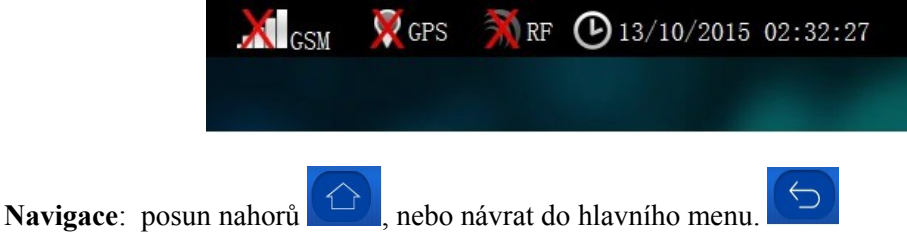

### **Hlavní strana (Domovská stránka)**

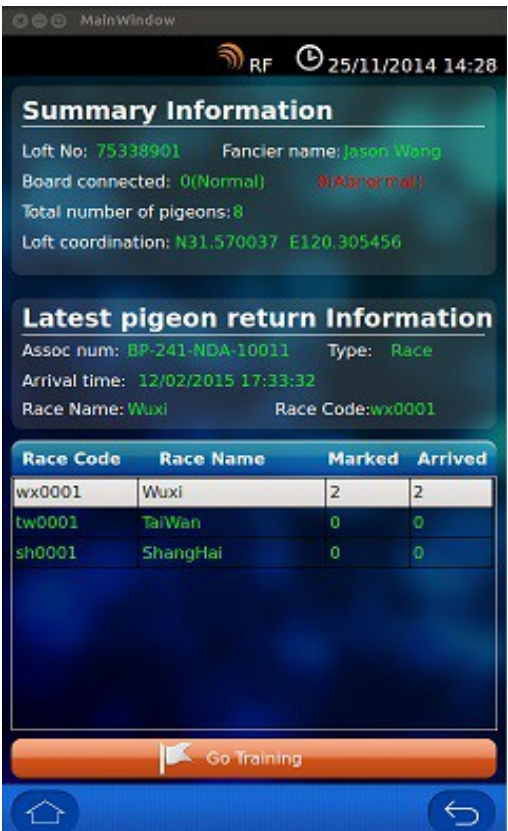

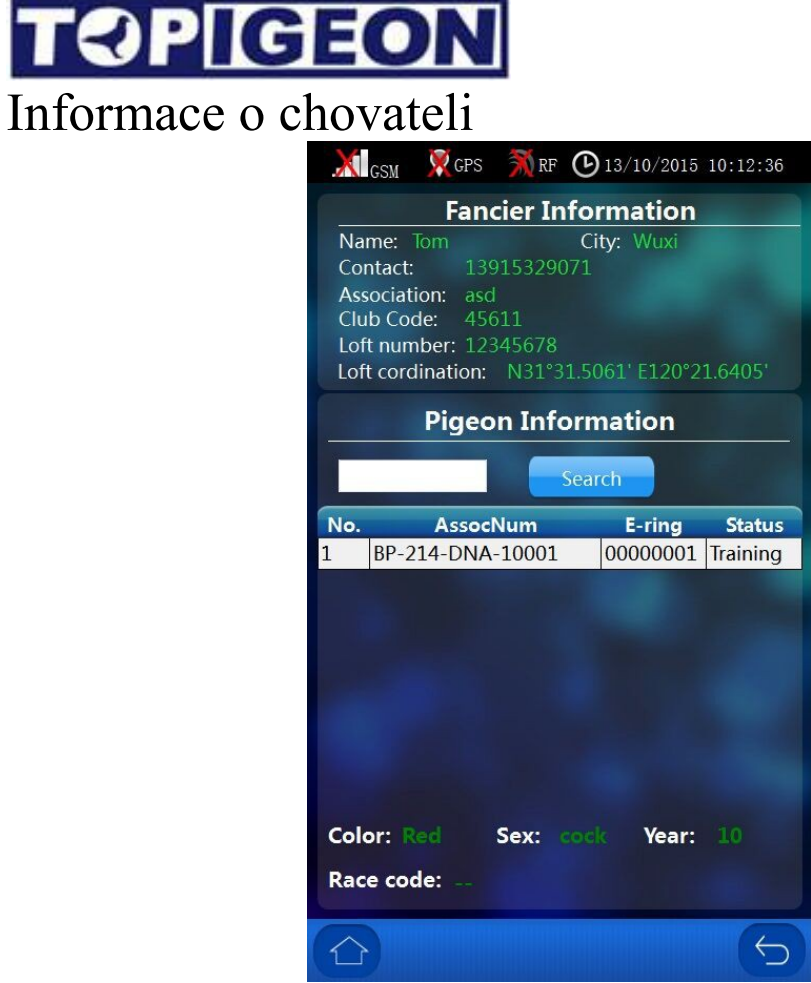

#### **Informace o holubovi**

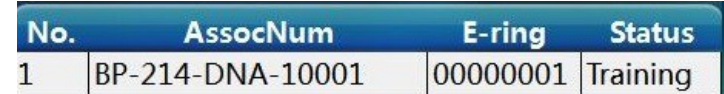

#### **Stav holuba**

V hodinách se zobrazují následující aktuální stavy holuba "Nakošovaný, V závodě, Zpět, UpLd (uploadovaná data o doletu ze závodu), Stop (závod ukončený), a Tréning.

# **Vyhledávání holubů**

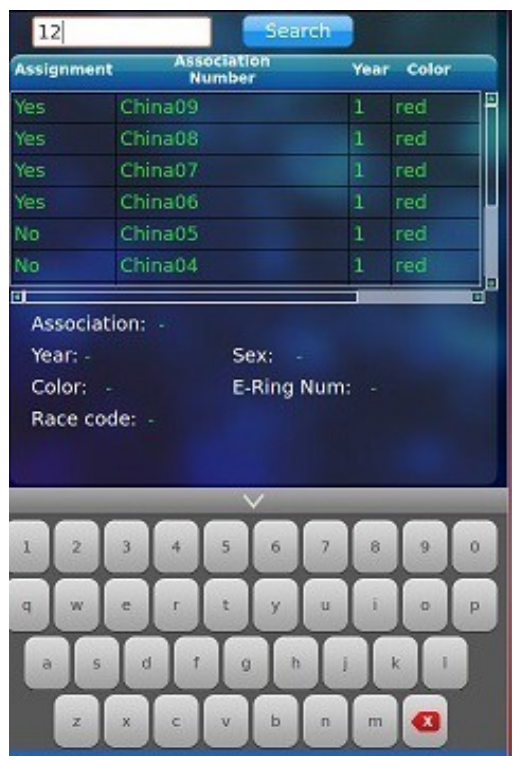

# **Správce holubů**

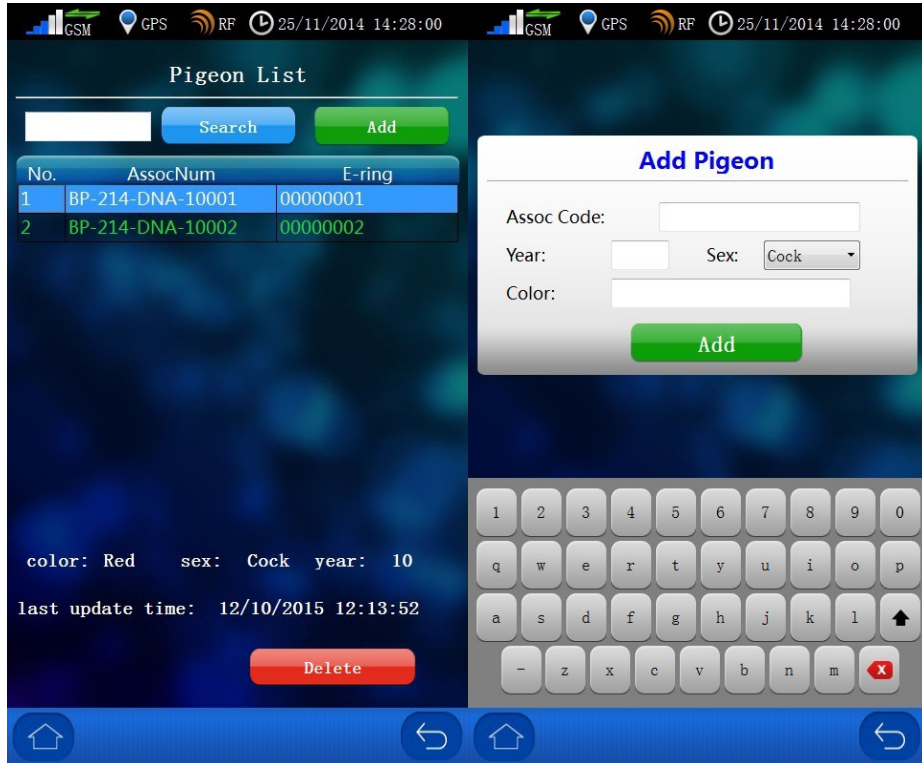

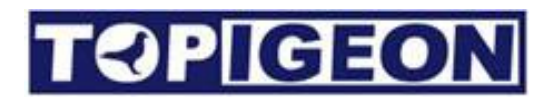

# **Tréningová data**

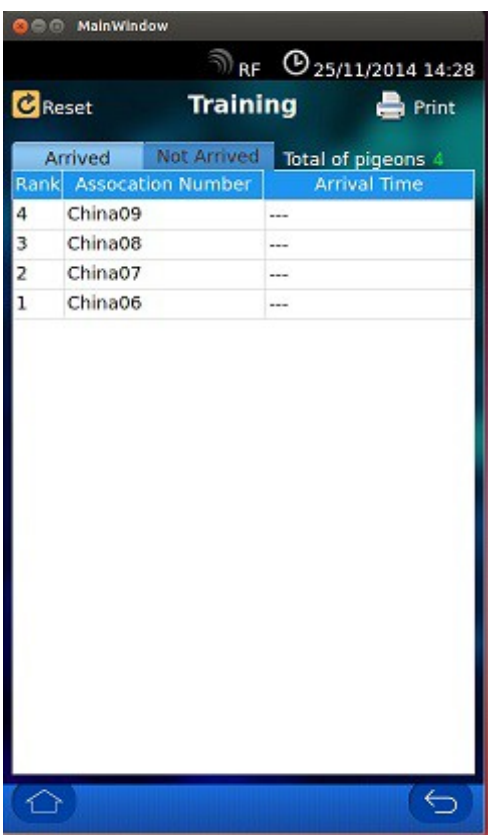

Všichni holubi, kteří nejsou nakošováni na závod, jsou automaticky ve stavu Tréningu.

Pomocí tlačítka **&** Reset můžete vymazat data o posledním proběhlém tréningu, a začít tréning nový.

#### **Kalkulačka rychlosti**

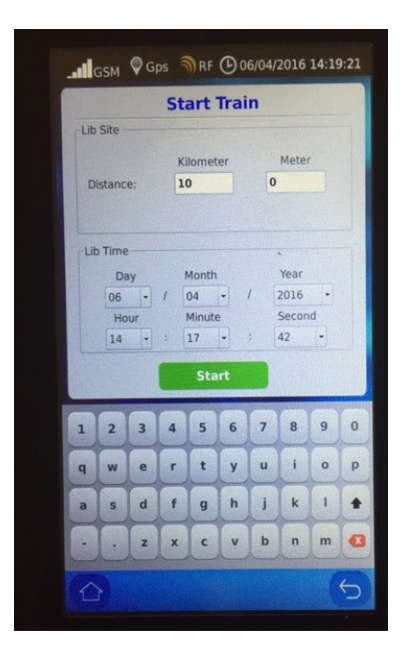

#### Nastavení jazyka, časového pásma a jednotek pro měření rychlosti letu.

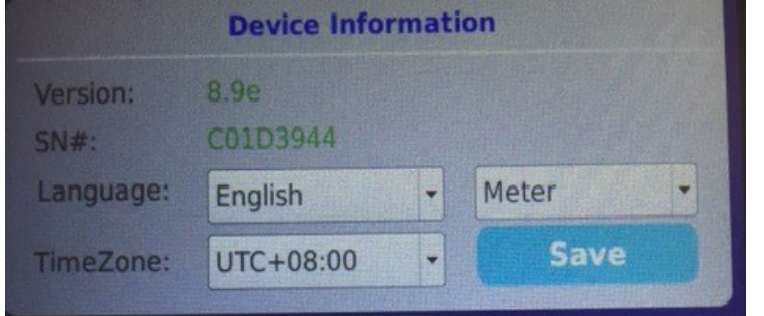

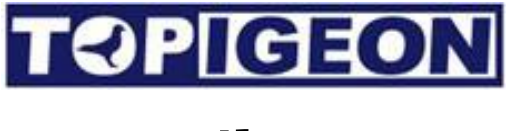

# **Komunikace**

Nejsilnější stránkou systému iPigeon je jeho sofistikovanost, která posunuje závodění s poštovními holubi na úplně jinou úroveň, nesrovnatelnou s jakýmkoli konkurenčním produktem na trhu. EKH iPigeon mají v sobě zabudovaný GSM modul (nebo také GSM router), který nejen umožňuje poskytování online informací o závodech a trénincíh, ale také podporuje protokol AGPS, podobně jako váš smart phone, který může zachytit a uložit souřadnice EKH v několika vteřinách.

Ipigeon dále podporuje upload dat (informací) z EKH přímo na Topigeon Cloud servery (to jsou virtuální servery umístěná na internetu, která poskytují téměř neomezená a zálohovaná úložiště dat). Po uploadu dat z EKH iPigeon na cloud servery, mohou chovatelé či spolky profitovat z výsledků závodů v reálném čase. Ještě zajímavější je, že iPigeon EKH podporují monitorování průběhu závodu jak pro jednotlivé chovatele tak spolky. Když závod začne a EKH je připojený na napájení v holubníku, pak hodiny nepřetržite posílají aktualizované informace zpět přes technologii přenosu dat. Vedoucí spolku tak mohou monitorovat v reálném čase stav doletů na holubnícíh všech chovatelů zapojených v našem systému. Jakékoli abnormální situace je okamžitě alarmována zpět do spolku, jako např. Ztráta připojení na doletovou anténu. Spolek také může posílat online stav průběhu závodu zpět do hodin, jako např. Celkový počet dolétlích holubů apod. Tato informace je pak jednoduše zobrazena v hlavním menu hodin.

Pro využití těchto dat, se mohou chovatelé připojit zdarma do online TOPigeon členského programu a využívat TOPigeon online systém pro ukládání výsledků závodů a tréningů. Chovatelská práce a trénování holubů je potom mnohem propracovanější a profesionálnější!

Hlavní komunikační možnosti, jak jsou online GPS modul a monitorování holubníku jednoznačně zlepšují transparentnost holubích závodů a zvyšují radost ze závodění.

# **Použití SIM karty**

iPigeon 3G modul podporuje nejčastější 3G/GSM síťový protokol po celém světě.Podporované frekvence jsou pro **3G: 900/2100.** Můžete si pořídit SIM kartu od kteréhokoli českého operátora, a to jsou dnes všichni, která podporuje 3G nebo 4G síť. Je důležitá, abyste znali nastavení operátora pro přenos dat jako jsou APN (Access Point Name).

#### **Deaktivování PIN SIM karty**

SIM kartu můžete používat pouze odblokovanou, a deaktivovanou službu pro vkládání PIN. To provedete tak, že vložít kartu do vašeho telefonu a nastavíte kartu tak, aby nevyžadovala PIN:

Select the SIM PIN option to disable the **SIM PIN**

#### **Vložte SIM kartu do iPigeon**

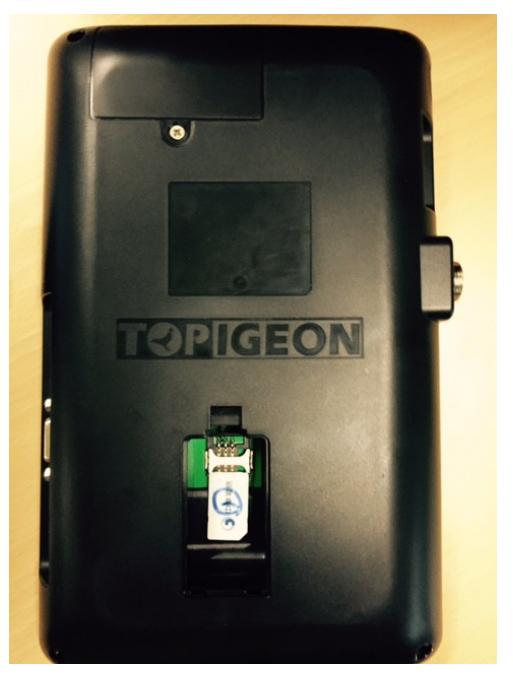

## **Menu Komunikace**

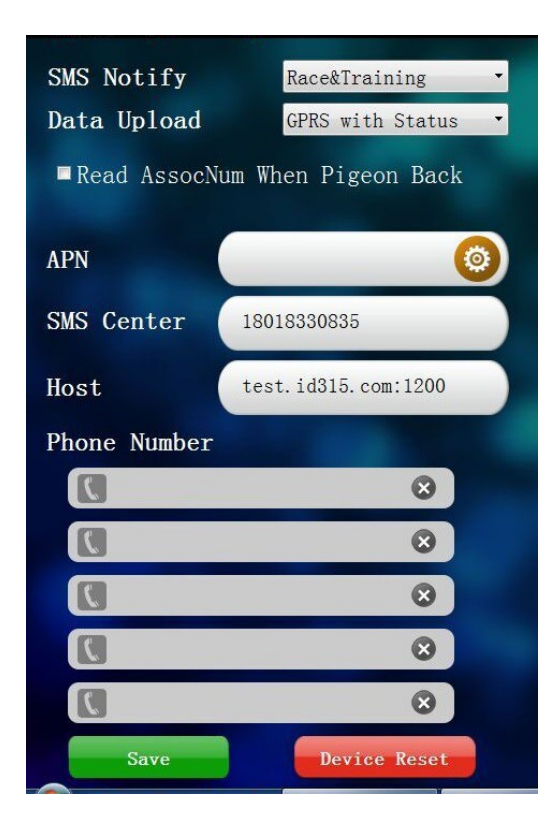

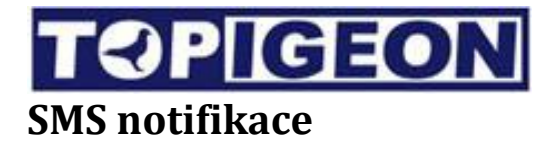

Služba SMS notifikace posílá SMS zprávy na váš telefon v případě doletu holuba ze závodu či tréningu. V této službě můžete nastavit Deaktivovat, Tréning, Závod a Tréning I závod dle potřeby. SMS se může poslat až na 5 telefonních čísel, které můžete vyplnit do polí níže na obrazovce.

#### **Upload dat**

Tato služba umožňuje upload dat na Topigeon cloud servery a zveřejňuje online informace na internetu nebo vašem mobilním telefonu. Jsou tu tyto funkce:

- 1. **Deaktivovat**: Pokud nechcete uploadovat vaše data na cloud, pak tuto službu můžete kdykoli deaktivovat.
- 2. **SMS(Short Message Service)**: V některých oblastech nemusí fungovat 3G síť. Pak stačí aby váš spolek či svaz si zařídili tzv. SMS centrum pro příjem dat po SMS. Topigeon nabízí buď Club GSM modul nebo mobilní aplikaci, které mohou transferovat tyto SMS a uploadovat je následně na Topigeon Cloud server databázi. Pokud toto chcete začít využívat, kdykoli nás kontaktujte.
- 3. **GPRS**: Povolí přenos dat na Cloud databázi. Tím data ze závodu či tréningu jsou zveřejňována online. Výsledky můžete sledovat živě na [www.topigeon.com.](http://www.topigeon.com/)
- 4. **GPRS se stavem (Monitor holubníku)**: Povolí přenos dat nejenom o holubech, ale také o holubníku. Tato data jsou uploadována automaticky každé 2 minuty do cloud databáze. Kontaktujte nás pro více informací.

#### **Čtení čísla asociace**

EKH iPigeon může nahlas číst poslední dvě čísla svazového kroužku např. Po doletu holuba ze závodu nebo z tréningu.

#### **Nastavení APN**

Musíte nastavit APN dle informací vašeho mobilního operátora pro umožnění datových přenosů.

#### **SMS Centrum**

Toto je číslo vašeho SMS centra, kde zvolíte Upload dat z SMS. SMS centrum se automaticky uloží během inicializace hodin.

#### **Hostitel**

To je jméno serveru Topigeon Cloud databáze. Toto nastavení se stáhne automaticky během inicializace hodin.

#### **Telefonní číslo**

Můžete vložit až 5 telefonních čísel pro rozesílání zpráv SMS.

#### **Testování komunikace**

Po nakonfigurování všech dat pro datové přenosy, uvidíte všechny aktivní ikony jednotlivých služeb na stavové liště. Můžete také poslat testovací SMS přes funkci System test.

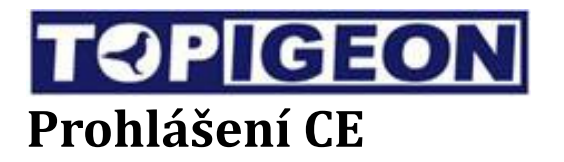

#### iPigeon Timer

# **AVANCETECH**

#### **Declaration of Conformity**

The undersigned representing **Contact Manufacture** Avance Technology Co., LTD

No.25, Lane 97, Songjiang Rd. 104, Taipei, Taiwan

Tel +886 2 2516 3676 Fax +886 2 2516 3682<br>Web: www.topigeon.com herewith declares, that the product(s)

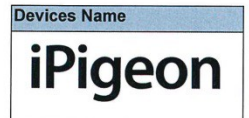

Is in conformity with the following EC directives(s), including all applicable amendments, and that the<br>standards and/or technical specifications reference below have been applied:

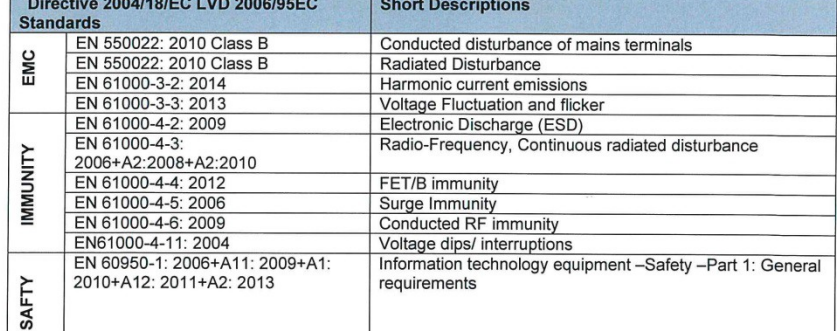

This declaration is based upon the following technical documentation. The documents are held by the manufacture

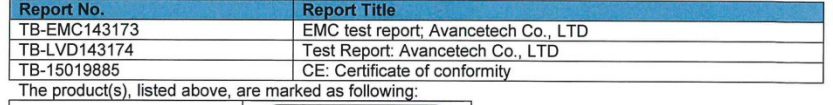

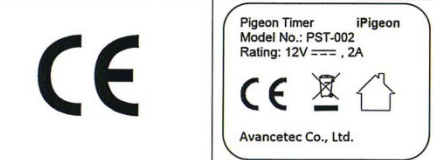

Taipei, 20.10-2015 Place and date of issue

Signature - Mr. Kuang C. Cheng Chairman of Avancetech Co., LTD

#### 4 Kanálová Doletová anténa

# **AVANCETECH**

#### **Declaration of Conformity**

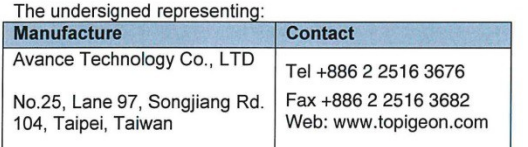

herewith declares, that the product(s)

**Devices Name** 4 Channel **Landing Board** 

Is in conformity with the following EC directives(s), including all applicable amendments, and that the standards and/or technical specifications reference below have been applied:

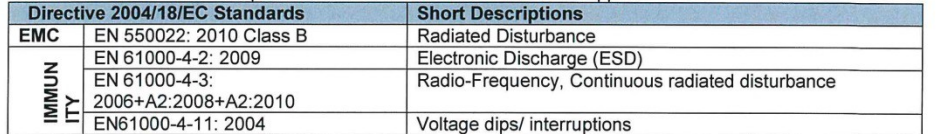

This declaration is based upon the following technical documentation. The documents are held by the manufacture.

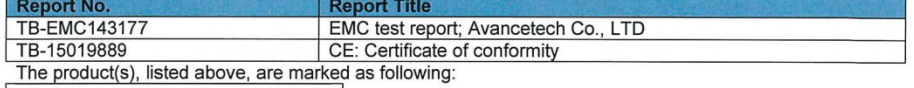

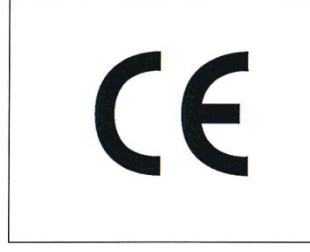

Taipei. 20.10-2015 Place and date of issue

Signature -Arr. Kuang C. Cheng-Chairman of Avancetech Co., LTD

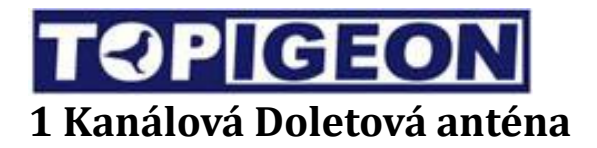

# **AVANCETECH**

#### **Declaration of Conformity**

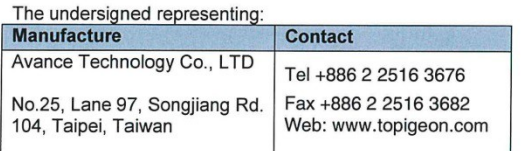

herewith declares, that the product(s)

**Devices Name Single Channel Landing Board** 

Is in conformity with the following EC directives(s), including all applicable amendments, and that the standards and/or technical specifications reference below have be en applied

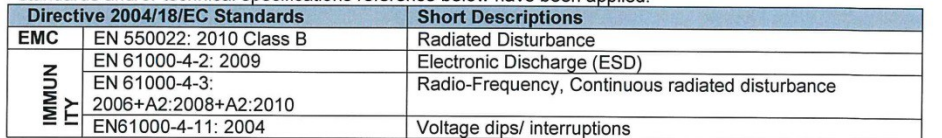

This declaration is based upon the following technical documentation. The documents are held by the manufacture.

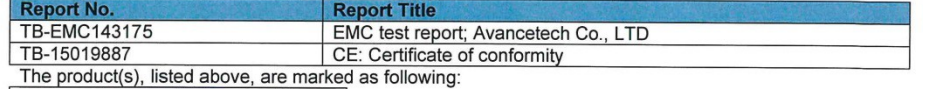

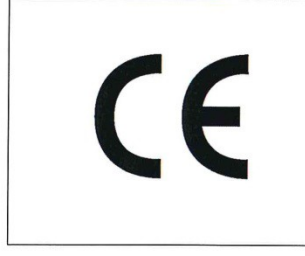

Taipei. 20.10-2015 Place and date of issue

Signature - Mr. Kuang C. Cheng Chairman of Avancetech Co., LTD

#### Klubová anténa aka Matka

# **AVANCETECH**

#### **Declaration of Conformity**

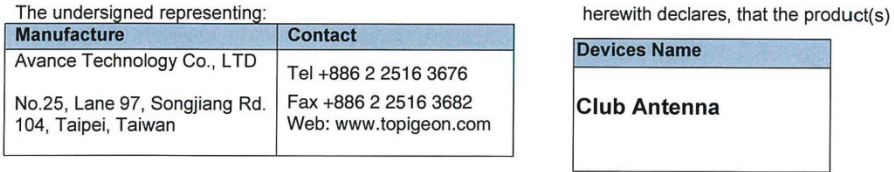

Is in conformity with the following EC directives(s), including all applicable amendments, and that the standards and/or technical specifications reference below have been applied:

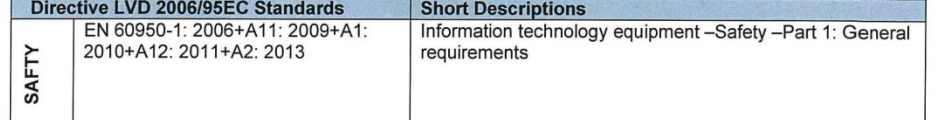

This declaration is based upon the following technical documentation. The documents are held by the manufacture.

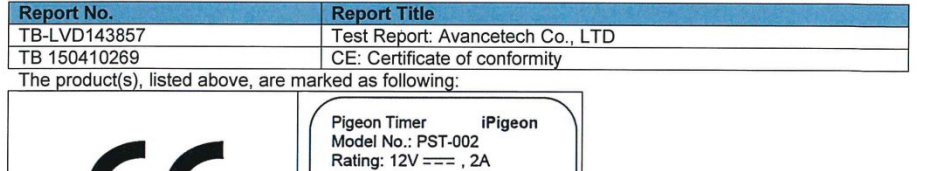

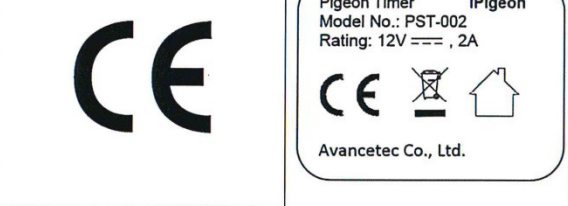

Taipei. 20.10-2015 Place and date of issue

Signature - Mr. Kuang C. Cheng Chairman of Avancetech Co., LTD

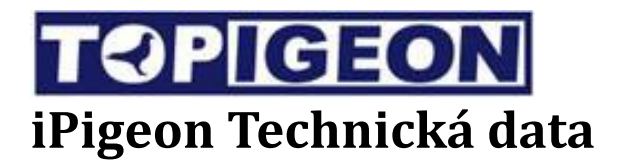

- CPU: TI's DM 3730 ARM Cortex A8 (Datasheet attached)
- RAM: 256MB
- ROM :512MB
- Pigeon Data: Over 10,000 pigeons
- Main processor speed: 1GHZ
- 2" inches speaker for audio out
- 800\* 480, 32bit, 7" inches color touch LED display.
- Dimensions: 248mm\*135mm\*3.5mm
- Interface: RS-232 / RS-485 serial port, CAN bus system、USB
- SD Memory Card Socket for firmware update
- 3G module: UMTS/HSPA/HSPA+/GSM/GPRS
- Power supply: Input: AC 110~240V/1.2A; Output: DC 12V/2A

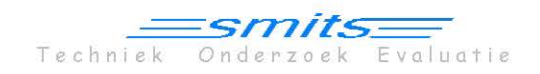

Prinses Margrietstraat 27<br>2741 DR Waddinxveen The Netherlands

Tel. : +31 182 613270<br>e-mail: info@w-smits.nl

**REPORT** nr. WSM RPT 14 186

#### **CONFIDENTIAL**

#### TOPigeon / iPigeon Electronic Timer System

#### - Security evaluation -

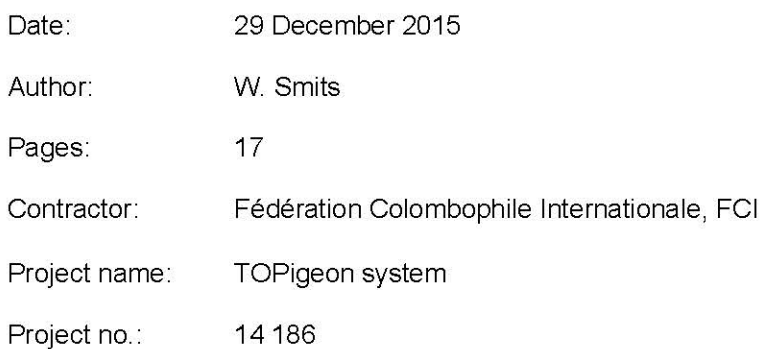

The rights and obligations of contracting parties are subject to the agreed Terms of Delivery, or relevant agreements<br>between contracting parties.

STITTS

U

M

Ш

ul.

M

H

H

u

P O. box 156<br>2740 AD Waddinxveen<br>The Nelherlands

Tel.: +31 182 613270<br>E-mail: info@ w-smils.nl

CoC: 24374424

Report nr: WSM RPT 12 175

with Hitag-S transponder - Evaluation Electronic chipring TOPIGEON'

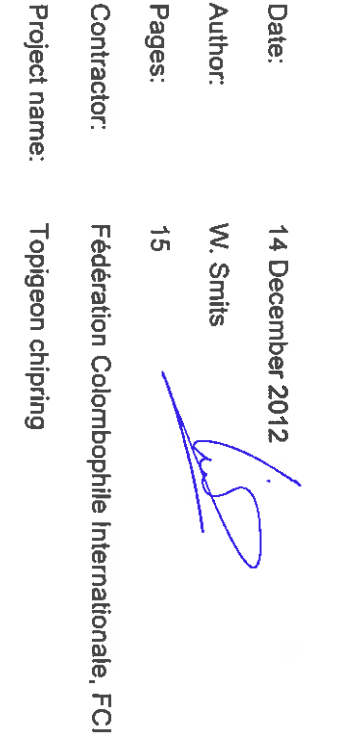

IJ

L

Project nr.:

12175

IJ

ņ

μ

The rights and obligations of contracting parties are subject<br>Io the agreed Terms of Delivery, or relevant agreements<br>between contracting parties.

I F

H

V.

I E

W

ш

# SUMMARY

[AE]. of the 'TOPIGEON' chiprings (hereafter named: Topigeon) with Hitag-S This report describes the tests of the physical performances and programming programmed with custom-ID [AA] (hex) and the black version programmed (Taiwan) and PBO Solutions (U.K.). The tested rings are the blue version, transponder. The vendors of the chiprings are the manufacturer AvanceTech

FCI-requirements for electronic chiprings. tests of samples of the chiprings. The results are compared to the applicable on basis of the vendor's specifications, the Philips Hitag-S specifications and by The physical and programming properties of the Topigeon chipring are verified

chapter 5. chapter 4 of this report. The conclusion and a recommendation are given in Description of the Topigeon chipring, the tests and results are described in

Summarized it is concluded that the physical and programming properties of electronic chiprings. the tested Topigeon chiprings meet the applicable FCI-requirements for

equipped with Hitag-S transponder and marking "TOP" on the ring body. programmed with, respectively, the custom-ID's [AA] and [AE] (hex), both The approval is only valid for the blue and black Topigeon chiprings

# **Contents:**

- $\rightarrowtail$ Introduction and objective
- $\bar{\mathsf{N}}$ Samples and documentation
- $\omega$ Description of the chipring
- $\overline{\mathcal{A}}$ Requirements and tests

4.1 General programming requirements<br>4.2 Configuration and memory tests<br>4.3 Physical requirements<br>4.4 Physical tests

 $\mathsf{C}\mathsf{n}$ Conclusion and recommendation

 $\Vert \Vert$ 

# ÷ Introduction and objective

the internationally agreed FCI-document: with Hitag-S transponder is tested to the applicable FCI-requirements according By request of the vendor PBO Solutions (U.K.), the electronic chipring "Topigeon'

pigeons (v.2011.11). Tnternational Minimum Requirements for Electronic Clocking systems' for racing

requirements as laid down in the FCI Minimum Requirements, that the Topigeon chiprings are able to meet physical and programming The objective of the evaluation is to verify from tests and vendor's documentation

chiprings and documentation of the chipring. For this evaluation, the vendor has provided a number of samples of the Topigeon

chipring and [AE] for the black version. The vendor has claimed the custom-ID's (hex) [AA] for the blue version of the

in paragraphs 4.3 and 4.4. and 4.2 of this report. Physical properties are described and verified, respectively, protection of data . They are decribed and verified, respectively, in paragraphs 4.1 Programming of the chipring concerns the correct configuration of the chip for the

 $\parallel$ 

# N Samples and documentation

by the vendors: PBO Solutions (U.K.) and AvanceTech (Taiwan), on behalf of Test samples and documentation of the Topigeon chipring have been provided PBO Solutions.

For the tests, the following materials have been involved:

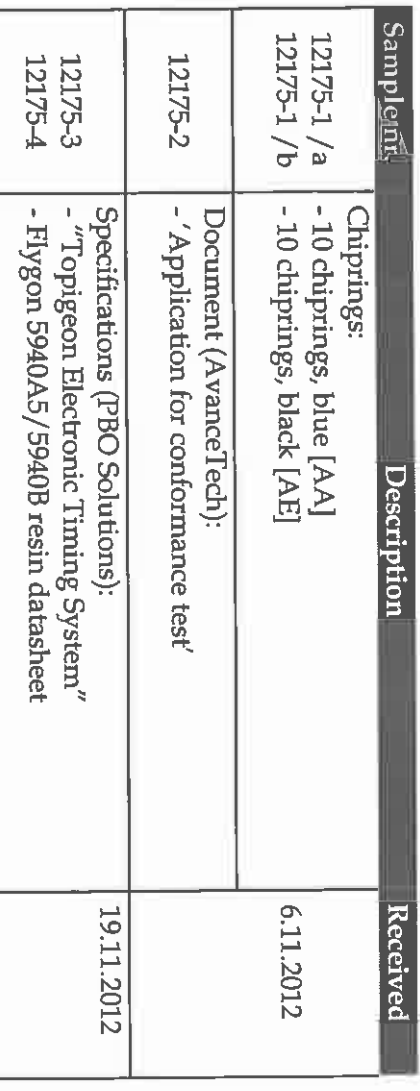

Guidelines for the tests have been the following documents:

FCI requirements: 'International Minimum Requirements for Electronic

 $\mathbf{I}$ 

- Philips Hitag-S transponder IC data sheet, July 2006 Clocking Systems', v.2011.11 (paragraphs 3.4.1, 3.10, chapter 5.3)
- $\mathbf{1}=\mathbf{1}$ 'Racing pigeon clocking systems - Guidelines for testing' (concept v.2012.04, chapter 4)

 $\parallel$ 

# یه Description of the chipring

colours blue and black. The tested rings have been manufactured by respectively, [AA] and [AE] (hex), AvanceTech (Advanced Technology, Taiwan). The claimed custom-ID's are, NXP /Philips. The ring will be part of the vendor's ETS and will be issued in the RFID-series (LF Radio Frequency Identification) with H56 chip (256 Bit) from The Topigeon chipring is equipped with the Hitag-S transponder of the LF

Photo 1 shows the two versions of the Topigeon chipring.

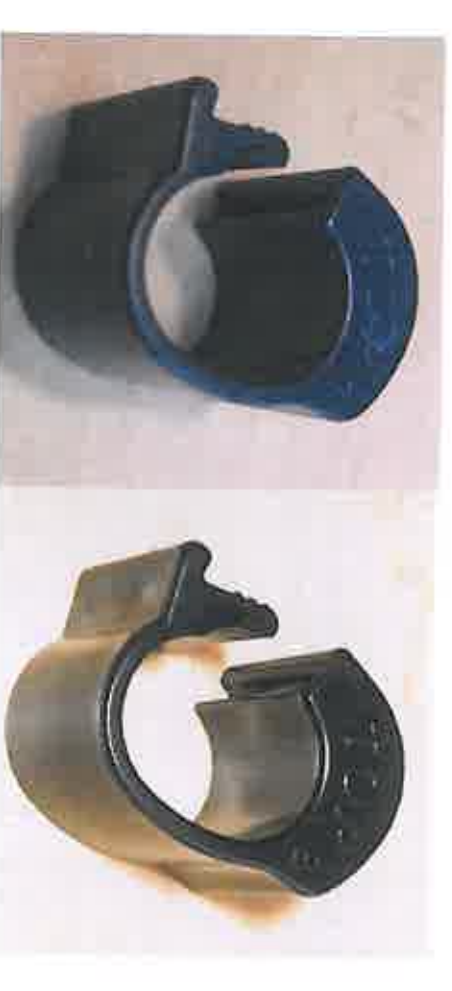

**Photo 1:** The tested blue and black versions of the Topigeon chipring with Hitag-S transponder

separate compartment of the chipring and protected with a filler resin (Flygon) The transponder communicates with a Read/Write Device (RWD) by means of bits are user available. The transponder chip and antenna are placed in a The Topigeon chipring will be equipped with a 256 Bit chip (H56), of which 192 The Hitag-S tag is deliverable in 32 Bit, 256 Bit and 2048 Bit memory versions. memory section which is automatically read by a 125 kHz antenna reader. pseudo-random generated (secret) flight-/pigeon-specific number in the particular. Configured in the 'Pigeon mode', the chip is capable of storing a Control applications, but also Sports Timing in general and Pigeon Racing in suitable for product identification in the field of Food Management, Access The applied Hitag-S transponder chip is one of a series of transponder chips,
security options: UID), CRC's and parity bits for data integrity, the chip provides for several antenna part of the RWD. In addition to a unique identification number (32 Bit inductive transmission of a 125 kHz AM-modulated carrier, generated by the

Memory lock for ID- and configuration-bytes

- pages) OTP-setting for EEPROM user memory sections, in steps of 64 Bits (2
- 8-Bit Pseudo-random number storage.
- 'Authentication Mode' (not used here). 48 Bit Key cryptographic authentication, in case the chip is configured in

the Topigeon chipring. or 8 pages (p.0-p.7) for the 256-Bits (ICH56) version, the latter being applied in maximum of 64 pages (p.0-p.63, each 32 bits) for the 2048-Bit (ICH48) version, The total memory capacity of the chip fully consists of EEPROM, with a

results. Paragraphs 4.3 and 4.4 describe physical properties and test results. Paragraphs 4.1 and 4.2 of this report describe memory programming and test

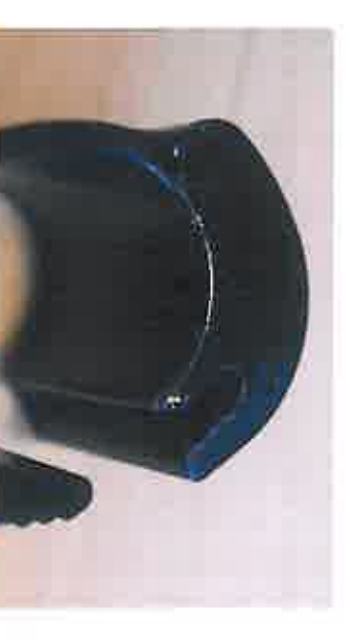

Photo 2: The transponder is placed inside the chipring and sealed with black resin

#### $\blacktriangle$ Requirements and tests

# $4.1$ General programming requirements

Performance and memory programming of the chip must fulfil agreed requirements for pigeon racing application, of which the essentials are given below

configured in 6 pages of 32 bits each. The available memory of the chip at least comprises 192 bits. These can be

memory, initial chipring identification data are written once (by manufacturers). integrity, cannot be modified by the user during lifetime of the chip. In this The chip shall at least contain enough memory for data which, for reasons of

memory read/write instructions. power-up must be possible, before the chip is ready for receiving further A variable (secret) number is written often. Automatic reading of this page at

The page read at power-up contains at least the following data:

- Fixed chipring identification number
- Manufacturer-ID (custom-ID)
- Variable (secret) number
- + start- and parity-bits

The remaining pages are initially read/writeable  $(\rm{R}/\rm{W})$  for extra user specific tollowing data: data. The memory capacity of these pages must be sufficient to contain the

- Country number
- Customer-ID
- 
- Fancier-ID
- Space for future use
- $+$  CRC-Bits

The chip must provide for security measures to assure the integrity of user data:

- Possibility to set at least 2 pages OTP,
- and to contain a unique identifier, Possibility of the chip to check the authenticity by the reader (antenna)
- the authentication of a pigeon (chipring) in a certain race. Storage of a pseudo-random generated number, which can be used for
- Possibility of encipherment of data.

### $4.2$ Configuration and memory tests

electronic chiprings. For that purpose, memory tests are carried out as The FCI Minimum Requirements describe programming requirements for described below.

#### Memory mapping

according to the Philips Hitag-S specifications Table 1 shows the chip memory contents, mapped in sections of 32 Bits,

It is tested that the vendor has programmed the memory pages according the

| $\overline{a}$      | σ                   |                                             | Ōп           |              | Ġ.                  |                     |     |        |                 |       | ¢                              | Page   |                                                           |
|---------------------|---------------------|---------------------------------------------|--------------|--------------|---------------------|---------------------|-----|--------|-----------------|-------|--------------------------------|--------|-----------------------------------------------------------|
| 32 Bit Extra memory | 32 Bit Extra memory | (last 16 Bits $\rm{R/W}$ for random number) | Initial data | Initial data | 32 Bit Extra memory | 32 Bit Extra memory | R/O | info   | Memory          | 8 Bit | 32 Bit Unique Identifier (UID) |        | <b>Lable 1:</b> Hitag-5 citip (HDb) memory pages contents |
|                     |                     |                                             |              |              |                     |                     |     | B/O    | Configuration   | 8 Bit |                                | 82     |                                                           |
|                     |                     |                                             |              |              |                     |                     |     | (CON2) | Lock bits       | 8 Bit |                                |        |                                                           |
|                     |                     |                                             |              |              |                     |                     |     | R/W    | <b>Keserved</b> | 8 Bit |                                |        |                                                           |
| <b>QTP</b>          | OTP                 |                                             | R/O          | R/Q          | R/W                 | R/W                 |     |        | mixed           |       | O/X                            | Access |                                                           |

Â  $\frac{1}{2}$ 'n chii /H56

requirements.

Read/write tests

built-in antenna. R/W tests are performed with a commercial 125 kHz (desktop) reader with

addressed by the system antenna to its UID. identifier (UID). When reading or writing data to user memory, the chip can be  $\overline{\text{Page 0}}$  is one-time written by the chip manufacturer with a 32-Bit unique Verification:

The UID's of the samples are read: 8 Bytes (hex).

The UID's of the samples of the chiprings have been read and verified upon uniqueness.

Page 1 contains 3 configuration Bytes (CON0 - CON2) and a reserved Byte. The pages to  $\rm{R/W}$  or OTP. The lockbits themselves can be written once The Configuration Byte CON 2 consists of 8 lockbits for setting the remaining Talks First), as well as which page is automatically read at power-up. Config bytes determine the mode of operation (Pigeon Mode, Transponder Verifications:

configuration bytes, representing the following ring properties: Bytes [C9] indicate the type of chip (256 Bit). Bytes [3680] are essential the configuration bytes (hex), written by the vendor: [C93680AA]. The 8-Bit Configuration Byte (CON1) is verified. All samples of the ring contain

- TTF mode (Transponder Talks First)
- TTF at 2 kbit/s, Manchester Coding
- TTF for Pages 4 and 5 (Pages 4 and 5 are automatically read at start-up)
- 8 Bit Configuration locked
- 8 Lock Bits OTP (these can be written one time)
- Pigeon Mode Enabled

here. The reserved bytes of the samples all read: [AA]. This value has no meaning

Verification:  $\overline{\text{Pages}\,2\text{-}3}$  are user available for reading and writing data

It is tested that the 64 Bits of pages 2 and 3 can repeatedly be overwritten with new data. These data can be club-ID, etc. and a CRC

standard format. Table 2 shows the required mapping of data in pages 4-5, according the H4001 system. This provision is made by the manufacturer by choosing; "Pigeon Mode mode) and are used for storage of the pseudo-random number, generated by the Enabled", in the Configuration Byte of page 1 (page1/CON2/Bit LCK7='1'). locked (R/O), except the last 16 Bits of page 5. These are left R/W (pigeon <u>Pages 4 and 5</u> are one-time written by the ring manufacturer and are then Verifications:

without waiting fo a read command. The data is preceded by a 9-Bit header. The [AA] (blue rings) and [AE] (black rings) national rules. The claimed custom-ID's of the rings are tested and read: (hex): OEM-bytes are written with vendor-specific custom-ID data, as prescribed by Properties are tested to be read automatically at power-up (125 kHz field), It is tested that pages 4 and 5 are written according the H4001 standard format.

other chipring manufacturer of FCI-accepted chiprings (see FCI Minimum requirements / chipring overview). It is verified that the claimed custom-ID's (OEM-codes) are not in use by any

setting. The fixed chipring ID-numbers have been read and verified upon uniqueness The RND number has been written with arbitrary numbers to verify  $\rm{R/W}$ 

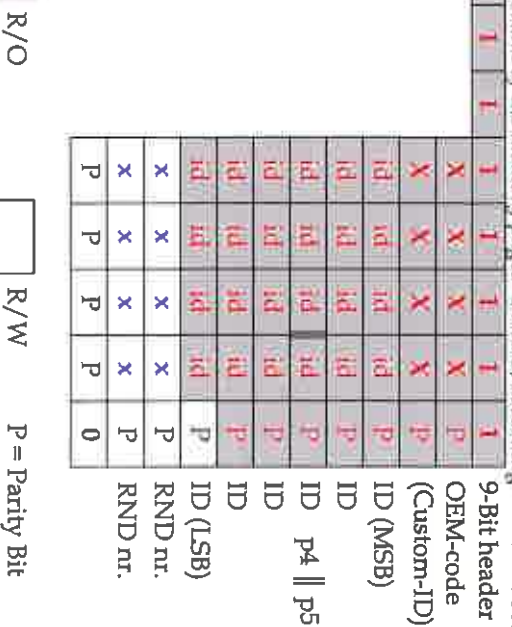

**Table 2:** Format of the memory pages  $\pm$  and 5, according to the H4001 pattern y.

**R/W** 

 $P =$  Parity Bit

(lock)bits in page 1. numbers. This memory can be set R/W or OTP by means of the configuration Pages 6 and 7 can be used for writing and reading user data (club-/fancier

Verification:

on configuration of pages 6-7 (page1/CON2/Bit LCK6='0'). It is verified that pages 6 and 7 are set OTP. Page 1 has been tested (see page 1) This memory section of the tested rings contained vendor-written data

#### $4.3$ Physical requirements

chiprings, of which a number are shortly given below. must fulfil the requirements for pigeon racing application. The FCI Minimum Requirements describe the physical and electrical requirements for electronic conditions, during lifetime. For that purpose, physical properties of a chipring In practice, chiprings must reliably operate under various environmental stress

kHz. The resonance frequency of the input detection circuit must be 125 kHz +/-6

chipring memory is then automatically read, for the purpose of identification of the sufficient field strength. The first read page (Hitag-S: page 4-5) of the chipring RWD / antenna (Read/Write Device). Power-up of the chip must take place at The voltage supply for the chip must be derived from the 125 kHz carrier of a

transmit through the inductive (125 kHz) channel. The transponder must be capable of bi-directional transmission, i.e., receive and

chip from being affected by U.V.-radiation that can normally be expected from the chipring must be made of a (ultra-)light absorbing plastic, protecting the sunlight configuration must be protected from these sunlight radiations. For that reason, Therefore, the contents of the user-EEPROM and dedicated memory sections for (Röntgen). These radiations may erase the content of each cell (data bit). EEPROM cells are vulnerable to direct U.V. light and Gamma-radiation

transponder must effectively be protected against contamination in pigeon lofts, such as salts and acids. transponder. From point of view of availability of the chipring in practice, the chipring. Normally available chemicals should not reach or affect the The transponder and the chip must rigidly be enclosed in the plastic of the

transponder to be damaged (irreparable). attempt to remove the transponder or chip from the chipring causes the The chipring, transponder and/or chip must be constructed such that an

For example, the inner diameter of the chipring shall not be less than 8.5 mm. The dimensions of the chipring must be in accordance with the requirements.

## 4.4 Physical tests

out with help of the vendor's specifications and by tests: general requirements of paragraph 4.3. Verifications of properties are carried of the Topigeon chipring and of the Philips Hitag-S chip are tested to the In this paragraph, the chipring vendor's specifications of the physical properties

# Transponder properties

- kHz. The Hitag-S chip can operate within a range of frequencies from 100 to 150
- close proximity of a system antenna. that the chip can be powered from the 125 kHz field when the chipring is in The Hitag-S transponder chip is designed for low-power consumption, such
- of the antenna. A rectifier converts the 125 kHz to d.c. power supply voltage for the chip. A resonance circuit is applied for optimal discrimination of the 125 kHz field
- chip (Manchester clock-encoding). and receiving by the chip. A decoder derives the clock from the data for the Modulation and de-modulation circuits take care for, respectively, sending
- variations are expected to be insufficient to effectively prevent fraud. bits). Without additional security measure in the fancier system (ETS), 256 system, can be stored in the chip. The number comprises 256 variations (8 A pseudo-random number, generated and sent by the club (basketing)

Environmental effects

Ultra-violet:

damage by light- and ultraviolet radiation. absorption of the resin filler, sufficiently protects the chip against unintentional transparant ABS. An UV-test has confirmed that this material, together with The two versions of the Topigeon chipring (see photo 1) are both made of non-The chipring functionality must sufficiently be protected against UV-radiation.

**ESD**:

to damage the transponder. Electrostatic discharges (in practice from the pigeon's capacity) are not expected

EM-fields:

circuitry of the chip. transponder antenna. In practice, it offers a small chance of damaging input EM-fields (EM-pulse) from lightning may casually be picked up by the

Shock and vibration:

because the transponder is completely filled up with resin. The chiprings withstand a free-fall test. Vibration is expected to have no effect

Mechanical properties

Weight/dimensions:

the FCI Minimum requirements. chipring are verified by measurements and found within the criteria according The construction, weight and dimensions of the two versions of the Topigeon

Transponder:

chipring. The space is filled up with a black coloured resin, named Flygon, see The transponder and the chip are placed and sealed in a compartment of the photo 2. It is tested that:

- the compartment cannot be opened by removing the resin by, for example,

solving the resin with a simple liquid such as acetone; violence will damage the transponder and chip, leaving the chipring useless for an attempt to open the compartment by chemical solvents or other physical

pigeon clocking or other ID-application.

H

H

# ζh Conclusion and recommendation

#### Conclusion

Ħ

Ħ

T.

Ħ

Ħ

H

H

Ħ

ដើ

FCI-requirements: programming of the TOPIGEON chiprings are approved to meet the applicable From verifications and tests it is concluded that the physical properties and

 $(7.2011.11)$ FCI: "International Minimum Requirements for Electronic Clocking Systems"

marking: "TOP' on the body of the chipring body. chiprings which are programmed with, respectively, the custom-ID's [AA] and [AE] (hex), both equipped with Hitag-S (256 Bit) transponder and embossed The approval is valid for the tested (multi-lock) blue and black Topigeon

TT

TT

гĒ.

тÑ

#### Recommendation

continuation of a product certificate based on this approval. reproducibility of the approved Topigeon chiprings and, if applicable, the according ISO-standards (e.g., ICS 01-110), so as to assure durability and The manufacturer is recommended to complete the design documentation

 $\parallel$